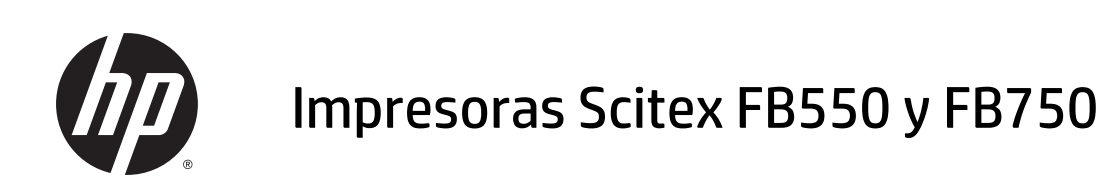

Manual del usuario

Edición 1

© Copyright 2015 HP Development Company, L.P.

#### **Avisos legales**

La información contenida en este documento podrá ser modificada sin previo aviso.

Las únicas garantías para los productos y servicios HP se establecen en la declaración de garantía explícita que les acompaña. Nada de lo expuesto en este documento debe considerarse como una garantía adicional. HP no se hace responsable de los errores de editorial o técnicos u omisiones que contenga esta guía.

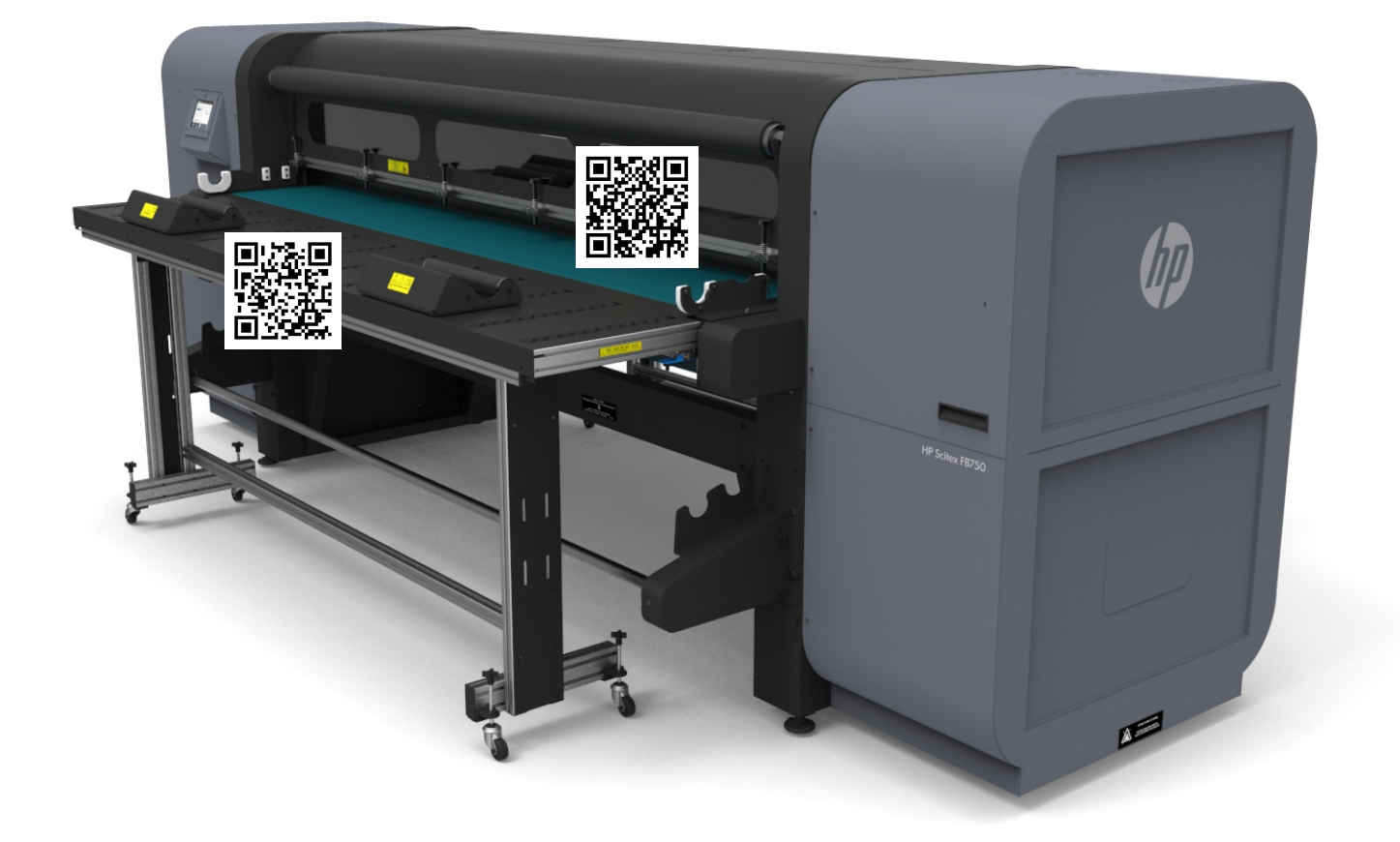

# Tabla de contenido

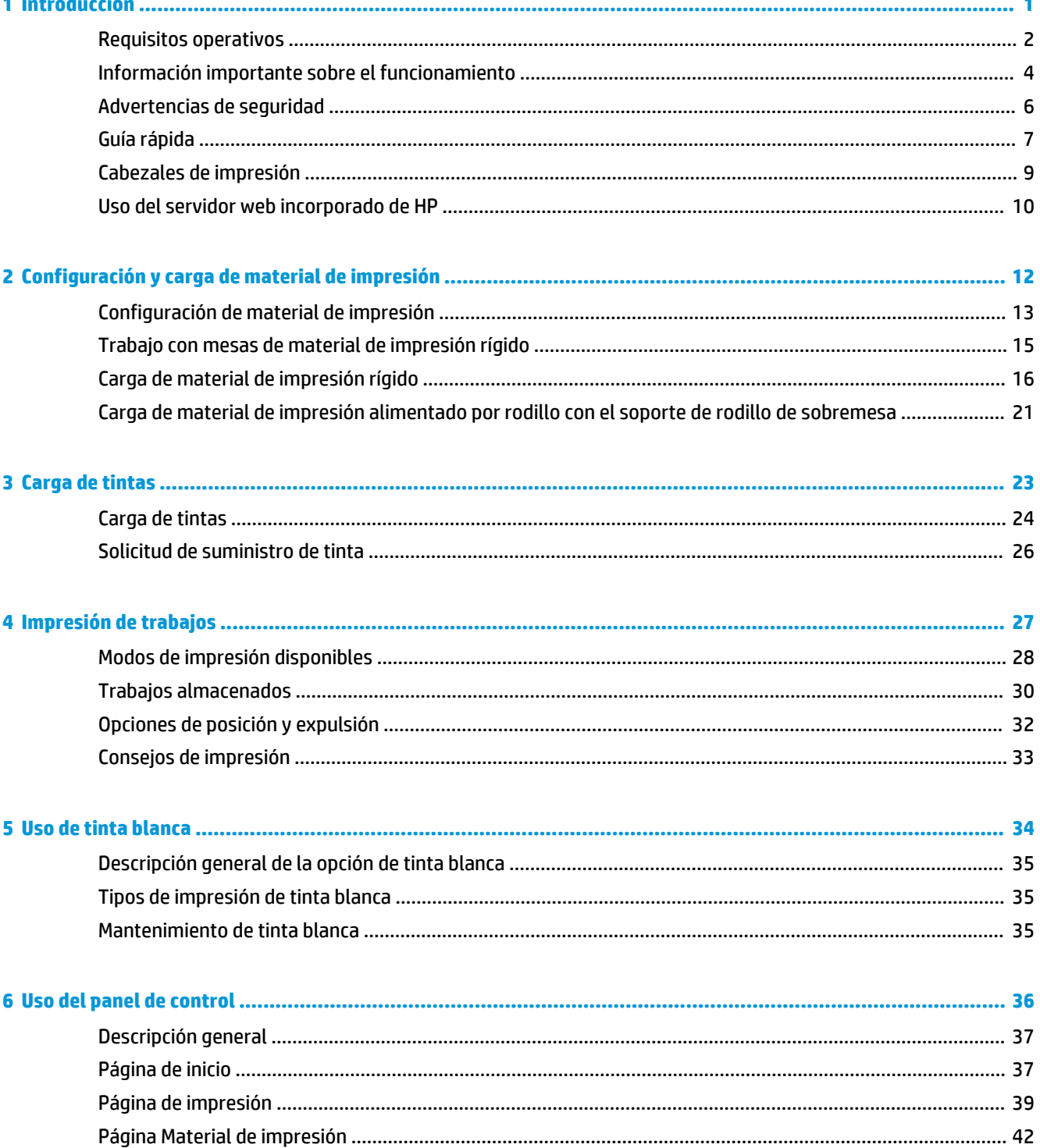

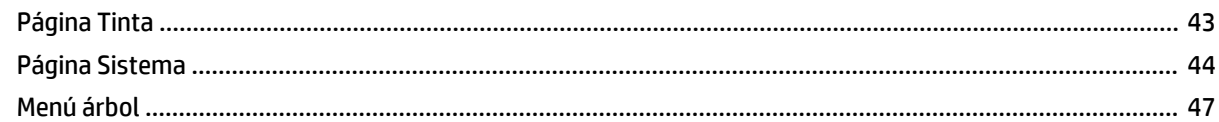

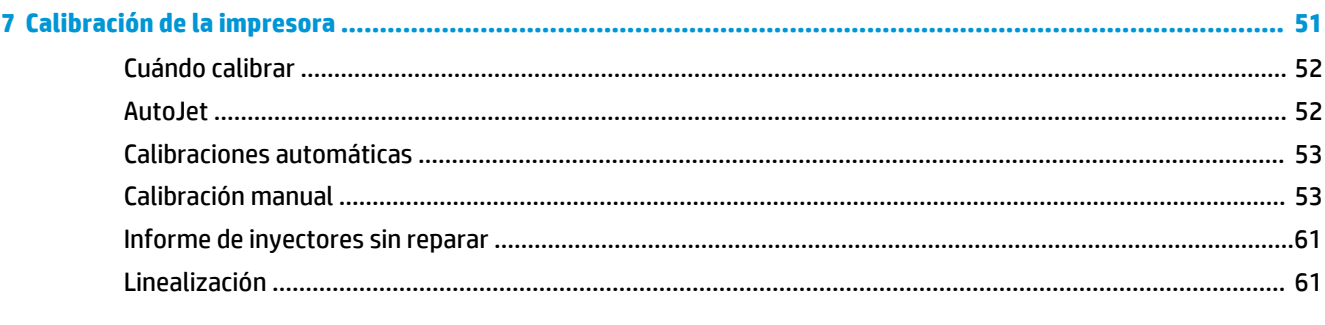

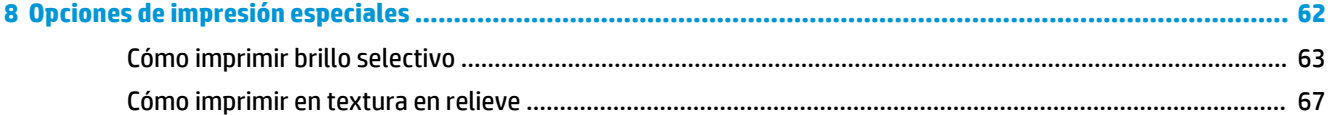

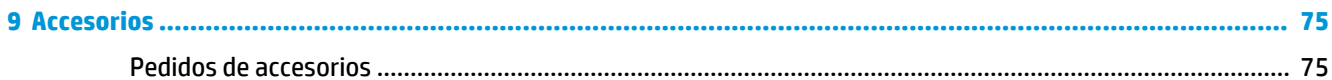

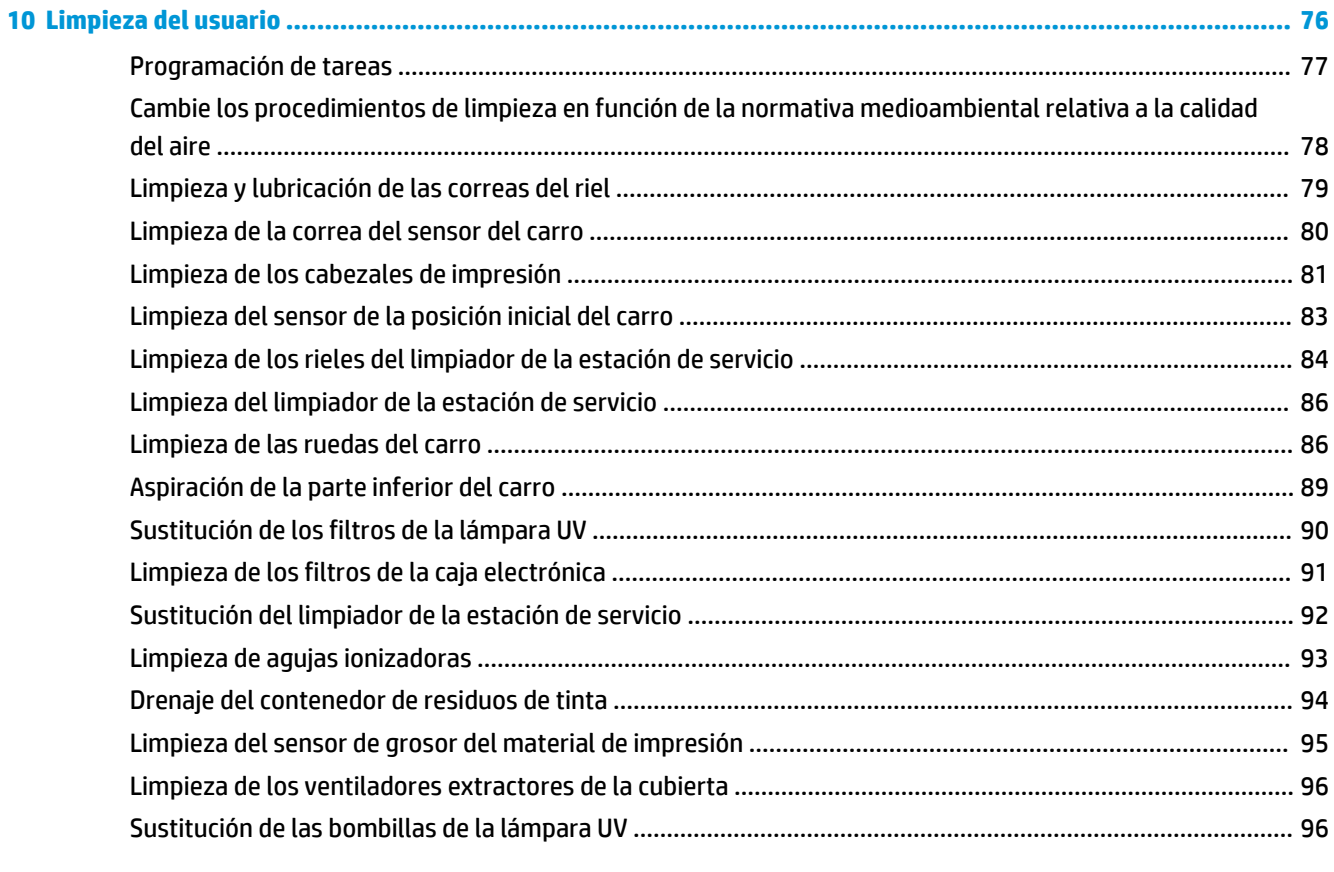

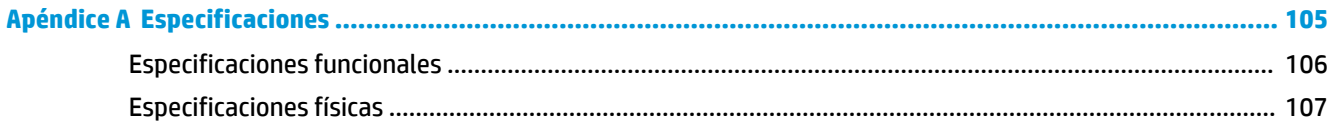

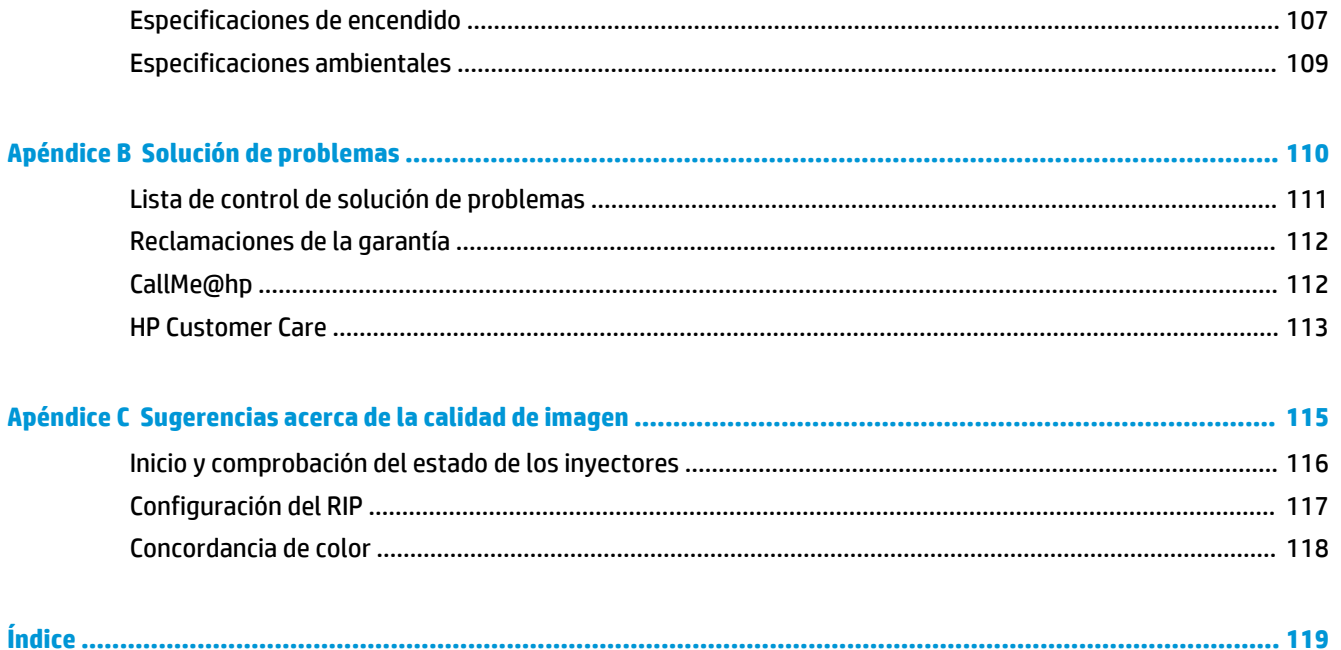

# <span id="page-7-0"></span>**1 Introducción**

- [Requisitos operativos](#page-8-0)
- [Información importante sobre el funcionamiento](#page-10-0)
- [Advertencias de seguridad](#page-12-0)
- [Guía rápida](#page-13-0)
- [Cabezales de impresión](#page-15-0)
- [Uso del servidor web incorporado de HP](#page-16-0)

## <span id="page-8-0"></span>**Requisitos operativos**

### **Eléctricos**

- Asegúrese de que la tensión de línea cumple con los requisitos. Consulte [Especificaciones](#page-111-0) [en la página 105](#page-111-0) para obtener más información.
- Utilice el cable de alimentación suministrado. Conéctelo directamente al enchufe con conexión a tierra. No alargue el cable de alimentación con un cable de extensión; la consiguiente bajada de tensión puede dañar la impresora.
- Para mantener el vacío en los cabezales de impresión cuando la impresora está apagada o durante los cortes de alimentación imprevistos, utilice la fuente de alimentación auxiliar de 24 voltios (incluida en el kit de accesorios con adaptadores de corriente universales). Enchufe el conector de 24 voltios de CC del conjunto de vacío a cualquiera de estas dos opciones:
	- UPS: la fuente de alimentación ininterrumpida administrada por el cliente, salida de 100-240 V CA, 50/60 Hz, 15 vatios mínimos de alimentación, suministra batería de reserva para el sistema de vacío en caso de que se produzca un error de potencia.
	- Enchufe de pared: 100 240 voltios de CA, 50/60 Hz, que provee alimentación temporal al sistema de vacío cuando es necesario apagar la impresora para tareas de servicio técnico. Para obtener más información, consulte Apéndice A, Especificaciones técnicas.
- Conecte la impresora a su propio circuito eléctrico. No conecte el RIP, la fuente de alimentación auxiliar, o la UPS en el mismo circuito que la impresora.

### **Especificaciones medioambientales**

- Asegúrese de que la habitación tenga buena ventilación, con temperatura y humedad relativa dentro de las especificaciones. Una impresión óptima tiene lugar bajo estas condiciones. Consulte [Especificaciones en la página 105](#page-111-0) para obtener más información.
- La luz UV de alta intensidad emitida por las lámparas de curado reacciona con el oxígeno y produce ozono. Esta formación suele ser mayor cuando se enciende la lámpara. La impresora debe utilizarse en una zona bien ventilada para evitar males menores como dolores de cabeza, fatiga y sequedad del tracto respiratorio superior. El movimiento habitual del aire mezclará el ozono con el aire fresco, lo que provocará que se vuelva a convertir en oxígeno.
- Almacene el material de impresión y la tinta en un área con temperatura y condiciones de humedad similares a las de la impresora.
- Ubique la impresora de manera tal que pueda conectarse al RIP con el cable incluido.
- Ubique la impresora en un suelo llano y nivelado.
- Ubique la impresora en un lugar donde su ruido normal de funcionamiento no moleste en zonas de trabajo silenciosas.
- NO instale la impresora cerca de humidificadores, refrigeradores, ventiladores, llaves de paso, estufas o equipos similares.
- NO instale la impresora en áreas donde se producen cambios abruptos de temperatura, tales como cerca de aparatos de aire acondicionado, lugares donde reciba luz solar directamente, o cerca de puertas o ventanas abiertas.
- NO exponga la impresora a productos inflamables o polvillo.

### **RIP**

La impresora recibe trabajos de impresión de un procesador de imágenes rasterizadas (RIP) compatible. El RIP se instala y se conecta durante el proceso de instalación de la impresora.

### <span id="page-10-0"></span>**Información importante sobre el funcionamiento**

- LA TINTA DE CURADO ULTRAVIOLETA ES PERECEDERA. A diferencia de otras tintas utilizadas en la impresión de grandes formatos, la tinta de curado ultravioleta presenta una duración de almacenado limitada. La tinta blanca tiene una vida útil en depósito a partir de la fecha de fabricación. Rote su reserva de tinta y utilícela antes de la fecha que se indica en la caja de la tinta.
- **PRECAUCIÓN:** Cuando se apagan las lámparas UV, éstas experimentan un ciclo controlado de enfriamiento. Si se retira la alimentación repentinamente de las lámparas en caliente mediante la desconexión del cable de alimentación o la interrupción del suministro eléctrico, puede provocar un recalentamiento y un daño permanente. Se deben apagar las lámparas sólo a través del software de la impresora.

**WOTA:** Una UPS suministrada por el cliente no admite el ciclo de enfriamiento por UV.

- La alimentación del material de impresión podría dañarse, ya sea el lado de impresión por fuera o por dentro, pero el receptor debe cargarse con el lado de impresión por dentro.
- La altura predeterminada del cabezal se establece en 2,2 mm por encima del material de impresión. (El espacio de debajo del carro mide 1,78 mm debido al marco de protección del cabezal de impresión que rodea la parte exterior del carro.) La altura del cabezal se puede ajustar hacia arriba o hacia abajo en el panel de control (**Impresión** > **Opciones**).
- El asistente de instalación de material de impresión almacena un conjunto de configuraciones de funcionamiento para los tipos de materiales de impresión predefinidos y definidos por el usuario. Cuando descargue un nuevo tipo de material de impresión, seleccione un conjunto de asistente de instalación de material de impresión ya existente o cree un conjunto personalizado. En el panel de control se pueden seleccionar los conjuntos de configuraciones del asistente de instalación de material de impresión en cualquier momento.
- Utilice guantes de algodón cuando cargue el material de impresión para evitar huellas digitales, que podrían aparecer después de la impresión. Puede utilizar alcohol isopropílico (IPA) para limpiar las huellas digitales y reducir la electricidad estática en materiales de impresión sintéticos.
- NO reimprima sobre una salida que no ha sido curada completamente (por ejemplo, a causa de un error de funcionamiento en la lámpara UV).
- NO apoye ni almacene un rodillo de material de impresión en un extremo ya que puede generar pliegues que podrían golpear los cabezales de impresión durante la impresión. Para evitar dobleces, almacene el material de impresión por hoja en un lugar plano, sin que se apoye en los bordes.
- NO coloque objetos pesados sobre el cable de la impresora ni el cable de alimentación. No doble los cables ni los coloque en posiciones torcidas.
- NO coloque objetos pesados sobre la impresora.
- Dado que el mantenimiento automático de cabezales no se puede realizar con la impresora apagada, tenga la impresora encendida siempre que sea posible. La impresora entrará en el modo de apagado automático de ahorro de energía durante el tiempo que haya definido el usuario. Si no se realiza el mantenimiento automático de cabezales durante un amplio periodo de tiempo, puede que sea necesario realizar una purga manual para restablecer los cabezales al estado de funcionamiento (consulte [Inicio y comprobación del estado de los inyectores en la página 116](#page-122-0)). Si la impresora no recibe absolutamente ningún tipo de alimentación, goteará la tinta de los cabezales debido a la pérdida del vacío, se acumulará en el fondo del carro y goteará en la impresora o en la correa de conducción del material de impresión. Mantenga la impresora conectada a una unidad UPS para impedir la pérdida de vacío en los cabezales (consulte [Eléctricos en la página 2\)](#page-8-0).
- Si se va a apagar la impresora por completo durante un periodo de tiempo prolongado (como un periodo de vacaciones), deberá vaciarse la tinta de todos los cabezales (consulte Procedimientos para cabezales de impresión en [Menú Mantenimiento en la página 43](#page-49-0)) y limpiarse la parte inferior del carro. Para reanudar la impresión, deben volver a llenarse de tinta los cabezales, purgarse y restablecerse a su

estado de funcionamiento normal. Consulte [Limpieza del usuario en la página 76](#page-82-0) y Inicio y [comprobación del estado de los inyectores en la página 116](#page-122-0) para ver las instrucciones.

## <span id="page-12-0"></span>**Advertencias de seguridad**

- Luz ultravioleta: las lámparas de curado ultravioletas (UV) emiten luz ultravioleta de gran potencia. Para utilizar la impresora, debe contarse con toda la protección de seguridad con el fin de proteger al operario de cualquier lesión ocular o de la piel. Cuando se utiliza la impresora siguiendo las instrucciones del fabricante, no son necesarias las gafas de seguridad ni las vestimentas de protección.
- Peligros mecánicos: no acerque los dedos al carro ni a la trayectoria del material de impresión. No sobrepase la carga de peso máximo de las mesas de entrada o de salida, tal y como se indica en la etiqueta.
- Tinta: lea y siga las instrucciones de seguridad que se indican en la hoja de datos de seguridad del material (MSDS) acerca de la tinta, y envíe el documento a su zona de trabajo, tal y como se establece por ley. Evite cualquier contacto con la piel o los ojos. Proporcione ventilación de escape local y general adecuada. Evite respirar los vapores. Puede que se requiera protección respiratoria en circunstancias excepcionales cuando existe una contaminación de aire excesiva. Ninguna de las sustancias de los componentes cuenta con normas de exposición establecidas por la OSHA, el NIOSH o la ACGIH. Recoja los residuos de tinta en el recipiente suministrado para tal fin. Deseche la tinta según las MSDS y la normativa local. Mantenga el tapón de residuos de tinta cerrado durante la impresión.
- No se necesita ninguna ventilación especial para cumplir con los requisitos de OSHA de EE. UU. acerca de la exposición ocupacional a VOC por parte de las tintas de curado UV de HP utilizadas con la impresora. Se podrán instalar equipamientos de ventilación especial a discreción del cliente. Esto no se debe interpretar como una recomendación específica de HP. Los clientes deben consultar los requisitos y reglamentaciones locales y nacionales.
- Eléctrica: A PESAR DE QUE EL INTERRUPTOR DE ALIMENTACIÓN SE ENCUENTRE EN LA POSICIÓN DE APAGADO, ES POSIBLE QUE SE SIGA SUMINISTRANDO ENERGÍA A LOS COMPONENTES DE LA IMPRESORA. Para cortar completamente la alimentación de la impresora, es necesario que desenchufe el cable de alimentación de la toma de corriente.
- Ozono: la luz ultravioleta de alta potencia emitida por las lámparas de curado y la barra ionizadora reacciona con el oxígeno y produce ozono. Esta formación suele ser mayor cuando se enciende la lámpara. Estas lámparas incluyen filtros de ozono para reducir la producción de ozono. La impresora debe utilizarse en una zona bien ventilada para evitar males menores como dolores de cabeza, fatiga y sequedad del tracto respiratorio superior. El movimiento habitual del aire mezclará el ozono con el aire fresco, lo que provocará que se vuelva a convertir en oxígeno.
- Residuos peligrosos: EL MONTAJE ELECTRÓNICO DE LA IMPRESORA CONTIENE UNA BATERÍA DE LITIO. EXISTE RIESGO DE EXPLOSIÓN SI LA BATERÍA SE SUSTITUYE DE FORMA INCORRECTA. La batería sólo deber ser sustituida por los proveedores autorizados del servicio y, además, sólo debe ser sustituida por una del mismo tipo u otro tipo equivalente. Para deshacerse de esta batería de litio, siga las normas locales, estatales (o de provincias) y federales sobre residuos sólidos.

## <span id="page-13-0"></span>**Guía rápida**

**Figura 1-1** Lateral de entrada

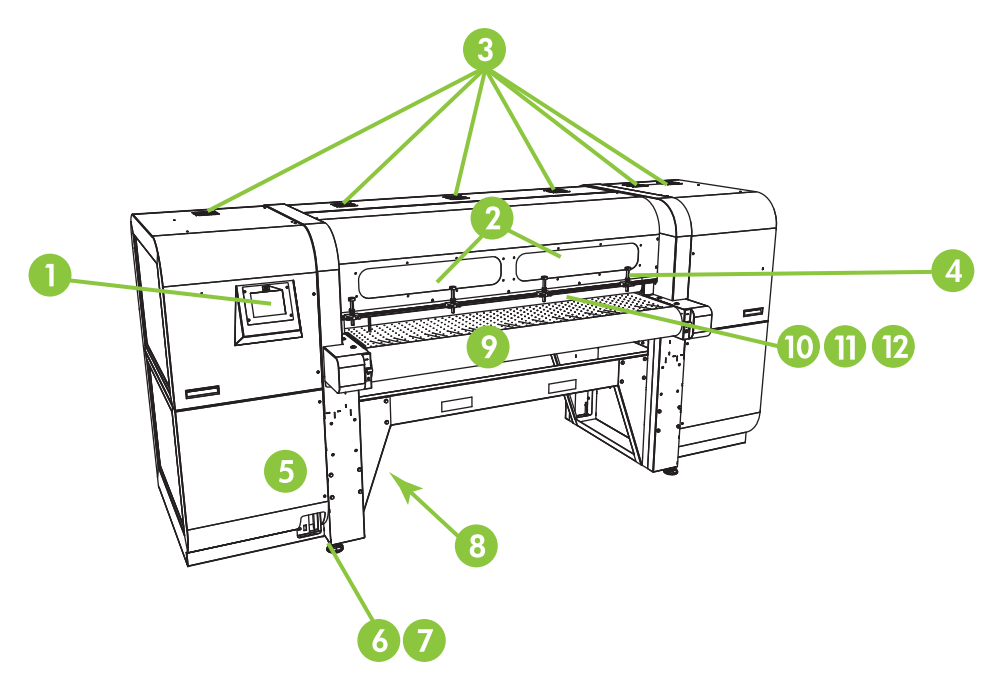

- **1.** Panel de control con pantalla sensible al tacto
- **2.** Ventanas de observación con filtro UV
- **3.** Extractores
- **4.** Clavijas de alineación del material de impresión rígido
- **5.** Caja electrónica (interna)
- **6.** Puertos de datos
- **7.** Interruptor de alimentación principal
- **8.** Interruptor principal, puertos de alimentación de entrada del área del sistema de suministro, número de serie y etiquetado normativo (en compartimento inferior)
- **9.** Correa de conducción del material de impresión
- **10.** Rodillo de entrada del material de impresión (cubierta interior)
- **11.** Barra de alineación del material de impresión (cubierta interior)
- **12.** Rodillo de salida del material de impresión (cubierta interior)

**13.** Estación de conexión del selector

**Figura 1-2** Compartimento de suministro de tinta

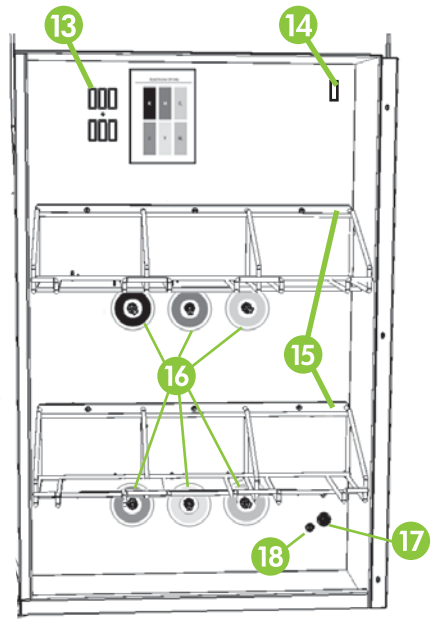

- **14.** Toma de corriente del homogenizador de tinta
- **15.** Bastidor del suministro de tinta
- **16.** Conexiones de tinta
- **17.** Suministro de corriente auxiliar del sistema de vacío
- **18.** Tirador del ajuste de vacío (ajuste de fábrica, no cambiar)

**Figura 1-3** Lateral de salida

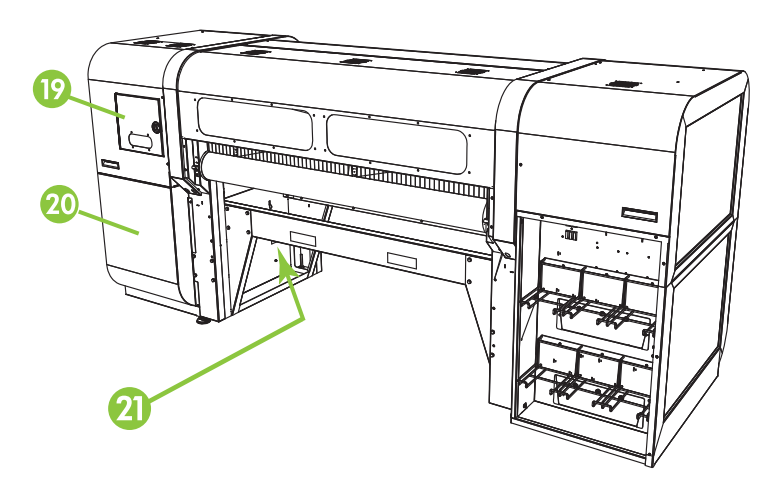

- **19.** Vacío de mantenimiento de los cabezales de impresión (caja interna)
- **20.** Tapón de los residuos de tinta
- **21.** Funciones especiales

## <span id="page-15-0"></span>**Cabezales de impresión**

### **Cabezales de impresión**

● Tamaño de caída variable, cabezales de impresión piezoeléctricos.

#### **Sistema de tinta**

- Sistema de desactivación de cabezales (OHS): cartuchos de tinta de alta capacidad con filtros integrados. Los conectores rápidos antigoteo simplifican el reemplazo de los cartuchos de tinta.
- Sistema de vacío integrado: genera vacío para mantener la presión negativa de los cabezales.
- Estación de servicio de los cabezales de impresión automatizada patentada: conserva perfectamente el estado de los cabezales de impresión cuando no se utiliza la impresora o se encuentra sometida a labores de mantenimiento, sin intervención del operario.
- Homogenizador de tinta blanca HP: parte del kit accesorio de actualización de tinta blanca opcional, mantiene los pigmentos blancos dispersos para una óptima calidad de impresión. Para imprimir con tinta blanca es necesaria la actualización opcional de tinta blanca y el cartucho de tinta blanca. Consulte [Pedidos de accesorios en la página 75](#page-81-0) y [Solicitud de suministro de tinta en la página 26](#page-32-0) para obtener información acerca de cómo realizar pedidos.

### **Manipulación del material de impresión**

- Alto automático del cabezal: la impresora determina automáticamente la altura del cabezal sobre el material de impresión.
- Detección automática de la anchura del material de impresión: detecta automáticamente la anchura y la posición del material de impresión alimentado por hojas para una colocación precisa de la imagen (para materiales de impresión que la impresora pueda detectar; en caso contrario, se puede utilizar el método manual).
- Reducción de la carga estática incorporada: las barras ionizadoras ayudan a disipar la carga eléctrica estática del material de impresión sintético.
- Las mesas de material de impresión rígido disponen de una parte superior abatible para ahorrar espacio de almacenamiento: levántela para su uso y bájela para su almacenamiento.
- Pueden agregarse trabas de extensión opcionales a los extremos de las mesas estándar para utilizar hojas de material de impresión más grandes. Consulte [Pedidos de accesorios en la página 75](#page-81-0) para obtener información acerca de cómo realizar pedidos.
- Hay disponible un sistema de alimentación y recepción de material de impresión alimentado por rodillo opcional con soporte para rodillo de sobremesa para el manejo del material de impresión alimentado por rodillo. Consulte [Pedidos de accesorios en la página 75](#page-81-0) para obtener información acerca de cómo realizar pedidos.

### **Calibración**

La impresora utiliza un sensor de imagen digital de alta resolución (cámara) y un software integrado para alinear los cabezales de impresión, así como para detectar y reemplazar los inyectores que falten. Hay disponibles calibraciones automáticas y manuales.

- Calibración de AutoSet: alinea automáticamente los cabezales de impresión de manera bidireccional para obtener una posición precisa de los píxeles de inyección de tinta y ejecuta AutoJet.
- Calibración de AutoJet: compensa la mayor parte de los inyectores que faltan o cuya eyección no es correcta detectándolos y utilizando inyectores sustitutos sin disminuir la velocidad de impresión.

### <span id="page-16-0"></span>**Rendimiento y facilidad de uso**

- Asistente de instalación de material de impresión: almacena y recurre a un conjunto de parámetros de funcionamiento según el tipo de material de impresión y el modo de impresión para obtener un rendimiento óptimo de impresión. Incluye un conjunto de configuraciones predefinidas para el material de impresión estándar. También puede crear y guardar configuraciones personalizadas para otros materiales.
- Impresión de borde a borde: proporciona la apariencia de impresiones de "sangrado completo" sin recortes.
- Trabajos almacenados: guarda trabajos de impresión en la unidad de disco duro interno de la impresora para poder volver a imprimirlos sin necesidad de volver a enviarlos desde el RIP.
- Interfaz simplificada del panel de control: el panel de control con pantalla táctil con interfaz gráfica presenta las funciones utilizadas más frecuentemente. Un menú proporciona acceso a las funciones menos utilizadas y a la ayuda para la solución de problemas.
- Asistencia al usuario: el panel de control ofrece ayuda en línea, procedimientos interactivos, recordatorios de limpieza programada y diagnósticos para ayudar al usuario, disminuyendo el tiempo invertido en aprendizaje y solución de problemas.
- Servidor web incorporado de HP: escribiendo la dirección IP de la impresora en la barra de direcciones de cualquier explorador web de su red de área local, puede ver el estado de la impresora, cambiar determinadas configuraciones, actualizar el firmware de la impresora y descargar archivos de registro del sistema.

### **Uso del servidor web incorporado de HP**

Cuando la impresora esté conectada a su red de área local (LAN), puede escribir la dirección IP de la impresora en la barra de direcciones del explorador web para que se muestre el estado de la impresora, establecer la fecha y hora internas de la impresora, descargar un archivo de registro, actualizar el firmware de la impresora y transferir una definición personalizada del Asistente de instalación del material de impresión.

### **Conexión con el servidor web incorporado de HP**

Para conectarse con el servidor web incorporado, abra el explorador web en cualquier equipo conectado a la misma red que la impresora e introduzca la dirección IP de la impresora en el explorador (http://[direcciónip]). La dirección IP de la impresora se muestra en la pantalla Sistema del panel de control de la impresora. Cuando el explorador se conecta con la impresora, el servidor web incorporado muestra su página de inicio.

### **Visualización del estado de la impresora**

Para que se muestre el estado de la impresora, seleccione la opción de estado de la impresora en el menú del servidor web incorporado.

### **Visualización de la imagen actual del panel de control**

Para que aparezca una imagen de la pantalla que se está mostrando actualmente en el panel de control, seleccione la opción del menú del servidor web incorporado.

### **Establecimiento de la fecha y la hora**

Para establecer la fecha y la hora de la impresora, seleccione esta opción en el menú del servidor web incorporado. Escriba la fecha y la hora originales según se especifica en esta pantalla y haga clic en el botón Establecer hora.

**NOTA:** Para asegurarse de que las operaciones automáticas de mantenimiento, así como las fechas y las horas de los registros de los eventos se programan correctamente, compruebe que la hora local de la impresora sea correcta, y realice los ajustes necesarios para el horario de verano si procede para su ubicación.

### **Descarga de un archivo de registro**

La impresora mantiene un registro continuado de las operaciones realizadas en los diez últimos días en archivos de texto sin formato que guarda en su unidad de disco duro interna. Estos archivos resultan de gran utilidad para la resolución de problemas por parte de los técnicos del servicio de asistencia. Para tener acceso a estos archivos, seleccione la opción del archivo de registro en el menú del servidor web incorporado. En la lista de archivos de registro, haga clic en el vínculo al archivo de registro que desee ver o guardar en el equipo.

### **Actualización del firmware de la impresora**

HP publica ocasionalmente nuevas versiones del firmware (software incorporado) de la impresora en el sitio web HP.com. Tras la descarga del archivo de actualización, puede utilizar el servidor web incorporado para instalarlo en la impresora.

En el servidor web incorporado, seleccione la opción de actualización de software en el menú. Siga las instrucciones que se indican en pantalla para cargar e instalar la actualización de software.

### **Transferencia de una definición de material de impresión personalizada**

El Asistente de instalación de material de impresión permite realizar definiciones personalizadas de material de impresión, además de las definiciones estándar que proporcionan con la impresora. Puede utilizar el servidor web incorporado para descargar una definición personalizada de material de impresión desde una impresora a su equipo y, a continuación, cargarla en una impresora diferente.

Cuando selecciona la opción de recuperación del servidor web, éste muestra una lista con las definiciones personalizadas de material de impresión existentes en la impresora. Seleccione una de estas definiciones y guárdela en su equipo.

Para enviar una definición de material de impresión personalizada a la impresora, introduzca su dirección IP en el explorador web. Cuando selecciona la opción de envío desde el servidor web, éste le solicita que se desplace hasta el archivo que desea enviar a la impresora o que introduzca el nombre de éste. Cuando haga clic en Enviar, se envía el archivo a la impresora. Una vez que la impresora reciba el archivo, deberá estar visible en el panel de control de la impresora, en la lista de materiales de impresión.

### **Visualización de la información contable de los trabajos**

Seleccione la opción Contabilizar trabajos para visualizar la información de cada trabajo impreso, como la fecha y la hora de impresión y la cantidad de material de impresión y tinta utilizada.

### **Visualización de los datos de uso de la impresora**

Seleccione Uso de la impresora para visualizar las cantidades acumuladas de material de impresión alimentado por hojas, por rodillo y de tinta utilizadas en la impresora.

# <span id="page-18-0"></span>**2 Configuración y carga de material de impresión**

- [Configuración de material de impresión](#page-19-0)
- [Trabajo con mesas de material de impresión rígido](#page-21-0)
- [Carga de material de impresión rígido](#page-22-0)
- [Carga de material de impresión alimentado por rodillo con el soporte de rodillo de sobremesa](#page-27-0)

## <span id="page-19-0"></span>**Configuración de material de impresión**

Antes de que la impresora acepte un trabajo de impresión, debe estar configurada para un tipo específico de material de impresión. El tipo de material de impresión configurado actualmente, si lo hay, se muestra en la pantalla de inicio del panel de control.

- **1.** Si en el panel de control se muestra el tipo de material de impresión que desea cargar, presione **Cargar**  y consulte [Carga de material de impresión rígido en la página 16.](#page-22-0) En caso contrario, continúe con el paso siguiente.
- **2.** En la bandeja de actividad del panel de control, presione el icono **Material de impresión**. Se muestra la pantalla Material de impresión.

Consulte [Uso del panel de control en la página 36](#page-42-0) para obtener una descripción completa de las pantallas y opciones del panel de control.

**3.** Presione **Configurar**.

Aparece el menú **Seleccionar material de impresión para cargar**.

**4.** Presione un nombre de material de impresión o **Crear tipo de material de impresión**.

La lista de tipos de material de impresión termina con la opción **Crear tipo de material de impresión**  (desplácese hasta el final de la lista presionando el botón de avance de página).

- Si presiona un nombre de material de impresión, podrá revisar la lista de configuraciones. Consulte [Asistente de instalación de material de impresión en la página 14](#page-20-0) para obtener una descripción de las configuraciones.
- Si presiona **Crear tipo de material de impresión**, el panel de control le solicita que seleccione un tipo de material de impresión estándar para utilizarlo como punto de inicio de la nueva configuración de tipo de material de impresión. Después de seleccionar un tipo de material de impresión estándar, el panel de control le solicita que escriba un nombre para el nuevo tipo de material de impresión. A continuación se muestra una lista de configuraciones para que pueda revisarlas y cambiarlas si es necesario.Consulte [Asistente de instalación de material de impresión](#page-20-0)  [en la página 14](#page-20-0) para obtener una descripción de las configuraciones.
- **SUGERENCIA:** Comience utilizando uno de los tipos de material de impresión estándar. Si no utiliza un tipo de material de impresión estándar, seleccione el que mejor se ajuste al material que está utilizando. A continuación, y sólo si es necesario, cree un nuevo tipo de material de impresión utilizando el tipo estándar que ha seleccionado como punto de partida y ajústelo según sea necesario.
- **5.** Revise y cambie (sólo para tipos de materiales de impresión personalizados creados anteriormente) la configuración del material de impresión, según se necesite.
- **6.** Presione **Fuera** o bien **Proceder** una o dos veces hasta que se muestre "¿Cargar material de impresión ahora?" en la impresora.
- **7.** Presione **No** para guardar su configuración y cancelar el proceso de carga, o presione **Sí** y continúe con [Carga de material de impresión rígido en la página 16](#page-22-0) o [Carga de material de impresión alimentado](#page-27-0)  [por rodillo con el soporte de rodillo de sobremesa en la página 21.](#page-27-0)

**NOTA:** Cuando crea un tipo de material de impresión personalizado en la impresora, para imprimir en el nuevo tipo de material de impresión, puede agregar el nuevo tipo de material de impresión utilizando Media Manager para Onyx RIP o EasyMedia para Caldera RIP. Consulte la documentación del RIP para obtener más instrucciones.

### <span id="page-20-0"></span>**Asistente de instalación de material de impresión**

Para ver o eliminar la configuración de un tipo de material de impresión existente, presione **Material de impresión** > **Asistente**. El Asistente de instalación de material de impresión también le permite crear un tipo de material de impresión sin configurarlo como el material cargado actualmente.

Para cada tipo de material de impresión, el Asistente de instalación de material de impresión guarda la configuración siguiente (como se indica, algunas configuraciones pueden aplicarse sólo a material de impresión alimentado por rodillo o por hojas):

#### ● **Configuraciones generales del material de impresión**

Para cambiar las configuraciones generales del material de impresión, presione **Material de impresión**  > **Asistente** > **Crear tipo de material de impresión** > **Proceder** > seleccione el tipo de material de impresión más adecuado > **Proceder** > introduzca el nombre del material de impresión > **Proceder** > **Proceder** > **Sí** > **Cambiar configuraciones generales del material de impresión**.

- **Nivel de ventilador aspirante**: ajusta el nivel de vacío de la correa de transmisión del material de impresión. Observe el material de impresión a medida que cambia la velocidad del ventilador. Si el material de impresión se levanta de la correa, aumente la velocidad del ventilador. Si el avance del material de impresión parece detenido por el vacío, disminuya la velocidad del ventilador.
- **Método de alimentación**: **Alimentación por rodillo** (con un sistema de alimentación y recepción opcional instalado) u **Hoja individual**.
- **Peso**: establece el motor de la correa de transmisión del material de impresión y el avance del material de impresión para manipular material **Ligero** (hasta 22 kg) o **Pesado** (22-113 kg).
	- **PRECAUCIÓN:** Las mesas de entrada y de salida tienen una capacidad de carga máxima de 68,0 kg. No supere esta carga máxima.
- **Configuraciones misceláneas**
	- **Utilizar rodillos**: determina si se utilizan (**Sí**) o no (**No**) los rodillos de material de impresión en entrada y salida con la configuración de Material de impresión liso (consulte [Carga de](#page-22-0) [material de impresión rígido en la página 16\)](#page-22-0). Si está configurado en **Sí**, los rodillos subirán o bajarán según sea necesario para colocarse sobre la superficie del material de impresión. Si se establece en **No**, los rodillos se moverán a la posición más alta y permanecerán ahí.
	- **Visible a la impresora**: en caso afirmativo (**Sí**), se utilizarán el sensor de material de impresión y el de imagen. En caso negativo (**No**), no se utilizará el sensor de material de impresión ni el de imagen (con película claras, por ejemplo).
	- **Conductive** (Conductor) : establece si se utiliza la barra del ionizador.
- **Configuración específica del modo de impresión**: para tipos de material de impresión personalizados, esta pantalla permite ajustar la configuración de cada combinación de conjunto de colores y modo de impresión. Consulte [Modos de impresión disponibles en la página 28](#page-34-0) para obtener una descripción detallada de los modos de impresión y los conjuntos de colores.

Para cambiar la configuración específica del modo de impresión, presione **Material de impresión** > **Asistente** > **Crear tipo de material de impresión** > **Proceder** > seleccione el tipo de material de impresión más adecuado > **Proceder** > introduzca el nombre del material de impresión > **Proceder** > **Proceder** > **Sí** > **Ver configuración específica de modo de impresión**.

- **Modo de impresión**: seleccione el modo de impresión cuya configuración desee cambiar.
- **Conjunto de colores**: seleccione el conjunto de colores cuya configuración desee cambiar.
- **Cambiar configuración específica de modo de impresión**: cambia la configuración para el conjunto de colores y el modo de impresión que ha seleccionado.

<span id="page-21-0"></span>Seleccionar potencia de lámpara UV : una configuración de potencia alta de la lámpara aumenta la potencia de curado de la tinta, lo que es importante a altas velocidades y para lámparas más antiguas que pierdan su intensidad; mientras que una configuración más baja para lámparas más nuevas aumenta su vida útil.

El cierre del obturador en la lámpara de salida bloquea la luz UV de la lámpara, lo que permite que la gota de tinta inyectada se extienda más antes de que se cure, lo que hace que la impresión tenga un aspecto más satinado. El perfil de color utilizado debe tener esto en cuenta para una coincidencia de colores precisa.

● **Seleccionar retardo de impresión** : un mayor retardo de impresión ayuda a disipar el calor de sustratos sensibles al calor, mientras que un retardo menor acelera el proceso de impresión.

## **Trabajo con mesas de material de impresión rígido**

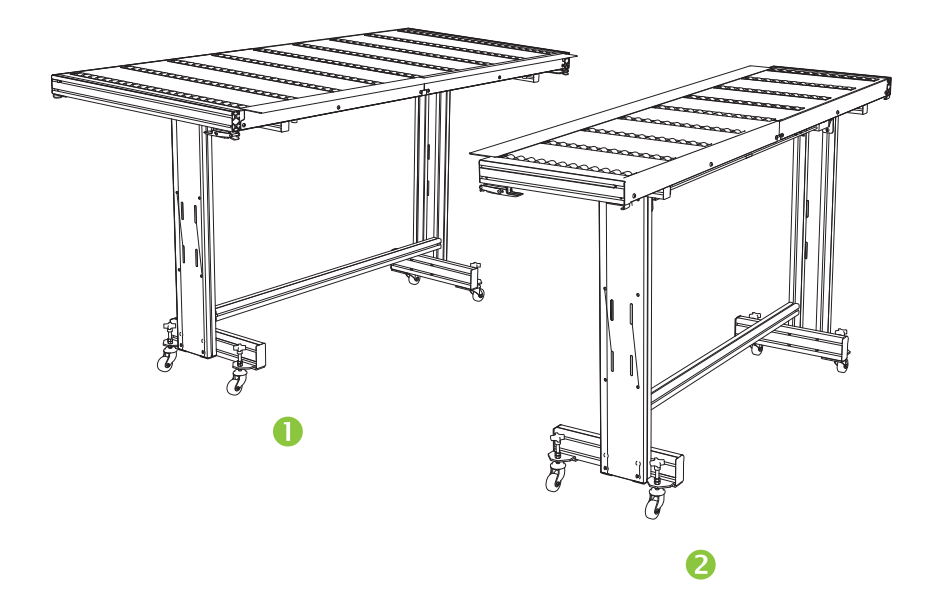

**Figura 2-1** Mesas de salida (1) y de entrada (2)

La impresora incluye un conjunto de mesas estándar de entrada y salida para materiales de impresión rígidos: una para el lado de entrada de la impresora y otra para el de salida. Estas mesas se montan, instalan y nivelan una vez que la impresora está instalada. Estas mesas están diseñadas para utilizarse sólo cuando la parte superior de la mesa se encuentra en la posición horizontal y enganchada a la impresora. Las trabas (consulte la ilustración 1) Figura 2-2 [Trabas de la mesa y cable en la página 16s](#page-22-0)on necesarias por motivos de seguridad, para mejorar la calidad de impresión y porque constituyen una ruta de toma a tierra para la descarga electrostática de materiales de impresión sintéticos.

La parte superior de la mesa puede pivotarse hasta quedar prácticamente vertical para ahorrar espacio durante el almacenamiento. Tras desmontar las mesas de la impresora, suelte las trabas de la parte superior de la mesa tirando del cable, consulte (2) Figura 2-2 [Trabas de la mesa y cable en la página 16,](#page-22-0) bajo la parte superior de la mesa. Para volver la parte superior de la mesa a su posición de funcionamiento, hágala pivotar con la parte de arriba hacia abajo y presione firmemente para que encajen las trabas.

#### <span id="page-22-0"></span>**Figura 2-2** Trabas de la mesa y cable

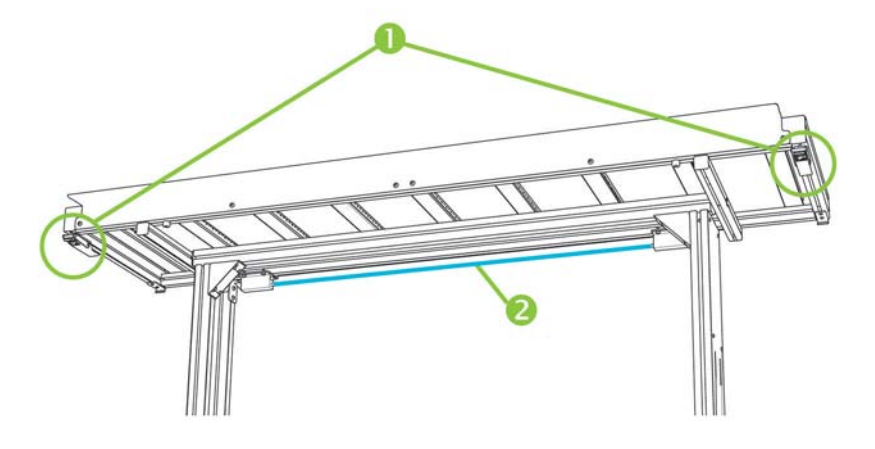

También hay disponibles mesas de extensión opcionales como accesorio. Cuando están correctamente montadas y anexadas a los extremos de las mesas estándar, las mesas de extensión permiten la manipulación segura y confiable de hojas de gran tamaño de materiales de impresión. Durante su uso, las mesas de extensión se deben enganchar a las mesas estándar por seguridad, para ofrecer una mejor calidad de impresión y para servir como ruta de toma a tierra en el caso de descarga electrostática de materiales de impresión sintéticos. Cuando no están anexadas a mesas estándar, sus partes superiores están diseñadas para pivotar por su propio peso en la posición de almacenamiento.

- **PRECAUCIÓN:** Las mesas estándar y las de extensión accesorias están pensadas para ser utilizadas exclusivamente montadas en la impresora, como se describe en las instrucciones siguientes. Cuando no se están utilizando, las mesas deberán guardarse con su parte superior plegada en la posición de almacenamiento. Proceda con precaución cuando mueva las mesas y manipule las partes superiores de éstas para evitar lesiones o daños materiales.
- **W NOTA:** Si las mesas auxiliares se nivelaron correctamente durante la instalación, no debería ser necesario nivelarlas nuevamente. Si surgen problemas al cargar el material de impresión alimentado por hojas, asegúrese de que las mesas auxiliares estén bien fijadas a las mesas estándar y de que estén niveladas. Compruebe primero que el conjunto de soporte fijo esté nivelado y, a continuación, compruebe el soporte plegable. Ajuste también las ruedas de la mesa hacia arriba o hacia abajo según sea necesario.

## **Carga de material de impresión rígido**

- **NOTA:** Consulte Tabla A-2 [Tamaños del material de impresión en la página 106](#page-112-0) para obtener una lista de los tamaños de material de impresión admitidos.
	- **1.** Si no están instaladas las mesas de material de impresión rígido, coloque las mesas de entrada y salida en ambos extremos de la correa de conducción del material de impresión y enganche las trabas de la impresora. Asegúrese de que las trabas de la mesa pivotante estén enganchadas de forma segura en la posición de funcionamiento.
	- **NOTA:** Si tiene instalado el accesorio de material de impresión alimentado por rodillo opcional, retire los rodillos de espuma de prensa. Los rodillos de espuma de prensa no se utilizan con material de impresión rígido.
	- **2.** Una vez finalizado el proceso de configuración del material de impresión (consulte [Configuración de](#page-19-0) [material de impresión en la página 13\)](#page-19-0), presione **Sí** en el panel de control; o presione **Inicio** > **Cargar material de impresión**.

Antes de realizar la carga, deberá configurar el material de impresión como se indica en [Configuración](#page-19-0)  [de material de impresión en la página 13.](#page-19-0)

**3.** Seleccione una de las siguientes opciones de rodillos de material de impresión y, a continuación, presione **Proceder**:

- Material de impresión liso: si se configuraron los rodillos en "Sí" en la configuración de material de impresión (consulte [Configuración de material de impresión en la página 13\)](#page-19-0), los rodillos subirán o bajarán según sea necesario para colocarse sobre la superficie del material de impresión. Si se establecen en "No", los rodillos permanecerán en la posición más alta y no se usarán. En cualquier caso, la longitud de imagen de la hoja disponible para la impresión.
- Material de impresión deformado, sujeto: cuando se carga una hoja, el borde delantero se adelanta para situarse bajo el rodillo de salida. Se permite la impresión sólo hasta que el borde trasero de la hoja alcanza el rodillo de entrada. El área de imagen de la hoja se reduce en 65,4 cm desde el borde delantero y el trasero.
- Material de impresión corto: permite la impresión en hojas que no son suficientemente largas como para llegar al rodillo de salida y al sensor de grosor al mismo tiempo. La longitud del material de impresión debe ser al menos de 22 cm.
- **NOTA:** Los rodillos de material de impresión bajan hasta el material sin ningún tipo de fuerza o presión además de su propio peso. Están diseñados para sostener material de poco peso con, como mucho, un nivel de deformación moderado. Es posible que no tengan efecto sobre material más pesado o más deformado. Para obtener resultados óptimos, utilice el material de impresión más liso disponible.
- **4.** Seleccione el grosor aproximado o escriba el grosor exacto del material de impresión que esté cargando y presione **Proceder**.
- **5.** Cargue la hoja de material de impresión en la mesa de entrada deslizándolo hacia delante contra la barra de alineación de material de impresión (bajo el riel del carro de cabezales) y a continuación a lo largo de la barra de alineación de materiales hasta que el material de impresión toque la clavija de alineación que se encuentra más a la izquierda.
- **6.** Presione **Hoja lista** en el panel de control o **Cancelar** para cancelar el proceso de carga de material de impresión.
- **SUGERENCIA:** Antes de presionar Hoja lista, puede presionar **Encender lámparas** en el panel de control para iniciar el ciclo de calentamiento mientras realiza los pasos que siguen del proceso de carga. Esto permitirá que la impresión comience antes que si permite que las lámparas se enciendan automáticamente. También puede modificar la altura del cabezal en este momento.
- **7.** Introduzca el número de hojas:
	- Hoja única
	- Alimentación de hojas por página (mismas dimensiones): para dos o más hojas del mismo tamaño cargadas a la vez a lo ancho de la impresora.
	- Alimentación de hojas por página (diferentes dimensiones): para dos o más hojas de tamaños diferentes cargados a la vez a lo ancho de la impresora.
- **8.** Seleccione la longitud del material de impresión de la lista o escriba una manualmente. A continuación, presione **Proceder**.

La impresora mide el material de impresión y en el panel de control se muestra una pantalla de resumen de la configuración que haya especificado.

**9.** Pulse **Proceder** para confirmar que ha cargado el material de impresión.

Aparece la página de inicio.

**10.** Envíe un trabajo de impresión desde el RIP.

Para trabajos de copias múltiples expulsados por el lado de salida de la impresora, el panel de control de la impresora le solicitará otra página justo antes de terminar de imprimir la página anterior. Cargue las hojas siguientes hasta la barra de alineación de material de impresión y presione Hoja lista en el

panel de control. La impresora imprimirá en la siguiente hoja y utilizará los mismos parámetros de opción en todas las copias del trabajo de impresión.

### <span id="page-24-0"></span>**Uso de la cámara para localizar las hojas**

La cámara del carro (sensor de imagen digital) se usa para localizar la posición de cada hoja como parte del proceso de carga. Para especificar las opciones de carga:

- **1.** En la página de impresión, presione **Opciones**.
- **2.** En el menú Opciones, presione **Medir material de impresión**.

Se muestra el menú Frecuencia del material de impresión:

- Medir sólo en la primera carga: sólo se medirá la primera serie y estas medidas se utilizarán para el resto de filas. Utilice las clavijas de alineación para localizar las hojas de las siguientes series. Así se aumenta el rendimiento ya que se elimina el paso de medición de cada serie.
- Medir en todas las cargas: se medirá cada hoja de cada de serie de hojas y se informará al servidor. Esto es útil para obtener una colocación precisa de las imágenes de borde a borde. En este modo, utilice las clavijas de alineación si es necesario.
- No medir material de impresión: no mide las hojas para conseguir una producción más rápida. Utilice esta función sólo si hay márgenes anchos en los cuatro lados o material de impresión transparente que la impresora no pueda detectar. Utilice las clavijas de alineación para localizar las hojas.
- **3.** Presione la opción Medir material de impresión.

Cuando seleccione la opción Medir material de impresión, aparece el menú **Medir tipo de material de impresión**. Esto le permite seleccionar un equilibrio entre una colocación precisa de imágenes y un buen rendimiento.

- Mínimo: mide la anchura del material de impresión una vez, localiza el borde delantero cerca del lado del usuario en cargas posteriores.
- Estándar: mide la anchura del material de impresión una vez y calcula los desvíos mediante la localización del borde delantero cerca de los lados de servicio y del usuario en cargas posteriores.
- Un margen: en la primera carga, mide ambos bordes; en las siguientes cargas, mide sólo el borde izquierdo.
- Máximo: en cada carga, mide la anchura del material de impresión en dos puntos para calcular desvíos, y encuentra el borde delantero cerca del lado del usuario.

Si el trabajo de impresión tiene márgenes amplios, puede aumentar el rendimiento con las funciones Mínimo o Un margen. Para la impresión de borde a borde, aumente la precisión seleccionando Estándar o Máximo.

**4.** Presione una opción de **Medir tipo de material de impresión**.

Después de seleccionar la opción Configuraciones de tipo de material de impresión, se muestra un mensaje para recordarle que cargue el mismo número de hojas con cada grupo de hojas por página hasta que se hayan imprimido todas. Presione Proceder para descartar este mensaje y volver al menú de opciones de la impresora.

### **Carga rápida**

Una vez completada la impresión, puede volver a cargar una hoja del mismo tipo de material de impresión y de las mismas dimensiones sin que sea necesario volver a configurar el material de impresión. Utilice Carga rápida o Cargar:

**NOTA:** Esta opción está disponible si selecciona **Medir sólo en la primera carga** en el menú Medir frecuencia del material de impresión (consulte [Uso de la cámara para localizar las hojas en la página 18](#page-24-0)).

**1.** Presione **Cargar** en la pantalla de la página de inicio.

El panel de control muestra un menú con las opciones Carga rápida y Cargar.

- Para cargar una hoja de material de impresión con el mismo tipo de material y con las mismas dimensiones que el trabajo anterior, presione **Carga rápida**.
- Para cargar una hoja de material de impresión con el mismo tipo de material y con las mismas dimensiones que el trabajo anterior, pero con diferente planeidad, grosor o número de hojas por página, presione **Cargar**. El panel de control le permite volver a especificar estas opciones.
- **2.** Coloque el material de impresión en la correa de conducción del material de impresión, apóyelo contra la barra de alineación y, a continuación, deslice la barra de alineación del material de impresión hacia la izquierda hasta que éste toque la clavija de alineación que se encuentra más a la izquierda.

También puede ajustar aquí, a través del panel de control, los ventiladores aspirantes y el alto de cabezal fuera del material de impresión.

**3.** Presione **Hoja lista** en el panel de control.

La impresora está lista para recibir el siguiente trabajo del RIP o trabajos guardados en la impresora.

### **Varias páginas en varias hojas**

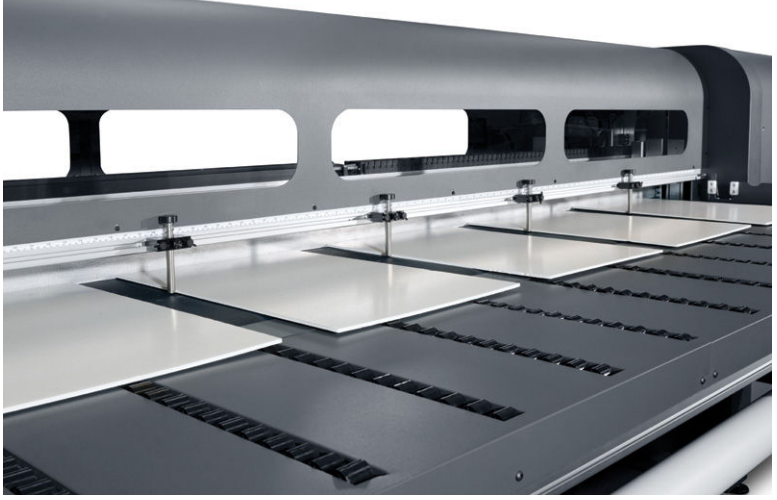

Varias páginas en varias hojas le permite imprimir más de una copia de un trabajo o de varios trabajos en varias hojas a través de la correa de dimensiones iguales o diferentes, con varias filas de hojas hasta que haya finalizado el trabajo. Utilice las clavijas de alineación del material de impresión incorporadas para colocar rápidamente las hojas a lo ancho de la impresora. Alinee el lado izquierdo de cada hoja con una de las clavijas, dejando un pequeño espacio entre el borde derecho de la hoja y la siguiente clavija, para que puedan aplicarse variaciones en las dimensiones de la hoja. De manera alternativa, si coloca las clavijas sin dejar espacio entre las hojas y las clavijas, antes de cada impresión asegúrese de elevar las clavijas sobre el grosor de las hojas; de lo contrario, pueden torcerse las hojas.

**NOTA:** Al imprimir varias páginas en varias hojas en un material de impresión que el sensor de material de impresión de la impresora no puede detectar (negro, colores oscuros, reflectantes o claros), el espacio entre las hojas de cada fila debe ser el mismo.

Este tipo de impresión funciona mejor con una imagen con amplios márgenes por los cuatro bordes. También es posible la impresión de borde a borde haciendo coincidir con cuidado las dimensiones de las imágenes con las de las hojas del material de impresión. Los márgenes pueden definirse por el RIP o se pueden establecer y ajustar en la impresora.

Para activar esta opción, seleccione una de las opciones de **Alimentación de varias hojas** al cargar el material de impresión y coloque el número de hojas a imprimir en su posición a lo ancho de la impresora para cargarla. Las hojas no deben estar separadas entre sí por una distancia de 7,6 cm. Utilice las clavijas de alineación si va a imprimir varias filas.

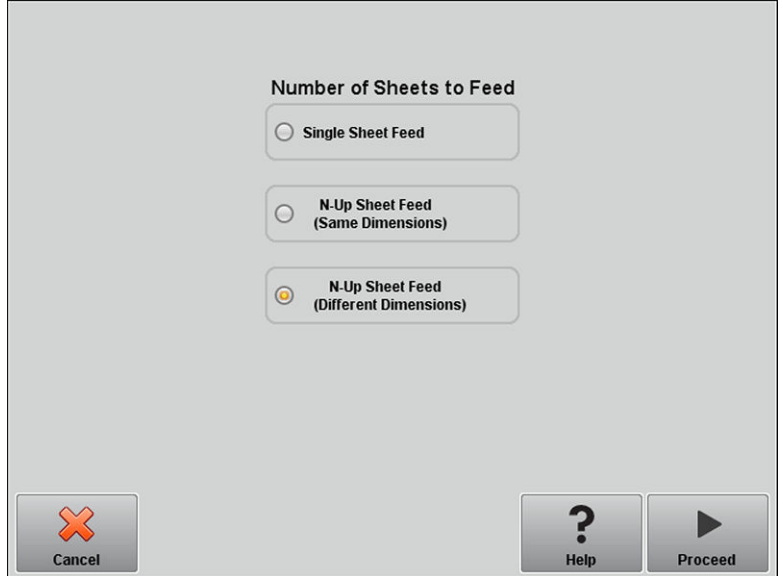

**Tabla 2-1 Configuraciones de hojas admitidas**

|                                             | Una sola<br>imagen | <b>Varias</b><br>imágenes | Copia restante | <b>A Dos Caras</b> | Agrupamiento | Configuración<br>de expulsión   |
|---------------------------------------------|--------------------|---------------------------|----------------|--------------------|--------------|---------------------------------|
| Hoja única                                  | Sí (N copias)      | No                        | Sí             | Sí                 | Sí           | Entrada, Salida,<br>Desactivado |
| Varias hojas<br>(mismas<br>dimensiones)     | Sí (N copias)      | Sí                        | Sí             | Sí                 | No           | Entrada, Salida                 |
| Varias hojas<br>(diferentes<br>dimensiones) | Sí                 | Sí                        | No             | No                 | No           | Salida                          |

#### **Impresión de varias hojas (mismas dimensiones)**

Pueden realizarse varias copias de una **sola imagen** configurando la cantidad a un número igual o superior al número de hojas cargado. La impresora le pedirá que cargue más hojas hasta que se haya impreso el número de copias que haya especificado. Puede imprimir cualquier número de copias en esta configuración, incluso si el número total no se divide de manera uniforme entre el número de hojas por fila. Sólo la última serie puede tener un número de hojas diferente.

La función **Varias imágenes** se activa seleccionando el botón **Imprimir a Dos caras/Varias hojas de varias imágenes** en la esquina inferior derecha de la pantalla Trabajos almacenados. A continuación, seleccione **Impresión de varias hojas de varias imágenes** en la pantalla siguiente. Cada uno de los trabajos a través de la correa pueden ser trabajos diferentes, pero todos los trabajos deben tener el mismo conjunto de colores y resolución. Una vez que se selecciona el primer trabajo, la impresora muestra los trabajos con una falta de coincidencia de resolución o de conjunto de colores con un borde rojo. Si se desea utilizar un modo de impresión diferente, o si los trabajos separados tienen diferentes modos de impresión pero comparten la misma resolución, puede cambiarse un modo de impresión seleccionando **Modo de impresión** en la pantalla de resumen. Introduzca el número de grupos de imágenes o "filas" para imprimir y presione **Proceder**.

#### <span id="page-27-0"></span>**Impresión de varias hojas (dimensiones diferentes)**

Al igual que con la impresión de varias hojas con las mismas dimensiones, pueden realizarse varias copias de una **sola imagen** configurando la cantidad a un número igual o superior al número de las hojas que ha cargado. Como las hojas pueden ser de distintos tamaños y la imagen de un único tamaño, tenga cuidado con la alineación de los trabajos y la sobreimpresión en la correa.

De nuevo, al igual que con la impresión de varias hojas con las mismas dimensiones, la función **Varias imágenes** se selecciona en la pantalla de trabajos almacenados siguiendo el mismo proceso. Dado que las hojas pueden ser de distintos tamaños y las imágenes de diferentes tamaños, tenga cuidado con la alineación y el tamaño de trabajo al seleccionar los trabajos.

### **Carga de material de impresión alimentado por rodillo con el soporte de rodillo de sobremesa**

Si el sistema de recogida y de alimentación de material de impresión alimentado por rodillo opcional con soporte de rodillo de sobremesa está instalado en la impresora, puede imprimir en materiales de impresión alimentados por rodillo de la siguiente forma.

- **NOTA:** Consulte Tabla A-2 [Tamaños del material de impresión en la página 106](#page-112-0) para obtener una lista de los tamaños de material de impresión admitidos.
	- **1.** Si está instalado, desconecte de la impresora la mesa de salida de material de impresión rígido y déjela a un lado.
	- **2.** Instale los soportes de rodillos de sobremesa en los orificios de la mesa de entrada, de forma que el material de impresión se pueda cargar centrado en la impresora.
	- **3.** Cargue el material de impresión en el soporte de rodillo de sobremesa y enrolle la parte superior con el material de impresión centrado.
	- **ET NOTA:** El soporte de rodillo de sobremesa sólo es compatible con la impresión con el lado hacia fuera.
	- **NOTA:** Para evitar huellas en el material impreso, utilice guantes para manipular el material de impresión.
	- **4.** Configure el material de impresión como se explica en [Configuración de material de impresión](#page-19-0) [en la página 13](#page-19-0). Una vez finalizado el proceso de configuración del material de impresión, presione **Proceder** en el panel de control.

O BIEN

Si el material de impresión ya está configurado, en la pantalla de inicio del panel de control, presione **Cargar**.

- **W NOTA:** Asegúrese de indicar el grosor correcto del material de impresión. La impresora sólo puede detectar el grosor del material de impresión alimentado por hojas si éste se ha cargado por debajo del sensor de grosor de material de impresión, que se encuentra en el extremo del usuario del riel del carro. Para el material de impresión alimentado por rodillo (si está activado), siga las especificaciones del fabricante o utilice un calibrador para medir el grosor.
- **5.** Tal y como se solicita en el panel de control, asegúrese de que sólo se está utilizando un rodillo de espuma y de que se encuentra en la posición de almacenamiento. Tire del material de impresión para retirarlo de la bobina y cárguelo en la impresora, utilice los botones hacia delante y hacia atrás y el selector de encendido y apagado de los ventiladores en el panel de control como ayuda. A continuación, presione **Proceder**.
- **6.** Coloque el rodillo de espuma en su posición de funcionamiento y haga avanzar el material de impresión más allá del rodillo de salida. A continuación, presione **Proceder**.
- **7.** Vuelva a colocar el rodillo de espuma en su posición de almacenamiento, asegúrese de que los ventiladores de vacío están apagados y mantenga pulsado el botón Avanzar material de impresión durante unos segundos para ayudarle en el seguimiento del material. Pulse **Proceder** para continuar.
- **8.** Coloque el rodillo de espuma en la posición de funcionamiento y realice los ajustes de posición finales. Presione **Proceder**.
- **9.** En la pantalla Seleccionar unidades de groso, presione la opción que se corresponda con las unidades que utilizará.
- **10.** Escriba la longitud del material de impresión o presione **Cancelar** para una longitud indefinida.

La impresora mide el ancho del material de impresión.

**11.** En la pantalla Página principal, presione **Proceder**.

Se muestra la pantalla de la página principal en el panel de control.

#### **Uso de la cámara para localizar el material de impresión**

Para el material de impresión alimentado por rodillo, puede elegir entre dos niveles de precisión para detectar los bordes izquierdo (usuario) y derecho (servicio) del material de impresión.

- **1.** En la página de impresión, presione **Opciones**.
- **2.** En el menú Opciones, presione **Medir material de impresión**.

Aparecerá el menú Medir frecuencia del material de impresión. Esto le permite seleccionar un equilibrio entre una colocación precisa de imágenes y un buen rendimiento.

- **Cuando se carga**: localiza los bordes izquierdo y derecho sólo cuando se carga un rodillo de material de impresión.
- **Antes de cada copia**: localiza los bordes izquierdo y derecho del material de impresión antes de cada impresión. Permite que la impresora compense cualquier "desplazamiento" del material de impresión e imprima la imagen en la ubicación correcta.

**Comprobar desvío de material de impresión**: la impresora mide el desvío del material de impresión al medir la anchura cuando se carga o vuelve a cargar el material de impresión. La función se desactiva cuando esté activada **Antes de cada copia**.

**3.** Presione una opción de **Medir tipo de material de impresión**.

Vuelve a aparecer el menú Opciones.

# <span id="page-29-0"></span>**3 Carga de tintas**

- [Carga de tintas](#page-30-0)
- [Solicitud de suministro de tinta](#page-32-0)

**NOTA:** Las tintas UV tienen una vida útil limitada. La fecha de caducidad se indica en la etiqueta del envoltorio y debe tenerse en cuenta al realizar pedidos de tintas, rotar la tinta del inventario y planear trabajos de impresión. La impresión con un suministro de tinta caducado puede resultar en una escasa calidad de imagen.

### <span id="page-30-0"></span>**Carga de tintas**

El software de la impresora controla la cantidad de tinta que queda en la caja de suministro de tinta y la registra en su selector correspondiente. El panel de control muestra un gráfico de barras con los niveles de tinta de cada cartucho de tinta. Cuando el panel de control muestra que el nivel de tinta es bajo, reemplace el cartucho de tinta con uno del mismo color y sustituya el selector.

**NOTA:** Recomendamos el uso de guantes (de látex o nitrilo) y de toallas de papel para limpiar la tinta que puede derramarse de la conexión del tubo de tinta durante este procedimiento.

**Figura 3-1** Cajas de tintas (pueden utilizarse ambos estilos de conectores con la impresora)

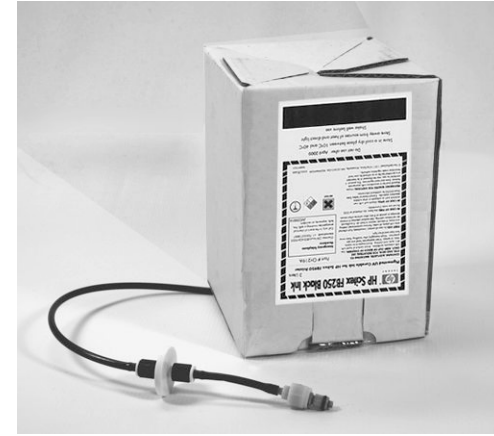

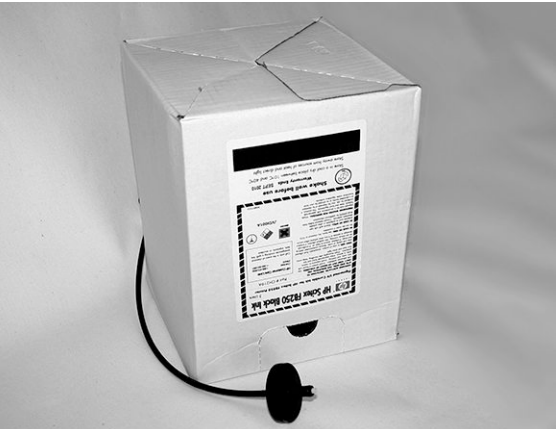

### **Descarga de un cartucho de tinta vacío**

- **1.** Retire el selector.
- **2.** Extraiga el cartucho de su soporte y gírelo de modo que el tubo de tinta quede hacia arriba.
- **3.** Sujete el conector de metal donde el tubo de tinta se introduce en la impresora y sujételo hasta retirar el tubo de suministro de tinta.
- **4.** Retire y deseche el cartucho de tinta (consulte la ficha técnica de seguridad del material para obtener información sobre los procedimientos de eliminación adecuados).

### **Carga de un cartucho de tinta lleno**

- **1.** Abra el nuevo cartucho de tinta y localice el conector de suministro.
- **2.** Localice y extraiga el selector, y déjelo a un lado hasta el paso 5.
- **3.** Agite, invierta e instale el cartucho de tinta en su posición en el soporte de modo que el tubo de suministro de tinta se quede en la parte inferior del cartucho.
- **NOTA:** Los pigmentos de las tintas pueden acumularse en la parte inferior del cartucho cuando está almacenado. Para evitar un color incorrecto en las impresiones, invierta y agite enérgicamente el cartucho durante al menos un minuto antes de instalarlo en la impresora.
- **4.** Inserte el conector de tubo de tinta en el conector de metal de la impresora.

Debajo de cada cartucho de tinta hay una etiqueta que indica la posición de cada color de tinta, junto a la estación de conexión del selector. La caja de tinta blanca tiene una línea de suministro en "Y" que la conecta con los dos puertos de tinta de la impresora (Cian claro/Blanco y magenta claro/Blanco).

**5.** Instale el selector en la correspondiente ranura de la estación de conexión.

**NOTA:** La impresión con tinta blanca requiere la instalación del kit de actualización de tinta blanca opcional y la realización de una conversión de tinta blanca. Consulte [Pedidos de accesorios en la página 75](#page-81-0) para obtener información acerca de cómo realizar pedidos.

## <span id="page-32-0"></span>**Solicitud de suministro de tinta**

Puede solicitar los suministros de tinta siguientes para su impresora.

#### **Tabla 3-1 Cartuchos de tinta**

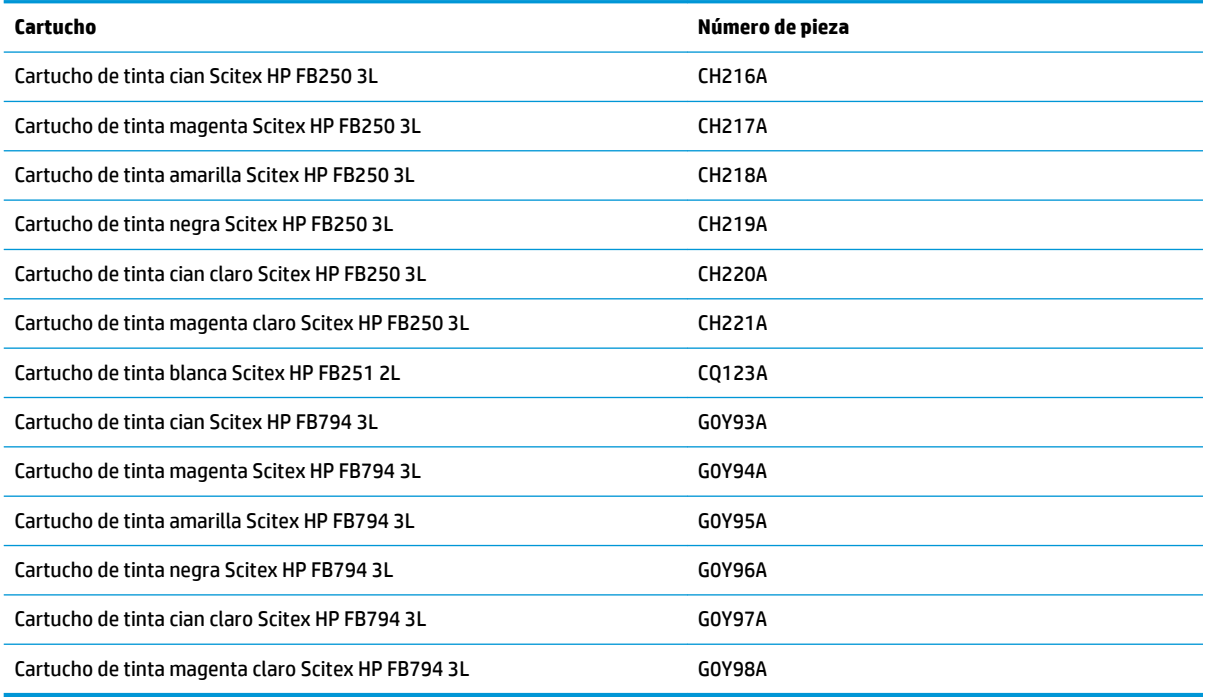

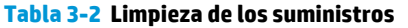

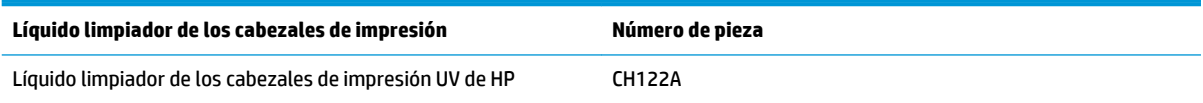

# <span id="page-33-0"></span>**4 Impresión de trabajos**

- [Modos de impresión disponibles](#page-34-0)
- [Trabajos almacenados](#page-36-0)
- [Opciones de posición y expulsión](#page-38-0)
- [Consejos de impresión](#page-39-0)

## <span id="page-34-0"></span>**Modos de impresión disponibles**

Seleccione un modo de impresión para cada trabajo de impresión del RIP externo. Consulte la documentación del RIP para obtener más instrucciones. Los trabajos almacenados se pueden imprimir en el modo especificado originalmente por el RIP o en cualquier otro con la misma resolución con la que se envió desde el RIP.

La impresora puede imprimir en distintos modos para realizar la combinación de calidad de imagen y velocidad que usted necesite. El nombre de los modos es el de las aplicaciones correspondientes. Los modos con calidad más altas son adecuados para visualizaciones de cerca. Los modos más rápidos, para mayores distancias. Las velocidades máximas mostradas en la tabla son para trabajos con seis colores planos, cuatro o cuatro más blanco. Los rellenos de blanco se imprimen a aproximadamente el 45% de otros modos de color.

**NOTA:** La impresión con tinta blanca requiere la instalación del kit de actualización de tinta blanca opcional y la realización de una conversión de tinta blanca. Consulte [Pedidos de accesorios en la página 75](#page-81-0) para obtener información acerca de cómo realizar pedidos.

#### **Tabla 4-1 Modos de impresión y velocidades de impresión máximas de FB550**

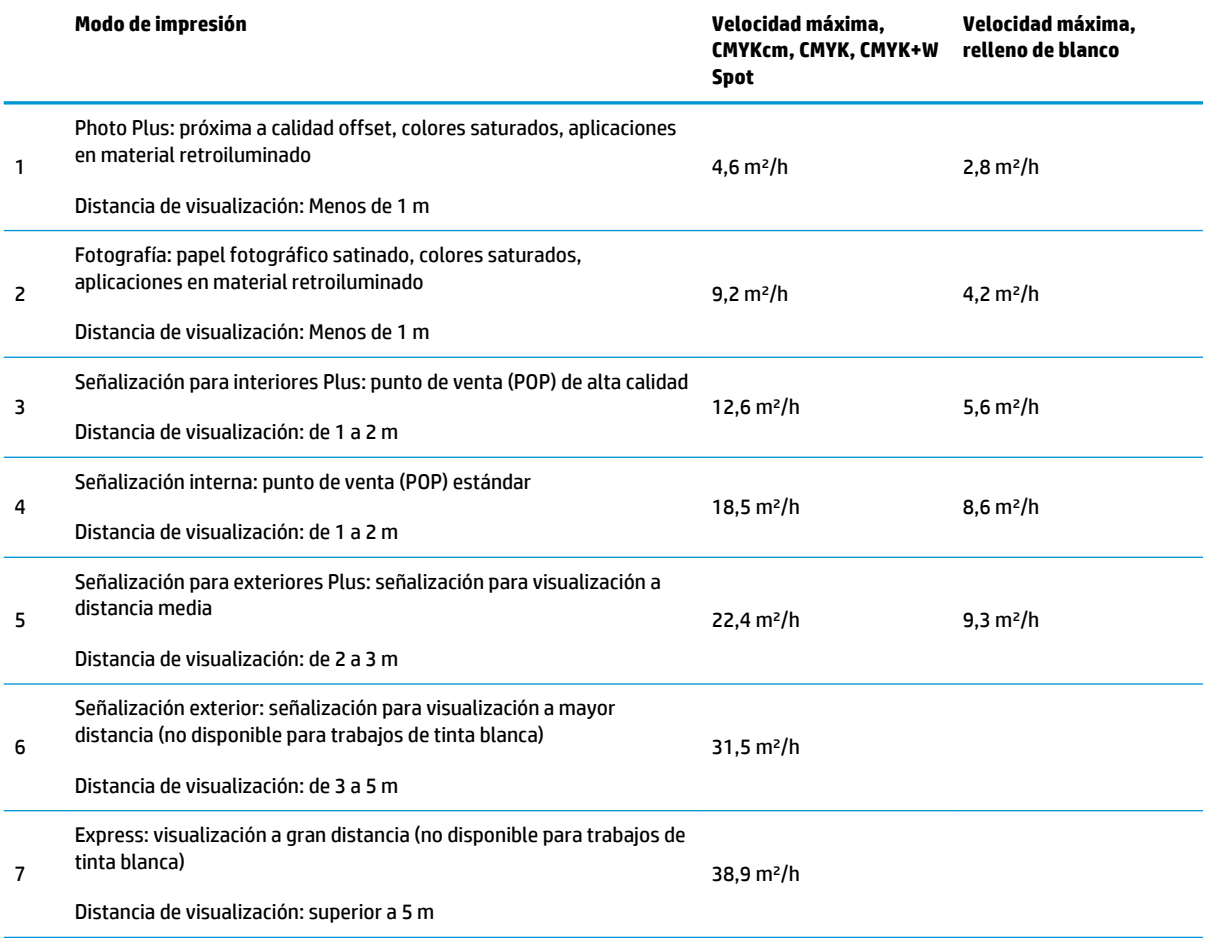

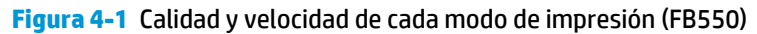

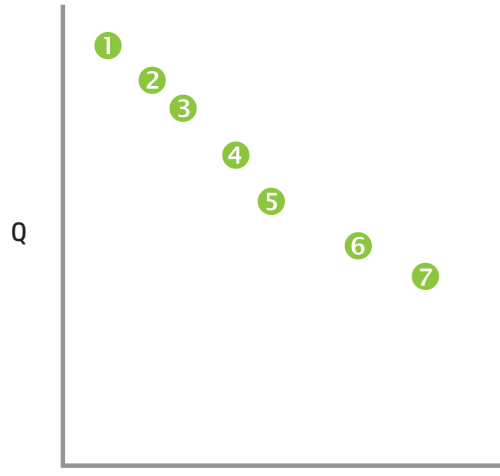

#### m²/h (ft²/h)

#### **Tabla 4-2 Modos de impresión y velocidades de impresión máximas de FB750**

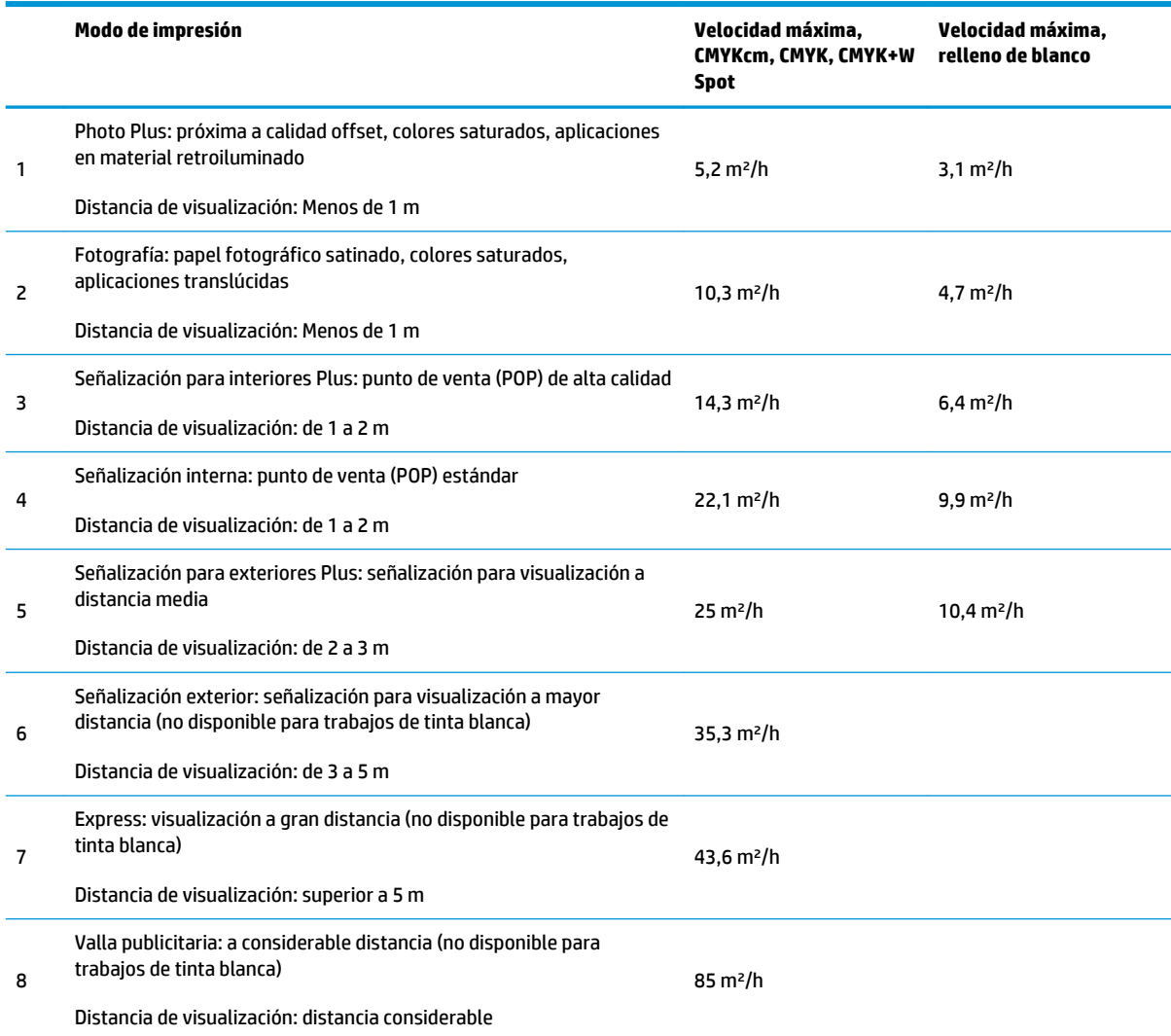
<span id="page-36-0"></span>**Figura 4-2** Calidad y velocidad de cada modo de impresión (FB750)

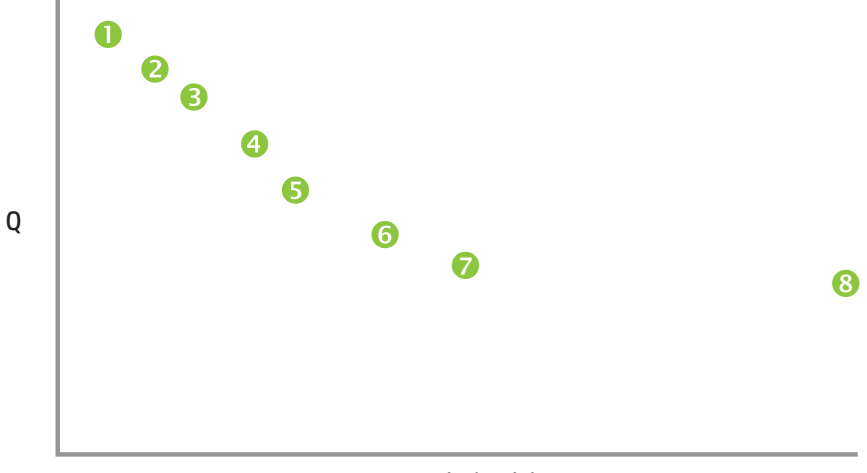

m²/h (ft²/h)

# **Trabajos almacenados**

Cuando envíe un trabajo de impresión a la impresora, puede guardar el trabajo automáticamente en la unidad de disco duro de la impresora, siguiendo el modelo de rotación "primero en entrar, primero en salir" (FIFO). Puede "bloquear" un trabajo para evitar que rote, pero así se reduce la capacidad de espacio disponible para los siguientes trabajos que se van a guardar. Asimismo puede guardar un trabajo almacenado sin tener que imprimirlo hasta que lo haga desde el panel de control, o también puede tan solo imprimir el trabajo sin guardarlo.

La impresora puede guardar hasta 96 trabajos alimentados por hojas o por rodillo. Estos trabajos se guardan en el disco de la impresora, incluso cuando la impresora se enciende y se apaga cíclicamente. Cuando el número de trabajos almacenados alcanza la capacidad de almacenamiento de la impresora, los siguientes trabajos de impresión se imprimirán pero no se guardarán.

Si un trabajo es demasiado grande para que se guarde, se quitará de la memoria después de imprimirse. Si se ha recibido un trabajo de impresión completo desde el RIP y cancela la impresión, éste seguirá apareciendo en la lista de trabajos almacenados.

Los trabajos almacenados pueden verse y administrarse desde el panel de control.

#### **Pantalla Miniatura**

Para imprimir o administrar trabajos almacenados, pulse la tecla **Trabajos** en la página de inicio o en la de impresión. En esta página, puede ver imágenes en miniatura de varios trabajos. Los trabajos bloqueados (protegidos frente a la eliminación automática) se identifican mediante un icono de un candado en la imagen en miniatura.

En la pantalla de las imágenes en miniatura de los trabajos almacenados, puede realizar las siguientes operaciones en el trabajo de impresión:

- Presione **Establecer filtro** para establecer un filtro.
- Presione **Seleccionar varios** para seleccionar varios trabajos para una operación posterior.
- Presione **Información** para los siguientes tipos de información.
	- Presione **Tamaños máximos** para ver el área de imagen total que se puede guardar en cada combinación de resoluciones y conjuntos de colores.
	- Presione **Historial** para ver un registro de la actividad de los trabajos almacenados.
- Presione **Configuración** para especificar cómo se guardan e imprimen los trabajos. Esta configuración se guarda incluso cuando se reinicia la impresora.
	- Presione **Modo de almacenamiento de trabajos** para elegir si los trabajos se imprimen y/o guardan.
		- **Imprimir y quardar:** imprime el trabajo y lo quarda en el disco.
		- **Sólo guardar**: guarda el trabajo en el disco sin imprimirlo. En este modo, el color de fondo de la sección Trabajos almacenados de la página de inicio cambia a verde.
		- **Sólo imprimir**: imprime sin guardar el trabajo en el disco.
	- Presione **Clasificación de almacenamiento de trabajos** para elegir cómo se ordenan los trabajos.
- Presione **A dos caras/Varias hojas de varias imágenes** para configurar un trabajo de impresión a dos caras o de varias páginas de varias imágenes utilizando los trabajos almacenados. La impresora le pedirá que seleccione los trabajos almacenados que desee utilizar. Todos los trabajos deben tener el mismo conjunto de colores y resolución.

Al imprimir a dos caras, el lado uno de la hoja se expulsará por el lado de entrada de la impresora y se le solicitará que dé la vuelta a la hoja y la recargue para realizar la impresión por el lado dos. Después de la impresión, la hoja se expulsará por el lado de salida de la impresora.

**SUGERENCIA:** Cuando imprima por ambas caras un trabajo de impresión de los trabajos almacenados en la impresora y la función Expulsión automática esté desactivada (definida como "Desactivado" en **Página Impresión > Opciones > Configuración de expulsión**), se activará dicha función o la impresora le indicará que cambie la configuración Posición de impresión antes de continuar con el proceso. Esto se debe a que la impresión en ambas caras utiliza de forma predeterminada la función Expulsión automática. En caso de ser necesario, puede darle la vuelta a la hoja para cambiar de cara e imprimir ambas caras como dos trabajos individuales de impresión por una cara.

#### **Pantalla Propiedades**

Para ver las propiedades de un trabajo almacenado o para imprimir un trabajo almacenado, pulse la imagen en miniatura del trabajo. En la pantalla de las propiedades de los trabajos almacenados, puede realizar las siguientes operaciones en el trabajo de impresión:

- Para imprimir el trabajo, presione **Cargar e imprimir**. La impresora le solicitará que indique el número de copias que se van a imprimir. Si ya ha cargado varias hojas, cada copia se imprimirá en una hoja por separado y la impresora solicitará que añada hojas adicionales hasta que se haya impreso el número de copias solicitado. Puede imprimir el trabajo en cualquier modo de impresión que utilice la misma resolución que el trabajo original.
- Para ajustar los márgenes izquierdo, derecho, superior e inferior, pulse **Configuración de márgenes**. Los márgenes superior e inferior se aplican para los trabajos de impresión alimentados por hojas y por rodillos.
- Para cambiar el modo de impresión de un trabajo, presione **Modo de impresión**. Sólo puede cambiar el modo a uno que utilice la resolución a la que se rasterizó el trabajo. Para imprimir el trabajo con una resolución diferente, vuelva a enviarlo desde el RIP con una nueva resolución.
- Para eliminar el trabajo, presione **Eliminar**.
- Para bloquear o desbloquear el trabajo, pulse el botón correspondiente. El bloqueo de un trabajo evita que éste se elimine pero contará con menos memoria para los trabajos almacenados.

<span id="page-38-0"></span>**SUGERENCIA:** Si desea imprimir en un tipo de material de impresión distinto al material especificado en un trabajo almacenado, o si va a volver a linealizar la impresora, no reimprima el trabajo almacenado. Para obtener un color óptimo, vuelva a enviar el trabajo desde el RIP.

Al imprimir un trabajo, la impresora comprueba que el material de impresión cargado coincida con el tipo de material utilizado cuando se almacenó el trabajo. Si es diferente, aparecerá una advertencia. Puede elegir no imprimir el trabajo o no hacer caso a la advertencia e imprimirlo igualmente.

La impresión en un tipo de material o en un modo de impresión distintos del trabajo original podría ocasionar un cambio de color.

**SUGERENCIA:** Mientras se recibe un trabajo de impresión en la impresora y se guarda en el disco duro interno de ésta (proceso denominado "bobinado"), puede encender o apagar las lámparas UV cuando desee, en lugar de tener que esperar a que se bobine el trabajo completo.

# **Opciones de posición y expulsión**

La opción de impresión alimentada por hojas **Posición/Expulsión**, del menú Opciones de la impresora, permite controlar el modo en el que se colocan las imágenes y si se activa la función de expulsión de hojas automática. Al seleccionar Desactivar expulsión automática, puede guardar material de impresión combinando trabajos de impresión inferiores al tamaño de hoja en la misma hoja, en vez de hacerlo en hojas separadas. De esta forma, puede imprimir los trabajos uno tras otro o "anidarlos" a lo ancho de los materiales en filas. Posición/Expulsión está disponible si la impresora está configurada para material alimentado por hojas.

- Opciones de posición: para trabajos de impresión con una anchura inferior a la del material de impresión, puede controlar dónde se coloca la imagen (descarga a la izquierda, descarga a la derecha, centrada o anidada).
- Opciones de expulsión: para trabajos alimentados por hojas, puede controlar si el material de impresión se expulsa después de cada trabajo al lado de salida, al de entrada o no se expulsa automáticamente (Desactivar expulsión automática).
- Salida anidada: cuando se establece Expulsión como **Desactivar expulsión automática** y Posición como **Anidada**, los trabajos de impresión se anidan en el material de impresión hasta que se imprimen todos los trabajos o se agota el espacio de la hoja.

**Figura 4-3** Opciones de posición con Desactivar expulsión automática<br>Printing Options | Print Position and Eject Settings

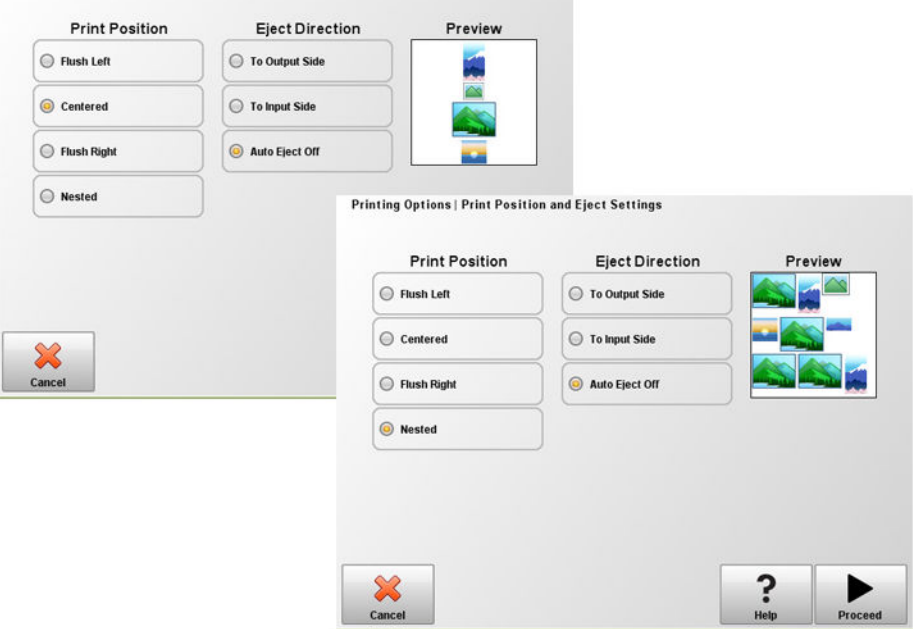

# **Consejos de impresión**

- **PRECAUCIÓN:** El material de impresión sintético utilizado comúnmente para la impresión por inyección de tinta puede generar carga estática, especialmente en entornos con una humedad relativa baja. Esta carga puede representar un peligro de descarga electrostática (ESD) para las personas, la impresora y otros equipos. Se puede descargar de manera segura pasando una cadena o trencilla con conexión a tierra sobre la parte superior del material de impresión, o limpiando el material de impresión con alcohol isopropílico. Una humedad relativa del 40%-60% producirá problemas con la electricidad estática.
	- Material de impresión de hoja individual rígida: utilice sólo hojas lisas, sin deformaciones ni daños, con bordes opuestos paralelos y esquinas de 90°. Para una calidad de imagen óptima, utilice el material de impresión con superficies suaves. Las imágenes impresas en material poroso carecen de detalles minuciosos.
	- El proceso de curado continúa durante 24 48 horas: la tinta UV continuará su proceso de curado durante uno o dos días después de la impresión. Cuando la tinta está completamente curada, se consigue la mayor adhesión y durabilidad.
	- Si imprime en la correa de conducción del material de impresión, limpie la tinta de la correa lo antes posible. Cuando más tiempo permanezca la tinta en la correa, más difícil será limpiarla. Para limpiar la tinta de la correa, humedezca la tinta con alcohol isopropílico, deje que actúe durante unos minutos y límpielo con una toalla de papel. Retire con cuidado la tinta de la zona.
	- Para evitar que se imprima en la correa de conducción del material de impresión al imprimir trabajos de borde a borde (margen 0), puede poner cinta adhesiva protectora de un color oscuro en la correa en donde irán los lados del material de impresión. Cambie o retire la cinta de forma periódica cuando se acumule tinta en ella.
	- No intente ajustar el nivel de vacío de los cabezales de impresión. Viene ajustado de fábrica para obtener un rendimiento óptimo.
	- Si se imprime en material reflectante se reflejará la luz UV en los cabezales de impresión, lo que hará que con el tiempo se cure la tinta y se atasquen los inyectores de tinta. Para minimizar esto:
		- No tenga cargado material reflectante en la impresora mientras ésta no esté en uso.
		- Tras imprimir en material de impresión reflectante, realice una purga manual.
		- Inspeccione visualmente los cabezales de impresión a través de la puerta de servicio en busca de acumulación o de curado de tinta. Si se observa uno de estos dos casos, limpie los cabezales de impresión (consulte [Limpieza de los cabezales de impresión en la página 81](#page-87-0)).
	- Para cargar material de impresión reflectante, la configuración del material de impresión general **Visible a la impresora** debe ser **Visible**.
	- Para reducir los defectos de impresión a la hora de imprimir en hojas de plástico corrugado (Coroplast) o poliestireno (Sintra), intente crear un tipo de material de impresión personalizado con ambas lámparas configuradas en nivel bajo. Tenga en cuenta que esta configuración puede reducir el brillo de la impresión.

# **5 Uso de tinta blanca**

Con la opción de tinta blanca disponible de HP puede sustituir las tintas magenta y cian claras por tinta blanca, lo que resulta en cuatro colores más tinta blanca. Esto le permite imprimir con tinta blanca utilizando varias técnicas.

La impresión con tinta blanca requiere una preparación especial del documento que se va a imprimir y una configuración especial del RIP. Consulte la documentación que se suministra con el software de la aplicación y el RIP para obtener procedimientos paso a paso.

- [Descripción general de la opción de tinta blanca](#page-41-0)
- [Tipos de impresión de tinta blanca](#page-41-0)
- [Mantenimiento de tinta blanca](#page-41-0)

## <span id="page-41-0"></span>**Descripción general de la opción de tinta blanca**

La impresión de tinta blanca está disponible como una opción que se puede distribuir con una nueva impresora o como una actualización de campo de una impresora existente. Si la opción se distribuye con una nueva impresora, se instala con ésta. En caso de la actualización de campo, esta opción está diseñada para ser instalada por un técnico de servicio o el operador del cliente.

La opción de tinta blanca consta de dos partes (consulte las instrucciones que se incluyen con el kit para obtener información detallada):

- Actualización de la opción de tinta blanca: proceso de un solo paso mediante el cual se actualiza la impresora para admitir tinta blanca.
- Conversión a tinta blanca: sustituye las tintas cian y magenta claros existentes en la impresión por tinta blanca.

Consulte las instrucciones de instalación del kit de actualización de tinta blanca (número de referencia de HP: CQ114–90006), incluidas con el kit accesorio de actualización de tinta blanca para obtener información detallada sobre la actualización y la conversión.

### **Tipos de impresión de tinta blanca**

Pueden lograrse distintos efectos de diseño con tinta blanca que no serían posibles de otro modo, especialmente al imprimir en materiales oscuros, de color, metálicos o claros. Existen tres técnicas básicas de diseño para la impresión con tinta blanca:

- Relleno por debajo: rectángulo (o forma irregular) sólido impreso de tinta blanca curada sobre el que se imprime una imagen de color. Cuando se utilizan superficies reflectantes, transparentes y de otro color distinto al blanco, esta opción puede ofrecer una mejor saturación del color o permitir la visibilidad de colores similares al color del material de impresión.
- Relleno por encima: imagen de color impresa y curada sobre la que se imprime un rectángulo (o forma irregular) sólido de tinta blanca. Se suele imprimir sobre materiales claros para dar la sensación de retroiluminación (por ejemplo, un plano de un centro comercial, un anuncio publicitario en un aeropuerto o la señalización de las paradas de autobús). Cuando se visualiza desde el lado opuesto del material de impresión utilizado, se debe invertir la imagen (imagen simétrica) en el RIP o en el software de la aplicación antes de imprimirla.
- Color plano: cualquier tipo de forma blanca (incluido texto) curada que se encuentre en el mismo plano que el resto del material gráfico, en vez de en un plano o capa distinta. En la impresión de serigrafía o en offset convencional (análoga), esta opción podría llamarse calado, ya que ninguno de los colores se sobreimprime.
- **WEY NOTA:** Cuando se imprime una imagen en CMYK o CMYKcm sin un relleno blanco por debajo sobre un material que no sea blanco, es posible que se reduzca la saturación del color en función del color del material utilizado.

### **Mantenimiento de tinta blanca**

- Homogenizador de tinta blanca HP: tintas blancas utilizadas en la impresión de gran formato para disponer de pigmentos que tienen tendencia a aposentarse con el paso del tiempo. La opción de tinta blanca de la impresora incorpora una base homogenizadora que vibra que mantiene los pigmentos de tinta blanca en suspensión sin intervención del operador.
- Cabezal de impresión: el mantenimiento (purga y limpieza) automático de cabezales de impresión debe complementarse con la limpieza manual para permitir una calidad de impresión óptima.
- Vida útil: la tinta blanca tiene una vida útil máxima de seis meses a partir de la fecha de fabricación. Reemplace la tinta blanca una vez vencida la fecha de impresión en la caja.

# **6 Uso del panel de control**

- [Descripción general](#page-43-0)
- [Página de inicio](#page-43-0)
- [Página de impresión](#page-45-0)
- [Página Material de impresión](#page-48-0)
- [Página Tinta](#page-49-0)
- [Página Sistema](#page-50-0)
- [Menú árbol](#page-53-0)

# <span id="page-43-0"></span>**Descripción general**

El panel de control de pantalla táctil muestra el estado actual de la impresora y le permite interactuar con la impresora, responder ante un estado de error o configurar opciones.

El panel de control se organiza en páginas de funciones relacionadas. Para cambiar entre las páginas, presione el icono correspondiente que se encuentra en la parte inferior de la pantalla (bandeja de actividad, consulte Figura 6-1 Página de inicio en la página 37).

El panel de control proporciona diversas formas de asistencia al usuario en línea: ayuda en línea, procedimientos interactivos, recordatorios de limpieza programada y diagnósticos.

# **Página de inicio**

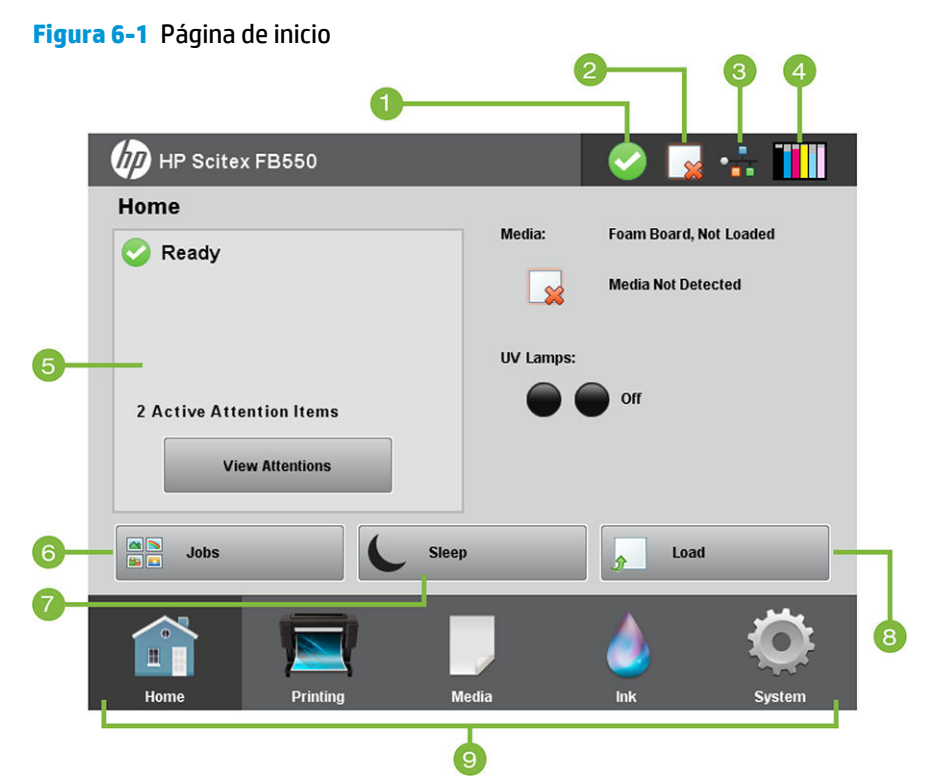

Se muestra la página de inicio la primera vez que se enciende la impresora. Para pasar a la página de inicio desde otra página del software, presione el icono Inicio en la bandeja de actividad.

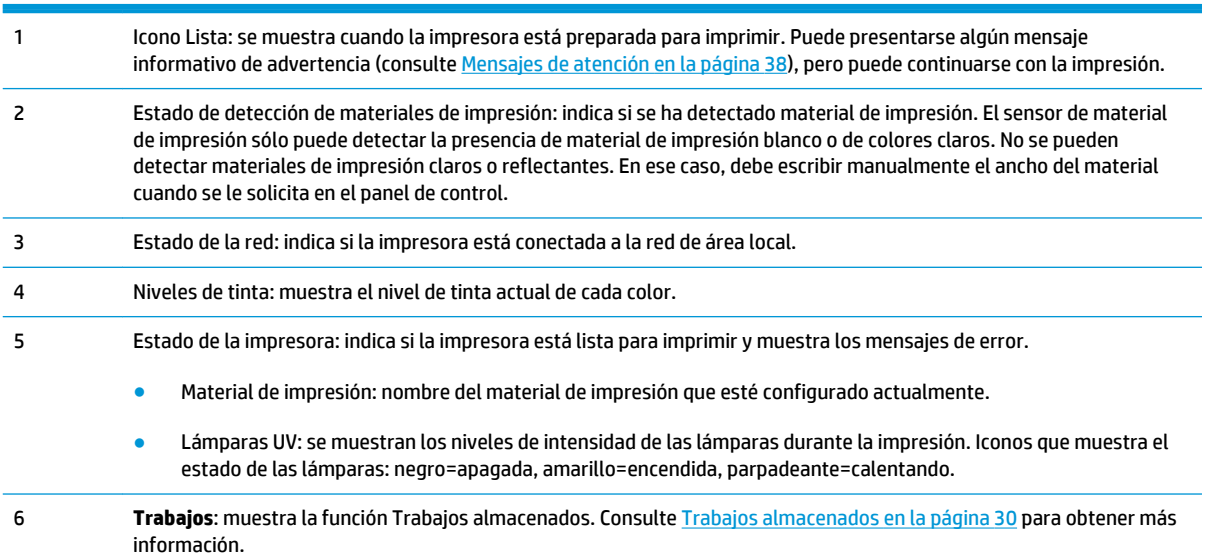

<span id="page-44-0"></span>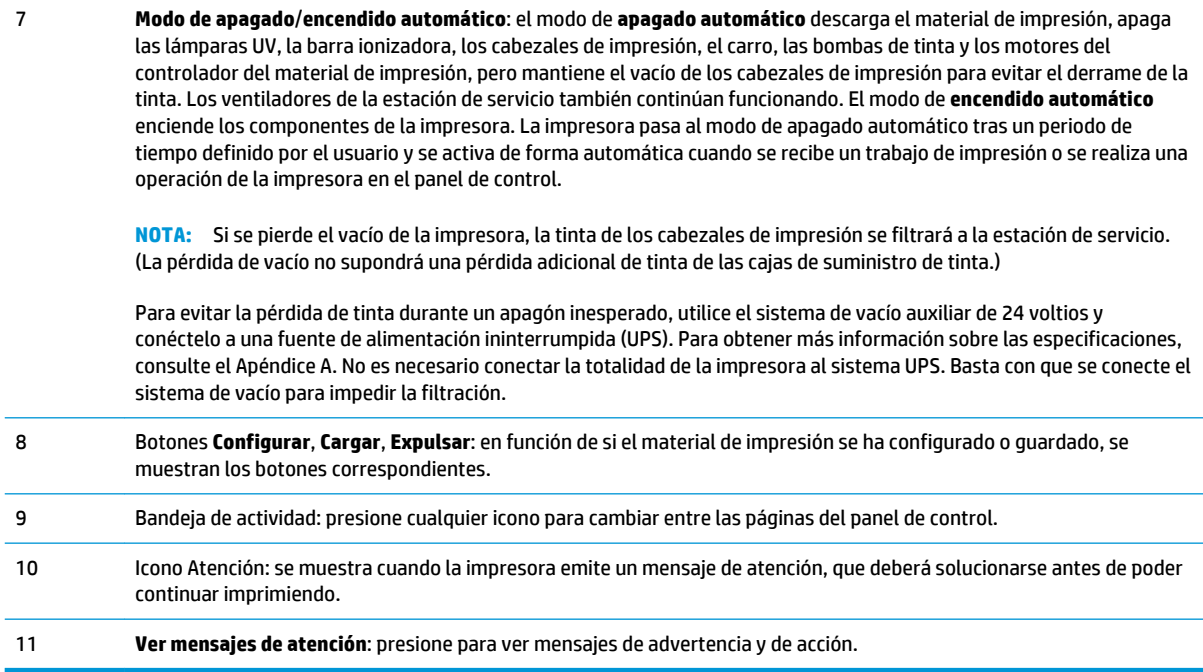

### **Mensajes de atención**

La impresora emite mensajes de atención para informarle acerca de algún estado que necesite de su atención. Existen tres tipos de mensajes de atención:

- **Acciones**: la impresora ha detectado un error que ha detenido la impresión o que impedirá el inicio de la impresión. Debe solucionar el error antes de que la impresora esté lista para imprimir. El icono de atención parpadea en amarillo y rojo cuando el mensaje es nuevo. Después de leer el mensaje, el icono se pone en rojo.
- **Advertencias**: la impresora ha detectado un estado que, si no se soluciona, podría provocar impresiones de bajo nivel o un estado que requerirá ejecutar una acción antes de continuar con la impresión. Toda acción de su parte es opcional. El icono de atención parpadea entre amarillo y rojo cuando el mensaje es nuevo. Una vez que haya leído el mensaje, el icono de atención cambia al icono Lista a menos haya presenta un mensaje de acción.
- **Errores**: información de error detallada para el personal de soporte técnico. Estos mensajes no impiden la impresión ni requieren ningún tipo de acción por parte del usuario.

Cuando la impresora emita uno de estos mensajes, presione **Ver mensajes de atención** en la pantalla de inicio para mostrar una lista de títulos de mensajes y seleccione un título para ver la pantalla detallada de causa y solución.

Los mensajes se rechazan corrigiendo el problema o presionando el botón correspondiente en la pantalla Detalle.

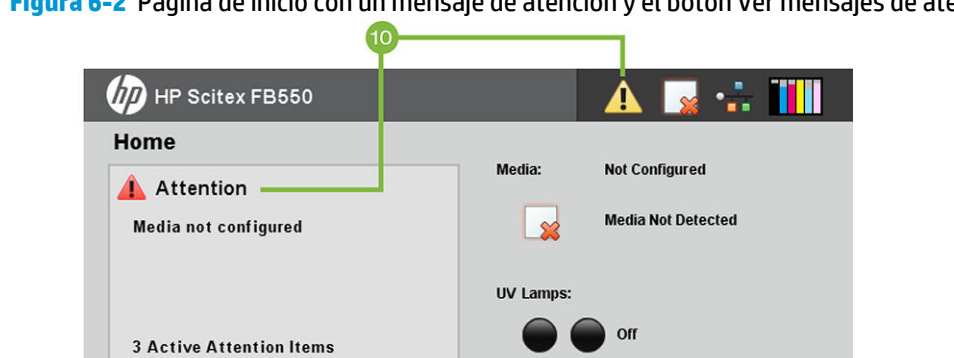

Sleep

Media

Configure & Load

<span id="page-45-0"></span>**Figura 6-2** Página de inicio con un mensaje de atención y el botón Ver mensajes de atención

# **Página de impresión**

 $\frac{\triangle}{\triangle}$ 

Jobs

**View Attentions** 

60

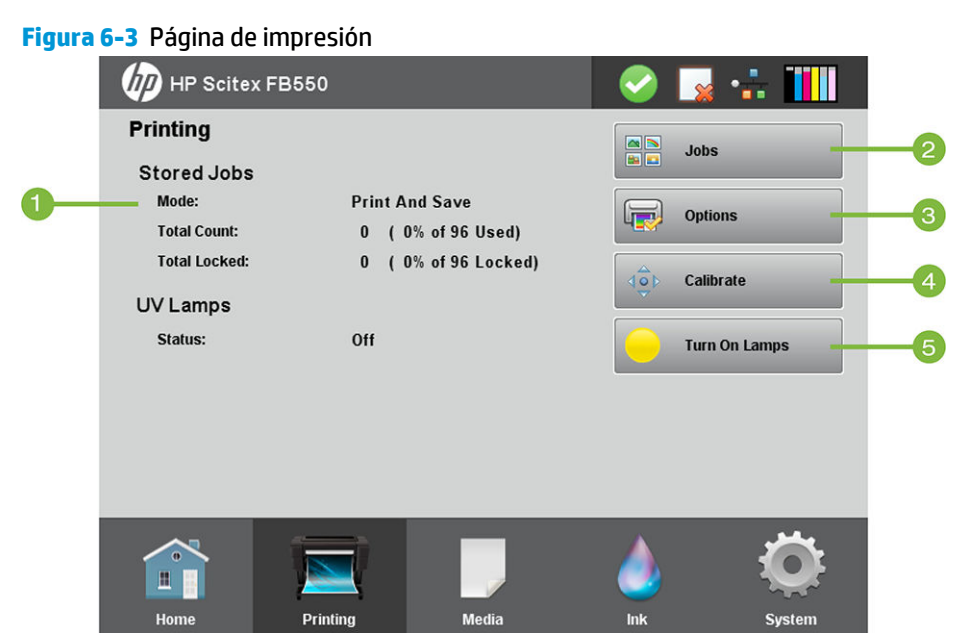

Para cambiar a la página de impresión, presione el icono Impresión que se encuentra en la bandeja de actividad en la parte inferior de la pantalla.

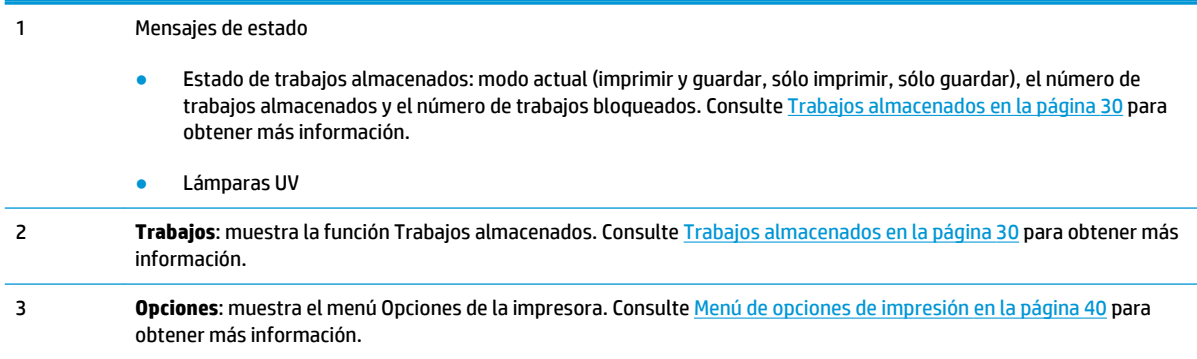

<span id="page-46-0"></span>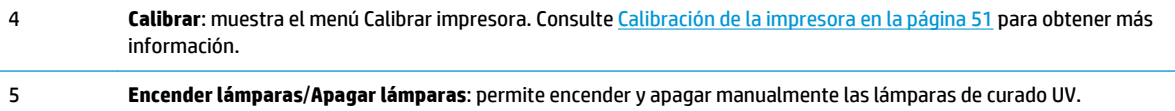

### **Menú de opciones de impresión**

- **Configuración de la posición de impresión y expulsión**: esta opción de menú controla dos funciones relacionadas que permiten controlar el modo en el que se colocan los trabajos de impresión en el material alimentado por hojas y cómo se expulsan las hojas:
	- **Posición de impresión**: cuando la imagen impresa no abarca el ancho completo del material de impresión, posiciona la descarga de la imagen impresa hacia la izquierda (lo más cerca del panel de control o el lateral del usuario), la descarga a la derecha, centrada o anidada en el material de impresión (si se ha seleccionado **Desactivar expulsión automática**).
	- **Dirección de expulsión**: puede seleccionar si el material se expulsa en el lado de salida o de entrada después de cada trabajo de impresión, o bien desactivar la expulsión automática.

Consulte [Opciones de posición y expulsión en la página 32](#page-38-0) para obtener más información.

- **Espacio entre impresiones** (alimentación por rodillo): configura el espacio entre los trabajos de impresión, entre 0 y 25 cm.
- **Medir material de impresión** (alimentación por hojas): en el material de impresión de hoja individual, puede elegir varios niveles de precisión para detectar los bordes izquierdo (usuario), derecho (servicio) y delantero del material.

Seleccione primero una frecuencia de medición (equilibrio entre velocidad y precisión):

- **Medir sólo en primera carga**: mide sólo una vez después de configurar el material de impresión; esta función es óptima para obtener un rendimiento rápido cuando no sea necesaria una colocación precisa de las imágenes o cuando utilice las clavijas de alineación del material de impresión.
- **Medir en todas las cargas**: esta función es óptima para una colocación precisa de imágenes, así como para la impresión de borde a borde y de varias páginas por hoja.
- **No medir material de impresión**: esta función es óptima para obtener un rendimiento rápido cuando no sea necesaria una colocación precisa de las imágenes y haya márgenes muy anchos alrededor de la imagen.

A continuación, seleccione un tipo de medición:

- **Mínimo**: mide el ancho del material de impresión una vez y detecta el borde derecho delantero; no se detectan desvíos. Elija **Mínimo** para un rendimiento más rápido.
- **Estándar**: mide la anchura del material de impresión una vez y detecta el borde frontal en dos lugares para calcular el desvío.
- **Un margen** (disponible si se selecciona **Medir en todas las cargas**): mide los bordes del usuario y del servicio de la primera hoja, sólo el borde del usuario en las hojas siguientes y el borde derecho delantero (sin detección de desvío). Sólo para trabajos de una sola hoja. No disponible para la impresión en varias hojas. Su funcionamiento es óptimo en trabajos con amplios márgenes.
- **Máximo**: mide la anchura del material de impresión en dos lugares para determinar el desvío. Seleccione **Máximo** para obtener mayor precisión y detección de desvío cuando imprima de borde a borde.
- **Medir material de impresión** (alimentación por rodillo): para el material de impresión alimentado por rodillo, puede elegir varios niveles de precisión para detectar los bordes izquierdo (usuario) y derecho (servicio) del material de impresión.
	- **Cuando se carga**: localiza los bordes izquierdo y derecho sólo cuando se carga un rodillo de material de impresión.
	- **Antes de cada copia**: localiza los bordes izquierdo y derecho del material de impresión antes de cada impresión. Permite que la impresora compense cualquier "desplazamiento" del material de impresión e imprima la imagen en la ubicación correcta.
- **Utilizar barra ionizadora**: configura si utiliza la barra ionizadora para reducir la carga estática del material de impresión sintético (esta función está activada de manera predeterminada). Quizá desee desactivar la barra ionizadora en entornos húmedos en los que no existe carga electrostática en los materiales de impresión o reducir el desgaste de los electrodos de descarga de la barra ionizadora. La barra ionizadora se activa sólo durante la carga de material de impresión, durante la impresión y mientras las lámparas estén activadas.
- **Utilizar sensor de grosor**: configura si utiliza el sensor de grosor para medir el grosor del material de impresión o si se le solicita que escriba el grosor manualmente.
- **Alto de cabezal fuera del material de impresión**: configura si utiliza el sensor de grosor para medir el grosor del material de impresión o si se le solicita que escriba el grosor manualmente. Un alto inferior reduce el exceso de rocío pero aumenta las posibilidades de que se golpeen los cabezales en el material de impresión. La calibración bidireccional se ajusta automáticamente por los cambios en este valor.
- **Imprimir espacio en blanco**: proporciona la opción de hacer que la impresora mueva el material de impresión hacia delante por el espacio en blanco del archivo sin utilizar el movimiento habitual del carro de "impresión". La impresora terminará de realizar el curado de todas las áreas impresas antes de pasar por alto el espacio en blanco. Si se pasa por alto el espacio en blanco, se incrementa la velocidad efectiva de la impresora.
- **Control de calidad**: cuando se activa, evita que se imprima si falta un determinado número de inyectores o si no los han reemplazado los defectuosos. Puede especificar si desea que la impresora le solicite si desea detener la impresión por medio de un mensaje de advertencia o si se detiene de forma automática sin avisar.
- **Aumentar potencia de lámpara UV**: utilice esta opción para aumentar de forma gradual la potencia de la lámpara cuando la impresora no cure la tinta de las impresiones. Si es necesario volver a aumentar la potencia, cree un material de impresión personalizado y establezca la potencia de la lámpara UV en Media o Alta, o sustituya las bombillas (las bombillas deben sustituirse de dos en dos). En este caso, la impresora le avisará de que las impresiones no se curarán completamente hasta que se sustituyan las bombillas. (**Página Impresión > Opciones > Aumentar potencia de lámpara UV**)
- **Dirección de impresión unidireccional**
- **Utilizar velocidad de impresión rápida**: permite una impresión más rápida cuando se utilizan los modos de impresión Señalización para interiores Plus y Señalización para interiores. Se establece en **Sí**  de forma predeterminada, pero se puede desactivar seleccionando **No**.

# <span id="page-48-0"></span>**Página Material de impresión**

**Figura 6-4** Página Material de impresión

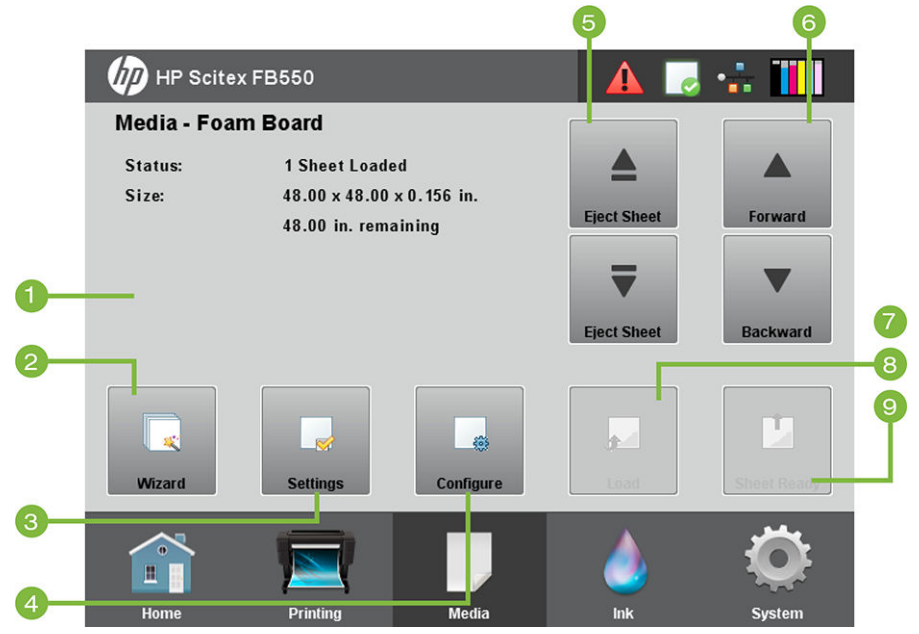

Para cambiar a la página Material de impresión, presione el icono Material de impresión que se encuentra en la bandeja de actividad en la parte inferior de la pantalla.

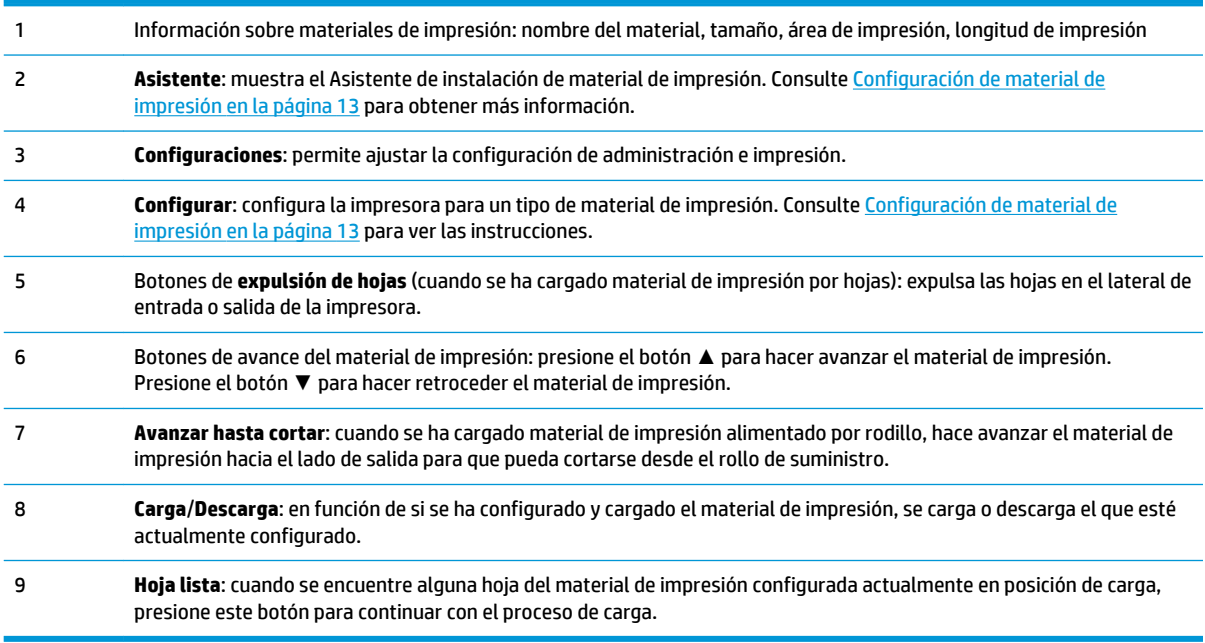

### **Menú Configuración del material de impresión**

Para que se muestre el menú Configuraciones del material de impresión, presione **Configuraciones** en la página Material de impresión.

- **Cambiar configuraciones generales del material de impresión**. Para obtener más información, consulte [Configuración de material de impresión en la página 13.](#page-19-0)
- **Ver configuración específica de velocidad de impresión**. Para obtener más información, consulte [Asistente de instalación de material de impresión en la página 14.](#page-20-0)

## <span id="page-49-0"></span>**Página Tinta**

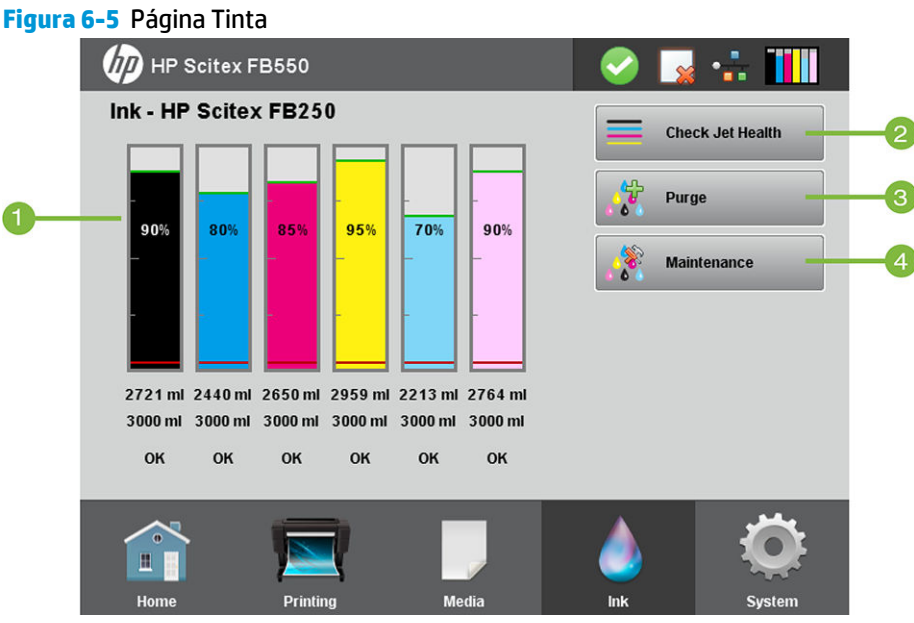

Para cambiar a la página Tinta, presione el icono Tinta que se encuentra en la bandeja de actividad en la parte inferior de la pantalla.

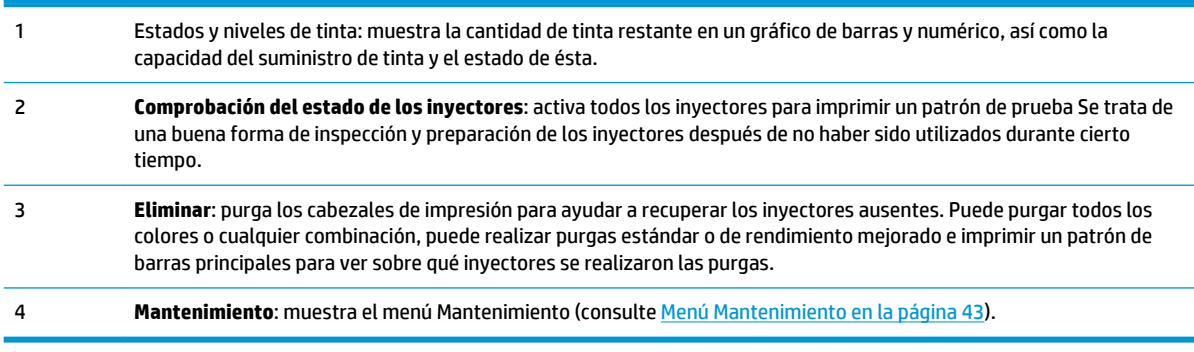

### **Menú Mantenimiento**

- **Comprobación del estado de los inyectores**: imprime un patrón de pruebas en el que se reflejan los inyectores que funcionan y los que no.
- **Realizar purga de aire**: purga los cabezales de impresión con aire para limpiar las obstrucciones de tinta. Puede seleccionar los cabezales de impresión que se van a purgar, y si realizar una purga Estándar o de Rendimiento (esta última es más eficaz, pero consume más tinta).
- **Acceso a cabezales de impresión**: mueve el carro de los cabezales de impresión al centro del riel para realizar la inspección.
- **Imprimir el patrón de recuperación de inyectores**: imprime un patrón especial diseñado para recuperar los inyectores de tinta ausentes. Después de imprimir este patrón, se imprime el patrón de comprobación de estado de los inyectores.
- **Procedimientos para cabezales de impresión**
- <span id="page-50-0"></span>◦ **Cargar la tinta en todos los cabezales**: llena con tinta los cabezales de impresión vacíos. Normalmente se utiliza sólo cuando se instala a una impresora nueva.
- **Llenar los cabezales con tinta**: llena con tinta los cabezales de impresión.
- **Cabezales vacíos** (llenar con aire): llena los cabezales de impresión con aire.
- **Recuentos del filtro de tinta**: los filtros de tinta de la impresora se obstruirán ocasionalmente y será necesario reemplazarlos. Puede ver el volumen de tinta que ha pasado a través de cada filtro seleccionando esta opción. El técnico de servicio restablecerá estos recuentos después de volver a colocar los filtros de tinta.
- **Tipo de purga**: determina el tipo de purga utilizado al presionar **Eliminar** en la pantalla de la página de inicio: Estándar o Rendimiento. El modo Rendimiento es más eficaz pero utiliza más tinta que el modo Estándar.
- **Advertencia de nivel de tinta bajo**: define cuánta tinta queda en el cartucho de tinta donde la impresora mostrará un mensaje de "nivel de tinta bajo" en el panel de control.
- **Definir intervalos de purga y limpieza automáticas**: puede establecer el número de impresiones necesarias para que la impresora purgue y limpie automáticamente los cabezales de impresión. Esta opción está pensada para mantener los inyectores funcionando durante un largo periodo de impresión desatendida que utilice material alimentado por rodillos (por ejemplo, por la noche).
- **Expulsión inactiva durante la impresión** (sólo para tinta blanca): puede elegir si desea que la tinta blanca siga inyectando tinta en la estación de servicio cuando se no se impriman áreas blancas. De manera predeterminada esta función está "**desactivada**", ya que la mayoría de los trabajos de impresión incluyen rellenos que necesitan tinta blanca y no pueden utilizar la expulsión inactiva.
- **Actualización de la impresora para el uso de tinta blanca**: esta opción se muestra si no está instalada la opción de actualización para tinta blanca. Permite instalar dicha actualización. Consulte las instrucciones que se incluyen en el kit accesorio de tinta blanca opcional para obtener más detalles.
- **Cambio del conjunto de colores**: esta opción se muestra después de haberse instalado la opción de actualización para tinta blanca. Permite que la impresora pase de imprimir en seis colores para imprimir en cuatro colores más blanco.

# **Página Sistema**

### **Figura 6-6** Página Sistema **DD** HP Scitex FB550 **System Tools** HP Scitex FB550 © Copyright 1992 - 2014 **Settings** Hewlett-Packard Development Company L.P. Languag<mark>e</mark><br>Selection Version: KA B.04.02 dbg Name: Kaa Simulator **System** IP: 11.22.33.44 **Information** License Para cambiar a la página Sistema, presione el icono **Sistema** que se encuentra en la bandeja de actividad en

la parte inferior de la pantalla.

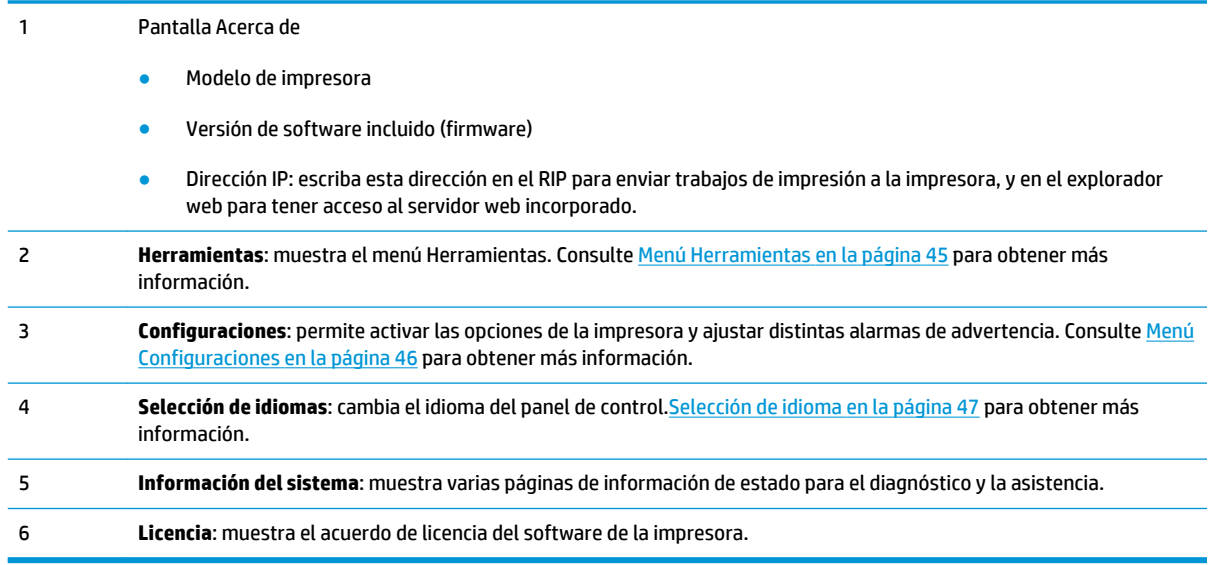

### **Menú Herramientas**

Incluye funciones menos utilizadas como **Diagnóstico del usuario**, que permite que el operador diagnostique un problema, funciones de la **Impresora de servicio** para ser utilizadas por técnicos autorizados y la capacidad de **Menús de impresión** (la estructura completa del menú) para utilizar como referencia.

#### **Limpieza y mantenimiento del usuario**

Para obtener instrucciones detalladas, consulte [Limpieza del usuario en la página 76](#page-82-0).

Recordatorios de mantenimiento: muestra una lista de tareas de mantenimiento programadas, los intervalos expresados en números de horas de impresión para cada tarea y el tiempo de impresión transcurrido desde que se realizó la última tarea.

#### **Diagnóstico del usuario**

El diagnóstico del usuario presenta un programa interactivo de solución de problemas para diagnosticar problemas antes de ponerse en contacto con el soporte técnico. Le indica que realice una serie de pruebas y comprobaciones para determinadas funciones de la impresora. La impresora le solicita realizar observaciones o ejecutar pruebas simples para diagnosticar problemas y sugerir acciones correctivas. Consta de las siguientes secciones:

- Movimiento del carro
- Movimiento del riel
- Calibración
- Comprobar alineación de cabezal a cabezal en Y
- Calidad de impresión
- **Service Station**
- Sistema UV
- Presión de vacío
- Disco duro
- **LVDS**
- <span id="page-52-0"></span>● Imprimir trazado de diagnóstico: imprime un trabajo configurado previamente con el RIP para la solución de problemas.
- Lista de advertencias y acciones: tabla de todas las acciones y advertencias con causa y solución.

#### **Impresora de servicio**

Puede acceder a los datos de solución de problemas desde el servidor Web incorporado. Haga clic en **Obtener archivos de eventos de impresora** y, a continuación, haga clic en **InfoSettingsFile.txt**. El archivo se abrirá en el explorador Web y se puede guardar para su consulta o transmisión al personal de soporte técnico.

#### **Menús de impresión**

Esta opción imprime todas las opciones del menú en formato de árbol jerárquico para utilizar como referencia.

#### **Menú Configuraciones**

- **Localización**: configura unidades de medida **imperiales** o **métricas**, formatos de **hora** y **fecha**, unidades de **presión de vacío** y **idioma** para los datos que se muestran en el panel de control.
- **Tiempo de espera de temporizador**: configura el tiempo de espera antes de que un trabajo de impresión pase al modo de apagado automático.
- **Tiempo de inactividad de lámparas UV**: configura el plazo de tiempo que las lámparas estarán encendidas después de imprimir, antes de que la impresora las apague automáticamente. El tiempo de inactividad puede definirse entre 1 y 15 minutos. Aumente el tiempo de inactividad si imprime diversos trabajos y si espera a que se calienten las lámparas entre las impresiones. Disminuya el tiempo de inactividad si imprime trabajos simples.
- **Clasificación de mensajes de atención**: permite clasificar la visualización de mensajes de atención según su **gravedad** o **por orden cronológico**.
- **Hora de mantenimiento automático**: define una hora del día en la que se realiza el mantenimiento.
- **NOTA:** Compruebe que el reloj interno de la impresora está configurado con la fecha y hora locales correctas o el mantenimiento automático se producirá en horarios inesperados. Consulte [Establecimiento de la fecha y la hora en la página 10](#page-16-0) para ver las instrucciones.
- **Mensajes para Expertos/Principiantes**: en el modo **Principiante** se muestran todos los mensajes e instrucciones. En el modo **Experto** se presenta un subconjunto optimizado de estos mensajes para agilizar el rendimiento. El modo predeterminado es **Nocivo**.
- **Nombre de la impresora**: muestra un teclado numérico para cambiar el nombre de la impresora que se muestra en el panel de control.
- **Red**: le permite elegir si utiliza DHCP o configura una dirección IP estática de forma manual (página **Sistema > Configuración > Red**). Una dirección de IP estática hace más fácil marcar el servidor web incorporado de HP de la impresora en un explorador web, ya que la dirección no cambiará cuando se reinicie la impresora o se termine la concesión DHCP. La dirección IP actual de la impresora se muestra en la pantalla Sistema del panel de control.
- **Programa de participación de clientes**: le permite registrarse para el Programa de participación de clientes y configurar su participación.
- **Restaurar todos los valores predeterminados**: restaura todos los datos de configuración de la impresora a los valores predeterminados de fábrica. Esta opción no restablece los valores de calibración de los cabezales de impresión.

### <span id="page-53-0"></span>**Selección de idioma**

Al presionar este botón puede cambiar el idioma en el que se muestra el panel de control. También aparece un botón Localización en la pantalla de selección de idioma para tener acceso a las opciones de localización (unidades de medida, formatos de fecha y hora, etc.). Estas opciones también están disponibles a través del menú de localización (**página Sistema > Configuración > Localización**).

#### **Información del sistema**

Al presionar este botón se muestran varias páginas de información del sistema acerca de la solución de problemas y la asistencia.

#### **Licencia**

Presionando este botón se muestra el acuerdo de licencia del software de la impresora.

## **Menú árbol**

Este árbol de menú refleja la versión 4.03 del software integrado de la impresora. Consulte los comunicados para ver versiones más recientes. Las opciones marcadas con (\*) se ocultan de forma dinámica en función de si está activada la impresión alimentada por rodillo.

### **Página de impresión**

Opciones de impresión

- Configuración de Posición de impresión y Expulsión
- \*Espacio entre impresiones (alimentación por rodillo)
- \*Medir material de impresión (alimentación por hojas)
- Utilizar barra ionizadora
- Utilizar sensor de grosor
- Alto de cabezal fuera del material de impresión
- Imprimir espacio en blanco
- Control de calidad
- Aumentar potencia de lámpara UV
- Dirección de impresión unidireccional
- Utilizar velocidad de impresión rápida

#### Calibrar impresora

- Calibraciones automáticas
	- Calibración de AutoBidi
	- Calibración automática en X del cabezal de impresión
	- Calibración de AutoJet
- AutoSet completo
- Resumen de AutoSet
- Calibraciones manuales
	- Calibración de alimentación del material de impresión
	- Registro bidireccional manual
	- Calibración en X de cabezal de impresión
	- Direccionamiento manual de inyectores
	- Líneas de estado de inyectores
	- Datos de registro predeterminados
- informe de inyectores sin reparar

### **Página Material de impresión**

Asistente de instalación de material de impresión

- Crear tipo de material de impresión
- Eliminar tipo de material de impresión
- Ver tipo de material de impresión
- Configurar método de clasificación

### **Página Tinta**

Mantenimiento

- Comprobación del estado de los inyectores
- Realizar purga de aire
- Acceso a cabezales de impresión
- Imprimir el patrón de recuperación de inyectores
- Procedimientos para cabezales de impresión
	- Cargar la tinta en todos los cabezales
	- Llenar los cabezales con tinta
	- Cabezales vacíos (llenar con aire)
- Recuentos del filtro de tinta
- Tipo de purga
- Advertencia de nivel de tinta bajo
- Definir intervalos de purga y limpieza automáticas
- Actualización de la impresora para el uso de tinta blanca (si la impresora no se ha actualizado para el uso de tinta blanca)
- Cambio del conjunto de colores (si la impresora se ha actualizado para el uso de tinta blanca)

### **Página Sistema**

Herramientas

- Limpieza y mantenimiento del usuario
	- Limpiar y lubricar correas del riel
	- Limpiar correa del sensor
	- Limpie los cab. de imp.
	- Limpiar sensor de la posición inicial del carro
	- Limpiar rieles del limpiador de la estación de servicio
	- Limpiar limpiador de la estación de servicio
	- Limpiar ruedas del carro
	- Aspirar parte inferior del carro
	- Sustituir filtros de lámparas UV
	- Limpiar filtros de la caja electrónica
	- Sustituir limpiador de la estación de servicio
	- Limpiar agujas ionizadoras
	- Drenar contenedor de residuos de tinta
	- Limpiar sensor de grosor del material de impresión
	- Limpiar ventiladores extractores de la cubierta
	- Sustituir bombillas de lámparas UV
- Diagnóstico del usuario
	- Movimiento del carro
	- Movimiento del riel
	- Calibración
	- Comprobar alineación de cabezal a cabezal en Y
	- Calidad de impresión
	- Service Station
	- Sistema UV
	- Presión de vacío
	- Disco duro
	- LVDS
	- Imprimir trazado de diagnóstico
	- Lista de advertencias y acciones
- Impresora de servicio (sólo para el proveedor de servicios)
- Menús de impresión
- Márgenes de encuadernación superiores

Configuraciones de la impresora

- Localización
	- Unidades de medida
	- Formato de hora
	- Formato de fecha
	- Unidades de presión de vacío
	- Idioma
- Tiempo de espera de temporizador
- Tiempo de inactivad de lámparas de UV
- Clasificación de mensajes de atención
- Hora de mantenimiento automático
- Mensajes para Expertos/Principiantes
- Nombre de la impresora
- Red
- Programa de Participación de Clientes
- Restaurar todos los valores predeterminados

# <span id="page-57-0"></span>**7 Calibración de la impresora**

- [Cuándo calibrar](#page-58-0)
- [AutoJet](#page-58-0)
- [Calibraciones automáticas](#page-59-0)
- [Calibración manual](#page-59-0)
- Infor[me de inyectores sin repara](#page-67-0)r
- [Linealización](#page-67-0)

# <span id="page-58-0"></span>**Cuándo calibrar**

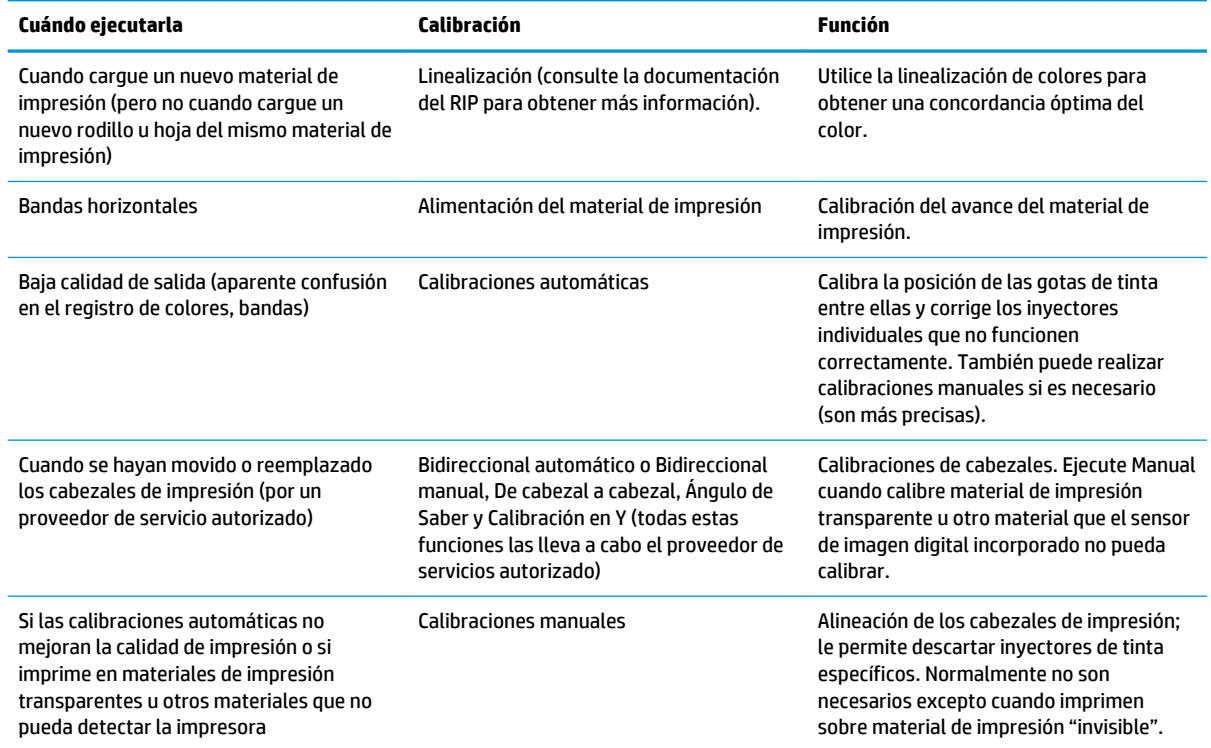

### **AutoJet**

AutoJet detecta inyectores de tinta individuales que no eyectan bien o que no lo hacen. Durante la siguiente impresión, la impresora compensa estos inyectores al utilizar otros inyectores en su lugar, lo cual garantiza una calidad de impresión máxima sin reducir la velocidad de impresión.

También puede identificar y descartar los inyectores ausentes manualmente desde el menú Calibraciones manuales (consulte [Direccionamiento manual de inyectores en la página 57](#page-63-0)). Puede que desee dirigir manualmente los inyectores desgastados o mal orientados que AutoJet no detecta ni sustituye.

El reemplazo de inyectores no está disponible en el modo Express.

Para ejecutar AutoJet:

- Seleccione Calibración de AutoJet en el menú [Calibraciones](#page-59-0) automáticas (consulte Calibraciones [automáticas en la página 53\)](#page-59-0), o bien
- **SUGERENCIA:** AutoJet no funciona con materiales de impresión transparentes ni con otros materiales traslúcidos. En este caso, ejecute Direccionamiento manual de inyectores o coloque los inyectores en los materiales de impresión opacos antes de cargar el material transparente o traslúcido que se va a imprimir.
	- **1.** Presione **Calibrar** en la página Impresión, luego presione **Calibraciones automáticas > Calibración de AutoJet** en el menú.
	- **2.** La impresora imprime el patrón de prueba de AutoJet.
	- **3.** La impresora lee el patrón de prueba de AutoJet y sustituye cualquier inyector ausente en inyectores disponibles que funcionen.

El panel de control muestra el progreso de esta operación con el porcentaje completado.

**4.** La impresora imprime un informe de AutoJet.

<span id="page-59-0"></span>**NOTA:** La calibración de AutoJet requiere la alineación correcta de los cabezales de impresión. Si AutoJet se ejecuta sobre un gran número de inyectores, aunque no existan problemas de inyección obvios, es posible que sea necesario volver a ejecutar la calibración en Y del cabezal de impresión (calibración de fábrica). En ese caso, póngase en contacto con HP o con su proveedor de servicios autorizado.

## **Calibraciones automáticas**

El instalador alinea los cabezales de impresión piezo de la impresora. Las calibraciones de cabezal y bidireccionales son pocas veces necesarias (por ejemplo, cuando los cabezales se han movido dentro del carro o se han reemplazado).

- **1.** Presione **Calibrar** en la página Impresión, luego presione **Calibraciones automáticas** en el menú.
- **2.** Seleccione una de las Calibraciones automáticas.
	- Calibración de AutoBiDi (bidireccional): garantiza que cada inyector en funcionamiento eyecte exactamente en la misma ubicación (independientemente de la trayectoria del carro).
	- Calibración en X de cabezal (de cabezal a cabezal): asegura que los cabezales de impresión estén alineados unos en relación con otros.
	- Calibración de AutoJet: ubica y sustituye los inyectores ausentes por inyectores que funcionan (consulte [AutoJet en la página 52\)](#page-58-0).
	- AutoSet completo: ejecuta las tres calibraciones en secuencia. La impresora imprime un patrón de prueba y, a continuación, lo lee y realiza los ajustes o las sustituciones de inyectores necesarios. Después de finalizar las calibraciones, se imprime un informe que muestra:
		- Resultados de la calibración: un resumen como, por ejemplo, CALIBRACIÓN COMPLETA o un mensaje de error.
		- Un encabezamiento que muestra la fecha y la hora, la versión de software y el tipo de impresora
		- Detalle de la calibración: datos de la calibración de cada cabezal. El detalle de AutoJet indica el número de inyectores descartados por AutoJet, el número de inyectores descartados por el operario y si se puede utilizar el cabezal (desde el punto de vista del descarte) en los diversos modos de impresión. Los modos de mayor calidad utilizan la sustitución de inyectores para que puedan imprimir correctamente con un mayor número de inyectores descartados del que es posible con el modo Valla publicitaria.
	- Resumen de AutoSet: cuando está activado, se imprime una tabla con los resultados de la calibración de AutoSet completo después de los patrones de pruebas de AutoSet. Cuando activa el resumen de AutoSet, puede mostrar u ocultar los datos detallados de la calibración.

# **Calibración manual**

Cuando ejecuta las calibraciones desde este menú, evalúa los patrones de pruebas de calibración visualmente e introduce los valores de calibración a través del panel de control.

**▲** Presione **Calibrar** en la página Impresión, luego presione **Calibraciones manuales** en el menú.

El menú de calibración manual cuenta con las siguientes opciones:

- **Calibración de alimentación de material de impresión**: calibra la precisión de avance del material de impresión para la impresión sin bandas. Las calibraciones visuales (sólo para material de impresión rígido) y asistidas por cámara se encuentran disponibles.
- **Registro bidireccional manual**: la versión manual de la calibración de AutoBiDi.
- **Calibración en X de cabezal de impresión**: versión manual de la calibración automática en X cabezal de impresión.
- **Direccionamiento manual de inyectores**: la versión manual de AutoJet.
- **Líneas de estado de inyectores**: imprime un patrón de prueba rápido para ver qué inyectores están fuera.
- **Datos de registro predeterminados**: establece a cero todos los datos de registro.

Después de la calibración y el direccionamiento de inyectores, realice una linealización o una calibración de color (según lo admita el servidor de impresora o el RIP). Vea la [Linealización en la página 61](#page-67-0).

**WAR:** Las calibraciones bidireccionales manuales y de cabezal X requieren mucho tiempo y son propensas a que se den errores, pero son necesarias cuando calibra material de impresión transparente u otro material que el sensor de imagen digital de la impresora no pueda calibrar.

### **Calibración de alimentación del material de impresión**

Esta calibración le permite calibrar la precisión del avance del material de impresión. El avance incorrecto del material de impresión puede provocar espacios en blanco entre franjas de impresión (demasiado avance) o franjas de superposición (muy poco avance).

- **1.** En el menú Calibraciones manuales, presione **Alimentación del material de impresión**.
- **2.** Seleccione el método de calibración y presione **Proceder**. Según el material cargado, puede que algunas opciones no se muestren.

Calibración de 990 mm (39 pulg): sólo alimentación por hojas, usa el sensor de imagen integrado de la impresora para realizar los ajustes con precisión. Si el material de impresión requiere más ajustes, utilice primero las calibraciones medidas con regla. Utilícelo para obtener una precisión total.

Calibración de 510 mm (20 pulg): sólo alimentación por hojas, usa el sensor de imagen integrado de la impresora para realizar los ajustes con precisión. Si el material de impresión requiere más ajustes, utilice primero las calibraciones medidas con regla. Utilícelo para conservar el material de impresión.

Calibración de 900 mm (34 pulg): imprime un patrón de prueba de 900 mm (34 pulg) para que pueda verificar su longitud con una regla de metal precisa. Corte el patrón de la red de material y, a continuación, mida y ajuste el avance del material de impresión según sea necesario hasta que el patrón sea exactamente de 900 mm (34 in) de largo.

Calibración de 250 mm (10 pulg): imprime un patrón de prueba de 250 mm (10 pulg) para que pueda verificar su longitud con una regla de metal de precisión. No es tan precisa como la calibración de 900 mm (34 in), pero utiliza menos material de impresión. Mida y ajuste el avance del material de impresión según sea necesario hasta que el patrón sea exactamente de 250 mm (10 in) de largo.

La calibración basada en el sensor de imagen (sólo material de impresión alimentado por hojas) imprime un patrón de referencia, expulsa el material de impresión y le solicita girar y recargar el material de impresión para que se pueda medir el patrón. Para tener en cuenta la pequeña diferencia en el mecanismo de alimentación del material de impresión, repita estas calibraciones tres o cinco veces hasta obtener la calibración óptima. El software le permite colocar los patrones en cualquier parte de la hoja para que pueda imprimir varias repeticiones en la misma hoja.

MFN de entrada: introduzca el número de alimentación del material de impresión que se mostró después de la calibración previa del material de impresión para volver a esa configuración sin tener que realizar la calibración nuevamente.

**SUGERENCIA:** Para conseguir los mejores resultados en las calibraciones de medidas con regla: Utilice una regla de alta calidad con marcas precisas. Utilice una regla que tenga las mismas unidades que el patrón seleccionado. (No intente utilizar una regla métrica para leer un patrón de unidades imperiales, o viceversa.) Utilice una regla que tenga al menos la misma longitud que el patrón que va a medir. (No intente añadir medidas de regla más cortas hasta alcanzar la longitud total del patrón.)

Para evitar problemas con la regla, utilice la calibración basada en el sensor de imagen.

**Figura 7-1** Patrón de calibración de alimentación del material de impresión

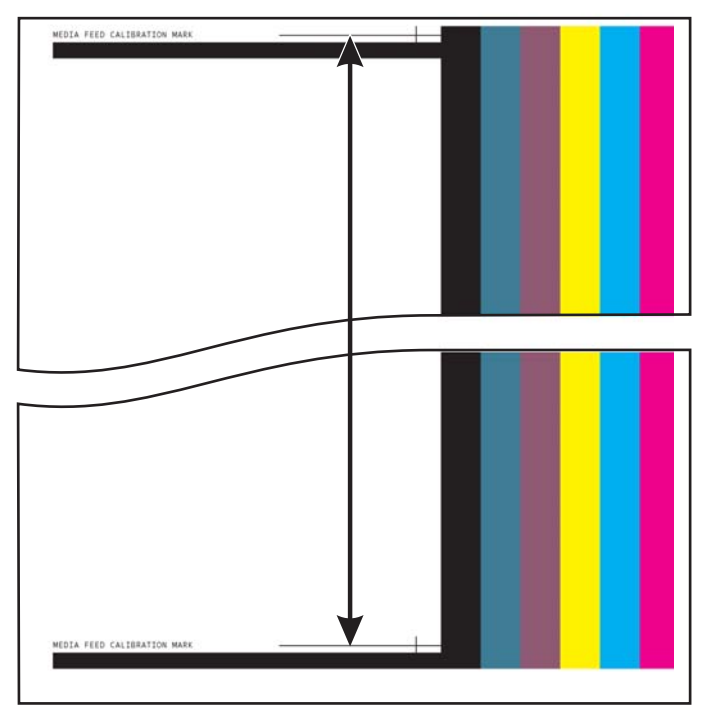

### **Registro bidireccional manual**

El registro bidireccional es un método para alinear cada uno de los cabezales de impresión para que la ubicación de los puntos sea exacta en ambas direcciones a lo largo del eje X (a lo largo de la dirección en que se mueva el cabezal).

El patrón de registro bidireccional está formado por una serie de líneas verticales. La mitad de los píxeles en el patrón se imprimen en una dirección, la otra mitad en la otra dirección. Cuando los píxeles están alineados con precisión, el patrón está limpio. Cuando los puntos no están alineados, el patrón parece borroso e indefinido.

**NOTA:** La calibración de AutoBiDi es la versión automática de esta calibración. Pruebe AutoBiDi antes de ejecutar esta calibración manual (para obtener más información, consulte [Calibraciones automáticas](#page-59-0) [en la página 53](#page-59-0)).

- **1.** Presione **Calibrar** en la página Impresión, luego presione **Calibraciones manuales** en el menú.
- **2.** Presione **Registro bidireccional manual** para continuar.

El panel de control mostrará el siguiente mensaje:

¿Desea imprimir una página de registro bidireccional manual?

**3.** Presione **Sí**.

En el panel de control se muestran los controles que le permiten colocar el patrón de registro en el material de impresión. Esto le permite introducir la misma hoja de material de impresión en la impresora varias veces sin imprimir por encima de los patrones anteriores. Para obtener una mejor calidad a la hora de imprimir en material de impresión rígido alimentado por hojas, coloque el patrón a 20 cm (8 in) del borde aproximadamente.

**4.** Utilice los controles del panel de control para colocar el patrón y, a continuación, presione **Proceder**.

La impresora imprime el patrón de registro y le pide que avance el material de impresión para que pueda inspeccionarlo.

**5.** Haga avanzar el material de impresión presionando **Mover correa hacia delante**, y, a continuación, **Proceder**.

El panel de control mostrará el siguiente mensaje:

Cabezal 1 de registro bidireccional +2 0

**6.** Examine el patrón de registro bidireccional del cabezal actual y determine qué patrón es el más cercano al que está correctamente alineado.

Utilice una lupa de la impresora (ampliación de 10 veces o superior) para seleccionar el patrón, ya que las líneas de los patrones pueden ser difíciles de ver.

**7.** Presione las teclas ▲ o ▼ del panel de control reiteradamente hasta que aparezca el número al lado del patrón que está más cerca del que se encuentra correctamente alineado.

Por ejemplo, si el patrón +2,0 es el más cercano alineado, presione **Proceder** para cambiar la pantalla a:

Cabezal 1 de registro bidireccional +2 +2

Si un cabezal de impresión está extremadamente fuera de la alineación, puede que no haya ningún patrón en la alineación. Dado que las barras verticales se encuentran nominalmente a cinco píxeles de distancia, puede añadir +10 o -10 a un número de patrón para que las barras de color se muevan a la derecha o a la izquierda una por barra negra. También puede realizar el registro bidireccional reiteradamente, que moverá el cabezal en pequeños incrementos hasta que esté alineado.

**8.** Presione el botón ▲.

El mensaje del panel de control incrementa el número de cabezal en uno.

**9.** Repita los pasos 4, 5 y 6 en cada uno de los cabezales.

Una vez que haya introducido los valores de registro de todos los cabezales, el panel de control mostrará el siguiente mensaje:

Registro completado con éxito

#### **Calibración en X de cabezal de impresión**

El posicionamiento preciso de cada gota de tinta es esencial para obtener una calidad óptima de impresión. Esto es posible sólo si registra todos los cabezales de impresión en el montaje de cabezales entre sí en la dirección X (a lo largo de la platina).

Este es un proceso de dos partes:

- Imprima un patrón de registro.
- Introduzca los datos X de registro para cada cabezal.

**NOTA:** Esta es la versión manual de la calibración de AutoH2H (consulte [Calibraciones automáticas](#page-59-0)  [en la página 53](#page-59-0)).

- <span id="page-63-0"></span>**1.** Presione **Calibrar** en la página Impresión, luego presione **Calibraciones manuales** en el menú.
- **2.** Presione **Calibración en X del cabezal de impresión** del menú.

El panel de control le preguntará si desea imprimir una página de calibración manual de cabezal a cabezal.

● Si necesita imprimir un nuevo patrón de calibración, presione **Proceder**. La impresora imprime una página de calibración.

Cuando la página de calibración se haya impreso, el panel de control mostrará el siguiente mensaje:

Realice las lecturas desde el lado izquierdo del patrón.

Si cuenta con un patrón de calibración de una impresión reciente, puede utilizarla para calibrar los cabezales. Presione **Cancelar** y vaya al siguiente paso. (Para obtener mejores resultados, no utilice un patrón ya impreso, imprima uno nuevo.)

#### **3.** Presione **Proceder**.

El panel de control mostrará el siguiente mensaje:

Cabezal 2 del registro de dirección X: +0

**4.** Examine el patrón de dirección X (del grupo de patrones de la izquierda) para el cabezal actual y determine qué patrón de las líneas de color y negras se acercan más a las perfectamente alineadas.

Utilice la lupa o cristal de aumento de la impresora (ampliación de 10 veces o superior) si le resulta difícil ver los patrones.

**5.** Presione las teclas ▲ o ▼ del panel de control reiteradamente hasta que aparezca el número al lado del patrón que está más cerca del que se encuentra correctamente alineado.

Por ejemplo, si el patrón -1 es el más cercano alineado, presione el botón ▼ para cambiar la pantalla a:

Cabezal 2 del registro de dirección X: -1

Si un cabezal de impresión está extremadamente fuera de la alineación, puede que no haya ningún patrón en la alineación. Ya que las barras verticales negras se encuentran a cinco píxeles de distancia, puede agregar +5 o -5 a un número de patrón para cambiar las barras de color hacia arriba o hacia abajo con una barra negra. También puede realizar la calibración X varias veces, lo que moverá el cabezal en pequeños incrementos, hasta que el cabezal esté alineado.

#### **6.** Presione **Proceder**.

El mensaje del panel de control incrementa el número de cabezal en uno.

**7.** Repita los pasos 4, 5 y 6 en cada uno de los cabezales.

Una vez que haya introducido los valores de registro de todos los patrones, el panel de control mostrará el siguiente mensaje:

Registro completado con éxito.

#### **Direccionamiento manual de inyectores**

Los inyectores ausentes o que no eyectan bien son detectados generalmente por la calibración de AutoJet. También puede descartar los eyectores manualmente utilizando la función Direccionamiento manual de inyectores. Es posible descartar manualmente los inyectores gastados o mal orientados que AutoJet no sustituye.

☆ **SUGERENCIA:** La calibración de [AutoJet](#page-58-0) es la versión automática de esta calibración (consulte AutoJet [en la página 52](#page-58-0)).

**SUGERENCIA:** Para obtener mejores resultados, imprima las barras principales y purgue los cabezales de impresión según sea necesario para asegurar el máximo número de inyectores en funcionamiento. Consulte [Página Tinta en la página 43](#page-49-0) para ver las instrucciones.

- **1.** Presione **Calibrar** en la página Impresión, luego presione **Calibraciones manuales** en el menú.
- **2.** Presione **Direccionamiento manual de inyectores** en el menú.

El panel de control mostrará el siguiente mensaje:

¿Desea imprimir Jet Map?

Si cuenta con un patrón de calibración de una impresión reciente, puede utilizarla para calibrar los cabezales. Presione **Cancelar** y vaya al siguiente paso. De lo contrario, presione **Proceder**.

La impresora imprime un patrón de prueba de direccionamiento de inyectores.

Si se pierde o se rompe un segmento de línea, el número de inyector que se muestra al lado desaparecerá. Una letra de código proporcionará más información:

- R: sin reemplazo.
- S: el usuario deshabilitó el inyector "levemente" descartado.
- H: el usuario deshabilitó el inyector "altamente" descartado.
- D: deshabilitado (y reemplazado) por AutoJet.
- **3.** Cuando haya impreso el patrón de calibración, se mostrará un menú con las siguientes opciones en el panel de control:
	- Enumerar inyectores individuales ligeramente defectuosos: le permite indicar que hay un inyector "levemente" defectuoso, el cual puede volver a activarse automáticamente si AutoJet lo detecta funcionando.
	- Enumerar inyectores individuales altamente defectuosos: le permite indicar un inyector "altamente" defectuoso, el cual no será verificado ni reactivado por AutoJet.
	- Limpiar inyectores individuales defectuosos: le permite limpiar un inyector (marcar como correcto).
	- Visualizar inyectores defectuosos actuales: enumera los inyectores defectuosos en un cabezal de impresión específico.
	- Limpiar todos los inyectores defectuosos de un cabezal: limpia (marca como correcto) todos los inyectores de un cabezal seleccionado actualmente marcados como no utilizables.
	- Limpiar todos los inyectores defectuosos: limpia (marca como correcto) todos los inyectores actualmente marcados como no utilizables.

Un inyector "levemente" defectuoso es un inyector que cree que no funciona temporalmente debido a su rendimiento anterior. Un inyector "altamente" defectuoso es un inyector que cree que no funciona permanentemente.

Seleccione una opción y siga el procedimiento correspondiente que se indica a continuación.

#### **Enumerar inyectores individuales defectuosos**

Cuando seleccione Enumerar inyectores individuales altamente defectuosos, el panel de control muestra el siguiente mensaje:

Cabezal 1: presione Continuar para indicar un inyector defectuoso.

**1.** Presione ▲ y ▼ para seleccionar un número de cabezal y, a continuación, presione **Proceder** (►).

El panel de control mostrará un teclado numérico que puede utilizar para introducir el número de inyector defectuoso.

- **2.** Escriba el número de inyector, luego presione la tecla **Intro**.
- **3.** Cuando termine de escribir los números de inyectores, presione **Cancelar**.

El panel de control muestra nuevamente el mensaje de selección del cabezal.

- **4.** Presione ▲ y ▼ para seleccionar el siguiente número de cabezal y, a continuación, presione **Proceder**   $($   $\blacktriangleright$ ).
- **5.** Repita los pasos 2, 3 y 4 para cada cabezal que contenga inyectores defectuosos que quiera enumerar.
- **6.** Cuando termine de enumerar los inyectores defectuosos, presione **Cancelar**.

El panel de control mostrará el menú anterior.

#### **Limpiar inyectores individuales defectuosos**

Cuando seleccione Limpiar inyectores individuales defectuosos, el panel de control muestra el siguiente mensaje:

Cabezal 1: Presione **Proceder** (►) para limpiar un inyector defectuoso.

**1.** Presione ▲ y ▼ para seleccionar un número de cabezal y, a continuación, presione **Proceder** (►).

El panel de control mostrará un teclado numérico que puede utilizar para introducir el número de inyector defectuoso.

- **2.** Escriba el número de inyector, luego presione la tecla **Intro**.
- **3.** Cuando termine de escribir los números de inyectores, presione **Cancelar**.

El panel de control muestra nuevamente el mensaje de selección del cabezal.

- **4.** Presione ▲ y ▼ para seleccionar el siguiente número de cabezal y, a continuación, presione **Proceder**.
- **5.** Repita los pasos 2, 3 y 4 para cada cabezal que contenga inyectores defectuosos que desee limpiar.
- **6.** Cuando termine de limpiar los inyectores defectuosos, presione **Cancelar**.

El panel de control mostrará el menú anterior.

#### **Visualizar inyectores defectuosos actuales**

Cuando seleccione Visualizar inyectores defectuosos actuales, el panel de control mostrará el siguiente mensaje:

Cabezal 1: presione Continuar para visualizar los inyectores defectuosos.

- **1.** Presione ▲ y ▼ para seleccionar un número de cabezal y, a continuación, presione **Proceder** (►). El panel de control muestra un mensaje que enumera los inyectores defectuosos por número.
- **2.** Presione **Proceder** (►) para volver a la pantalla de selección de cabezal.
- **3.** Repita los pasos 1 y 2 y para cada cabezal en el que desee comprobar si tiene inyectores defectuosos.
- **4.** Cuando termine de ver los inyectores defectuosos, presione **Cancelar**.

El panel de control mostrará el menú anterior.

#### **Limpiar todos los inyectores defectuosos de un cabezal**

Cuando seleccione Limpiar todos los inyectores defectuosos de un cabezal, el panel de control mostrará el siguiente mensaje:

#### **Cabezal 1: Pulse Proceder para limpiar todos los cabezales defectuosos:**

**1.** Presione ▲ y ▼ para seleccionar un número de cabezal y, a continuación, presione ► (Continuar).

El panel de control le solicitará que confirme su selección.

**2.** Presione ►.

El panel de control le preguntará si desea limpiar los inyectores altamente defectuosos así como los levemente defectuosos. Un inyector "levemente" defectuoso es un inyector que cree que no funciona temporalmente debido a su rendimiento anterior. Un inyector "altamente" defectuoso es un inyector que cree que no funciona permanentemente.

**3.** Presione ► para limpiar los inyectores leve y altamente defectuosos. Presione X para limpiar sólo los inyectores levemente defectuosos.

El panel de control enumera el número de inyectores que se han limpiado en el cabezal de impresión seleccionado.

**4.** Presione ►.

Aparecerá la pantalla de selección de cabezales.

**5.** Repita los pasos comprendidos entre el 1 y el 4 para el resto de cabezales de impresión o presione n para volver al menú.

#### **Limpiar todos los inyectores defectuosos**

Cuando seleccione Limpiar todos los inyectores defectuosos, el panel de control mostrará el siguiente mensaje:

¿Está seguro de que desea limpiar TODOS los inyectores declarados defectuosos?

- Presione **Cancelar** para cancelar esta función, o bien
- Presione **Proceder**. El panel de control mostrará el siguiente mensaje:

¿Desea limpiar los inyectores altamente defectuosos?

- Presione **No** para limpiar sólo los inyectores levemente defectuosos, o bien
- Presione **Sí** para limpiar los inyectores levemente y altamente defectuosos.

El panel de control mostrará el siguiente mensaje:

Se han limpiado todos los inyectores declarados altamente defectuosos.

**▲** Presione **Proceder** (►).

Cuando haya terminado de descartar los inyectores, aparecerá el siguiente resumen en el panel de control:

x inyectores levemente defectuosos declarados actualmente como defectuosos. x inyectores altamente defectuosos declarados actualmente como defectuosos. x inyectores nuevos declarados levemente defectuosos. x inyectores nuevos declarados altamente defectuosos. x inyectores limpiados previamente levemente defectuosos. x inyectores limpiados previamente altamente defectuosos

x equivale al número de inyectores.

### <span id="page-67-0"></span>**Datos de registro predeterminados**

Esta opción reestablece los datos de registro. Debido a que no hay datos de registro después de ejecutar esta opción, todos los valores de calibración deben ser reestablecidos al ejecutar las calibraciones.

## **Informe de inyectores sin reparar**

El informe de inyectores sin reparar contiene una tabla que muestra, para cada modo de impresión, los colores que se imprimen con inyectores que no funcionan y que no se sustituyen automáticamente por otros inyectores que funcionen mediante Direccionamiento AutoJet (inyectores de impresión "sin reparar"). Para cada combinación de modo de impresión y color de tinta, "No" significa que no existen inyectores sin reparar, mientras que "Sí" quiere decir que sí existen.

### **Linealización**

A medida que varía la densidad de imagen de una luminosa a otra con sombras, o de una con colores claros a otra con colores más oscuros, la impresora debe reproducir con precisión estas áreas de una manera predecible o lineal. El proceso de linealización (o calibración del color) implica imprimir y leer ajustes de prueba de color y calibrar la impresora para asegurar que las densidades impresas y esperadas concuerden. Esto es lo que garantizará una concordancia óptima de color.

La calibración de color es una función del RIP conectado a la impresora. Para obtener más información, consulte la documentación incluida con el RIP.

# **8 Opciones de impresión especiales**

- [Cómo imprimir brillo selectivo](#page-69-0)
- [Cómo imprimir en textura en relieve](#page-73-0)

# <span id="page-69-0"></span>**Cómo imprimir brillo selectivo**

Brillo selectivo es una aplicación especial que muestra los efectos de satinado y mate en la misma impresión.

En esta sección se describe un método que puede ampliar la rentabilidad y versatilidad de la impresora. Aplique esta opción bajo su propia responsabilidad.

Se recomienda que sólo la prueben operadores técnicamente experimentados con el RIP y la impresora. En caso de duda, póngase en contacto con su proveedor de servicios de la impresora local.

**1.** Debe crear perfiles de material de impresión satinado y mate para el material que se va a utilizar. En función de la absorción del material de impresión y del modo de impresión, el resultado de satinado puede variar. Por este motivo, es responsabilidad del usuario comprobar los resultados de impresión por adelantado con diferentes configuraciones (modo de impresión y materiales de impresión).

Durante la creación de los perfiles mate y satinado, es importante que desactive la opción Detectable.

La creación de un tipo de material de impresión satinado requiere cerrar el obturador de la lámpara final. Como la lámpara final estará apagada, habrá un retardo entre la impresión y el curado (polimerización), lo que permite que las gotas de tinta se extiendan y, por lo tanto, crear el efecto satinado.

**2.** Desde la pantalla de inicio del panel de control, presione el icono **Material de impresión**.

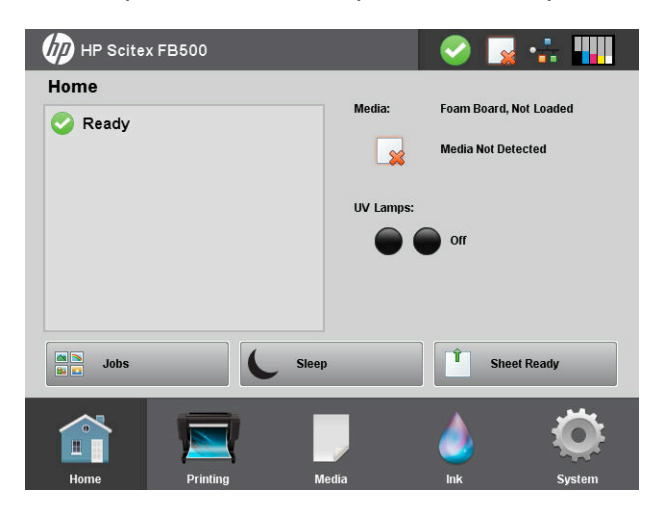

**3.** Presione **Configurar**.

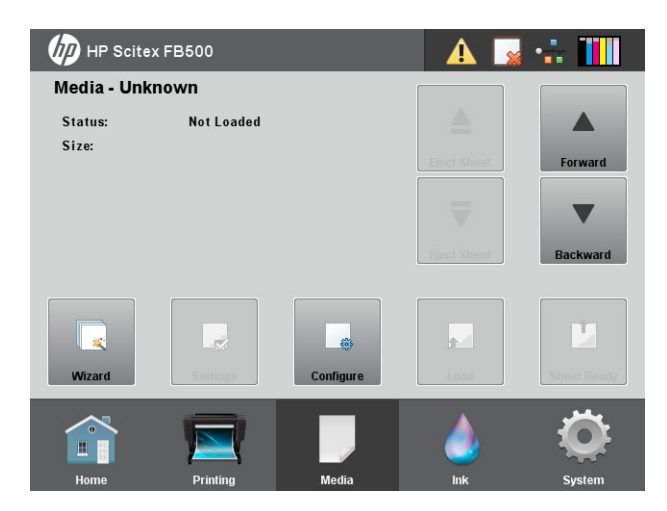

**4.** Presione **Crear tipo de material de impresión**.

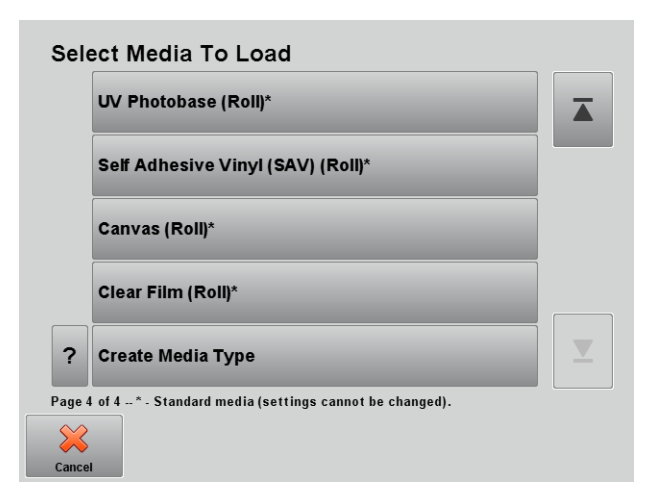

- **5.** Como se ha mencionado en las pantallas siguientes, el nuevo tipo de material de impresión debe crearse a partir de uno estándar. Es importante elegir el material de impresión adecuado para tener la configuración correcta. Por lo tanto, se recomienda encarecidamente crear un perfil de material de impresión satinado para todos los diferentes sustratos que le gustaría usar para este propósito.
	- **A PRECAUCIÓN:** Una configuración de material de impresión incorrecta puede afectar directamente al rendimiento de la impresora y a la calidad de impresión, así como crear situaciones peligrosas, como el choque de los cabezales de impresión.

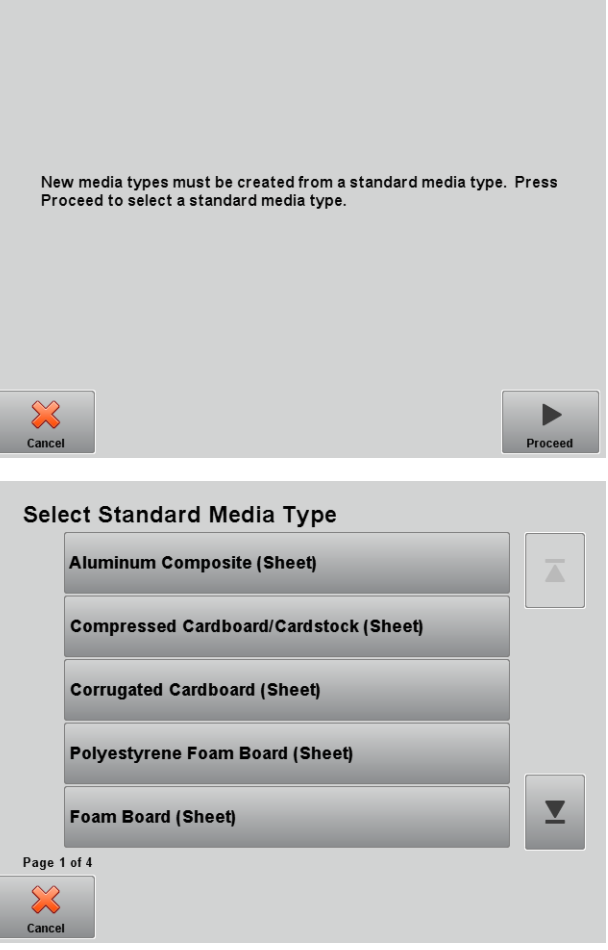

**6.** Introduzca el nombre del material de impresión. En este ejemplo, se crea un nuevo modo de satinado de un panel de espuma estándar.

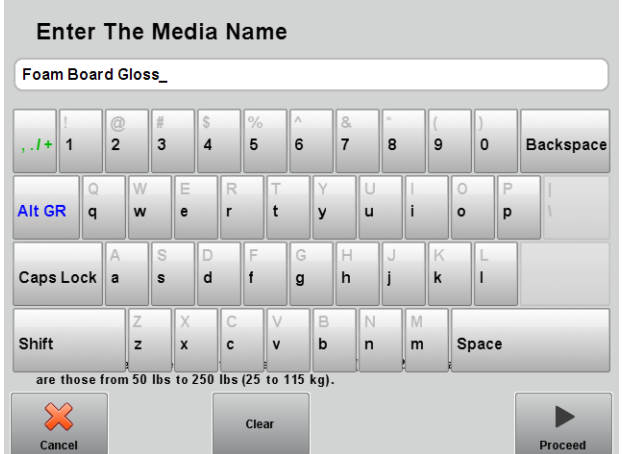

**7.** Presione **Ver configuración específica de modo de impresión**.

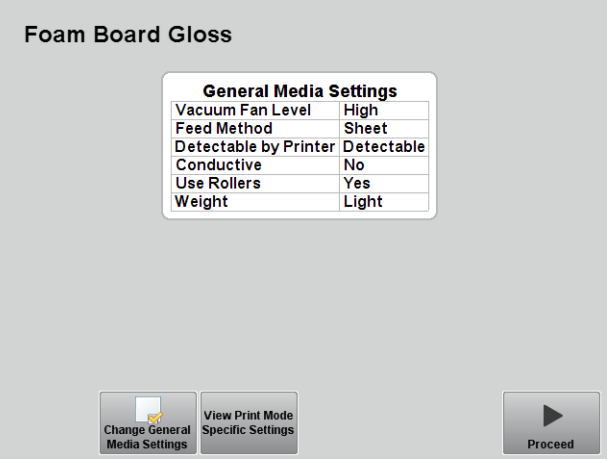

**8.** Presione **Cambiar configuración específica de modo de impresión**.

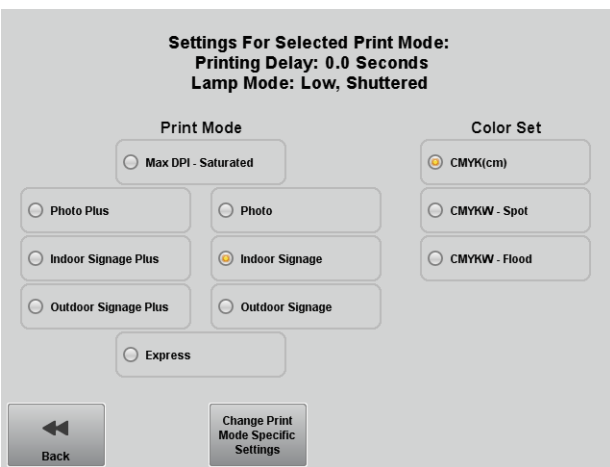
**9.** Active la opción **Lámpara final del obturador** para todos los modos de impresión.

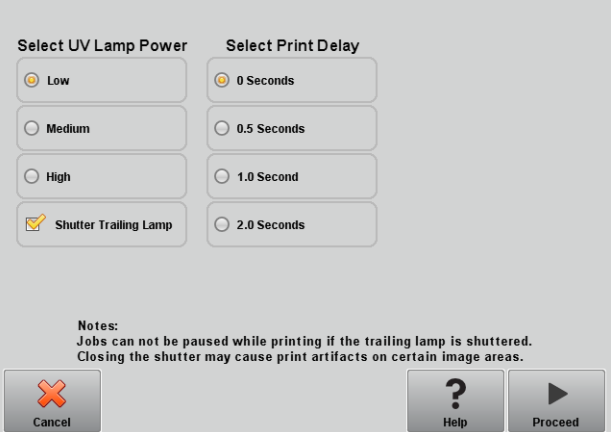

**10.** Presione **Cambiar configuraciones generales del material de impresión** para desactivar la opción Detectable para el efecto mate y satinado.

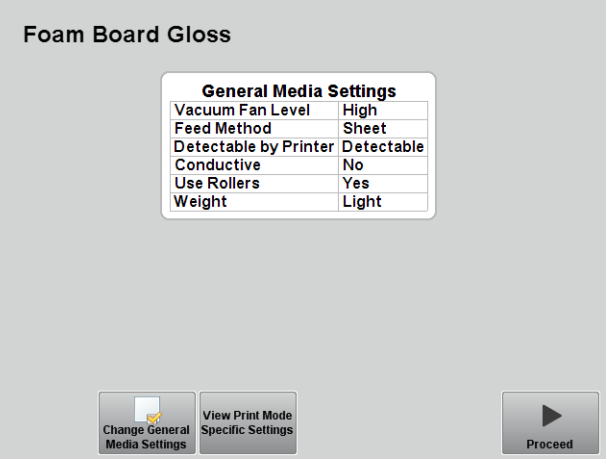

**11.** Guarde los cambios.

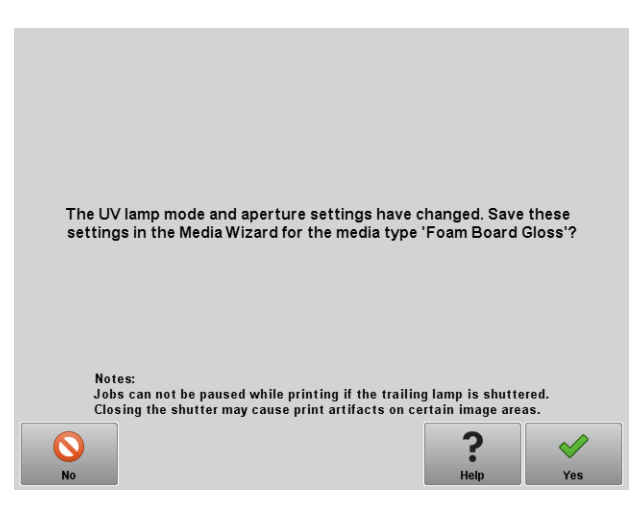

**12.** Repita para los demás tipos de materiales de impresión que desee utilizar.

Siga un procedimiento similar para crear perfiles de material de impresión mate; pero, en este caso, desactive la opción **Obturador de lámpara final** para todos los modos de impresión.

#### **Procedimiento de hardware**

- **1.** Seleccione el perfil de material de impresión mate.
- **2.** Cargue el material de impresión en la posición 0.
- **3.** Seleccione el trabajo e imprima.

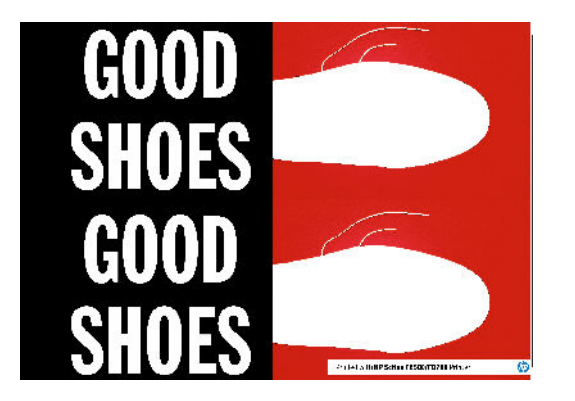

- **4.** Seleccione el perfil de material de impresión satinado.
- **5.** Vuelva a cargar el material de impresión en la misma posición 0.
- **6.** Seleccione el segundo trabajo e imprima.

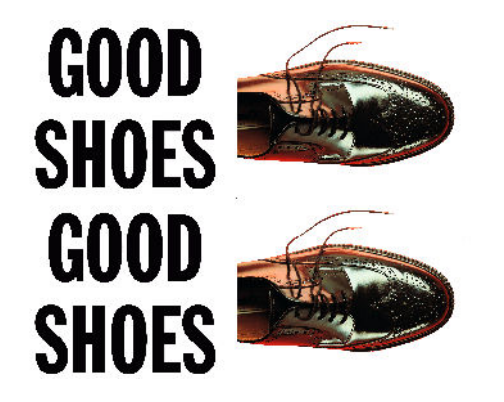

Tenga cuidado de utilizar la misma anchura, longitud y posición cada vez. Y cargue con cuidado para una alineación adecuada. No se recomienda la impresión de varias hojas; se prefiere la impresión de una sola hoja para obtener la mejor alineación entre las diferentes cargas.

## **Cómo imprimir en textura en relieve**

En esta sección se describe un método que puede ampliar la rentabilidad y versatilidad de la impresora. Aplique esta opción bajo su propia responsabilidad.

Se recomienda que sólo la prueben operadores técnicamente experimentados con el RIP y la impresora. En caso de duda, póngase en contacto con su proveedor de servicios de la impresora local.

Hay dos maneras de imprimir una textura en relieve:

- Imprima una imagen de fondo y, a continuación, imprima la textura en la parte superior.
- Imprima la textura en material de impresión en color.

En el ejemplo siguiente se muestra la creación de papel mural con textura en relieve.

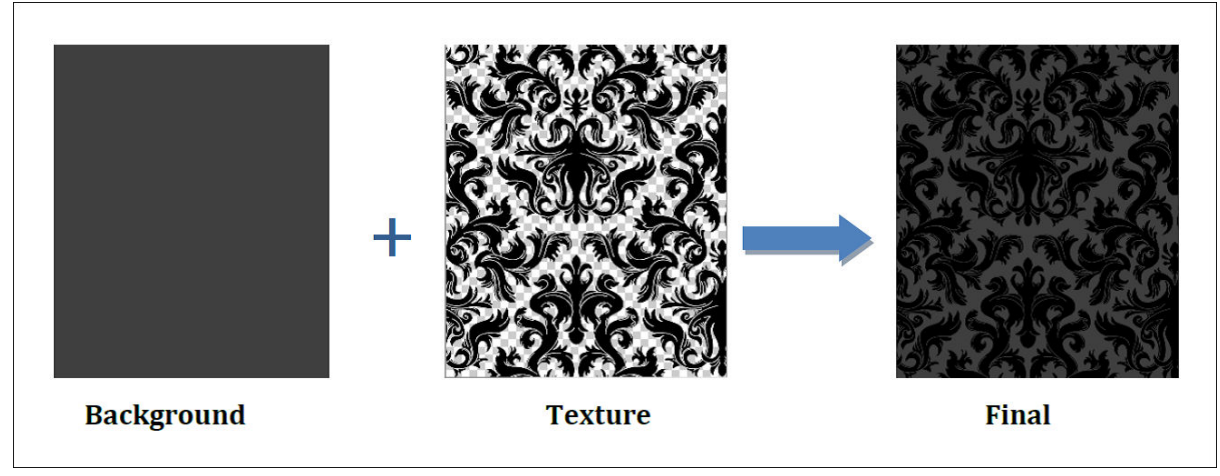

- **1.** Cree dos archivos: uno con una imagen de fondo (si es necesario) y otro con la textura.
- **2.** La textura se logra cambiando las curvas de linearización y el límite de tinta del perfil del material de impresión. La base es la misma para todos los RIP, pero pueden variar los detalles. Los procedimientos para el software de RIP de Onyx y Caldera se describen a continuación.

#### **Caldera RIP**

- **1.** Seleccione el archivo de textura de la barra de imagen y colóquelo en el controlador de la impresora.
- **2.** Haga clic en el icono de configuración de color.

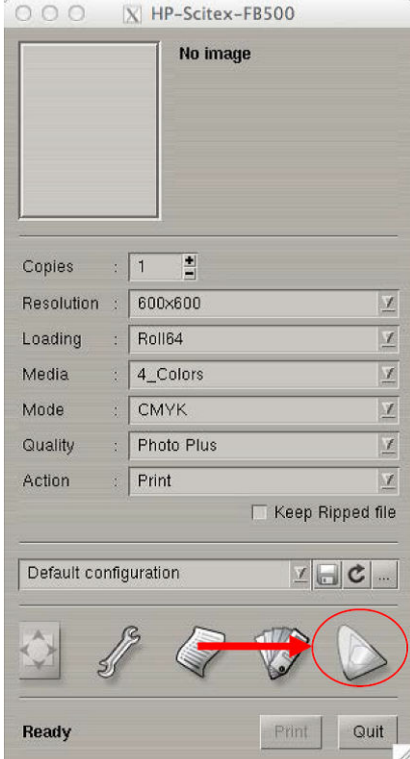

**3.** Vaya a la ficha **Salida** y la sección de curvas de linearización. Haga clic en el botón ... para editar.

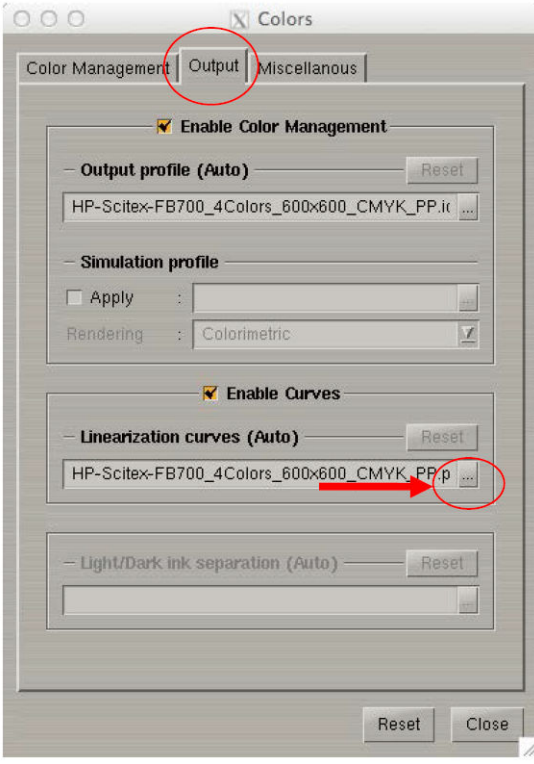

**4.** Ahora podrá ver la curva de linearización actual de su perfil de material de impresión seleccionado. Para crear el efecto de relieve, deberá modificar los cuatro colores primarios (CMYK). Para ello, haga clic en el icono de flecha hacia arriba aproximadamente cinco veces y cambie el límite de tinta a 400 % con el fin de llegar a un nivel aceptable de relieve. O bien, puede arrastrar cada punto hasta el nivel que necesite.

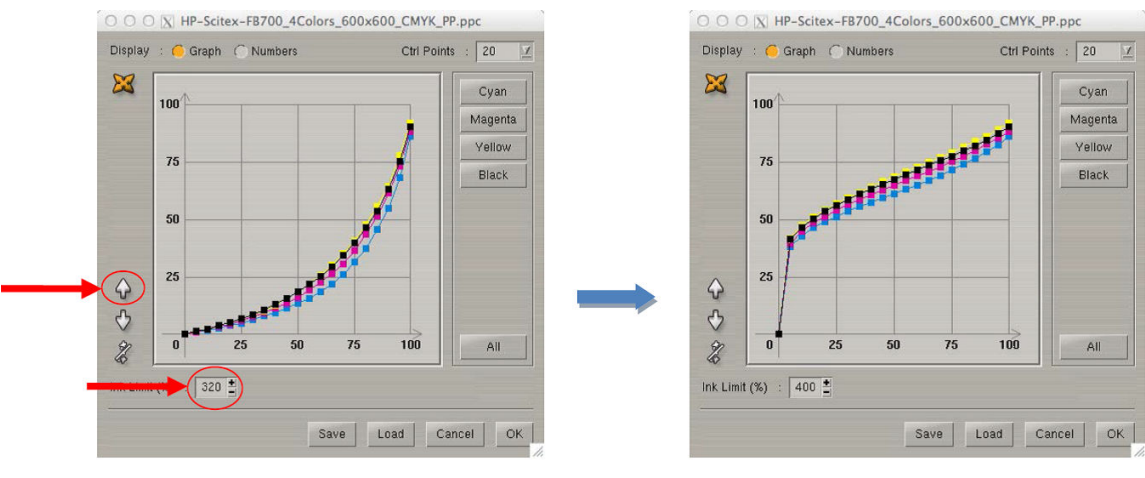

Original curves

**Modified curves** 

**NOTA:** El campo de curvas de linearización está definido ahora como **Untitled.ppc**. Esta es la curva modificada. Puede guardarla haciendo clic en **Guardar** si el nivel de relieve es satisfactorio.

**5.** Cuando haya terminado, presione **Aceptar**, cierre la ventana de configuración de color, e imprima.

Una vez que haya finalizado el trabajo de textura, no olvide volver a cargar las curvas de linearización originales si desea imprimir normalmente. Para ello, haga clic en el botón **Restablecer** en la ficha **Salida**.

**SUGERENCIA:** Puede tener dos configuraciones diferentes de la configuración actual del controlador de impresora y cambiar fácilmente entre el modo de textura y el fondo. Para ello, en la ventana principal del controlador de la impresora, guarde la configuración de la textura como un nuevo valor preestablecido.

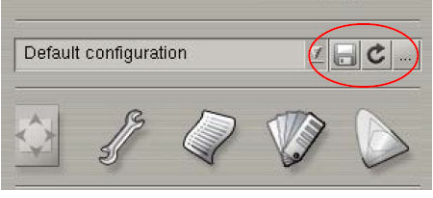

#### **Onyx RIP**

- **1.** Abra el archivo de textura en el Editor de trabajo.
- **2.** Vaya a la ficha **Corrección de color**.

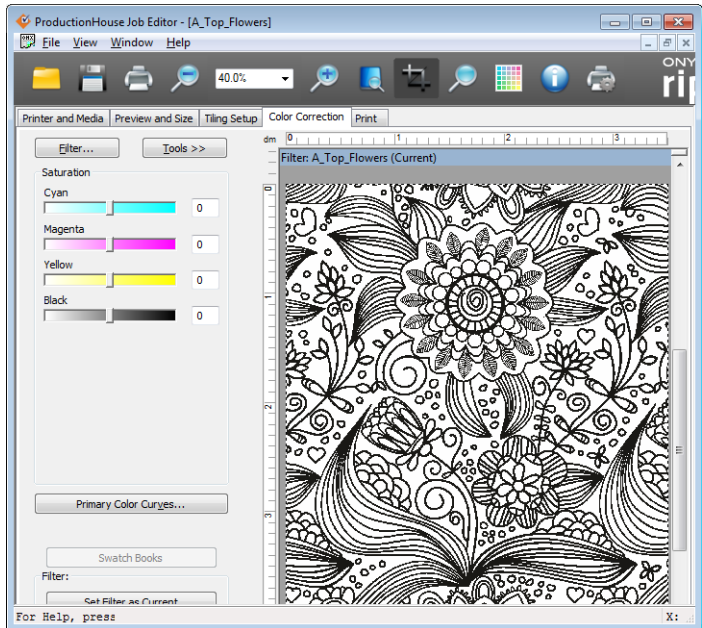

**3.** Presione el botón **Filtro** y, a continuación, presione **Administrador**.

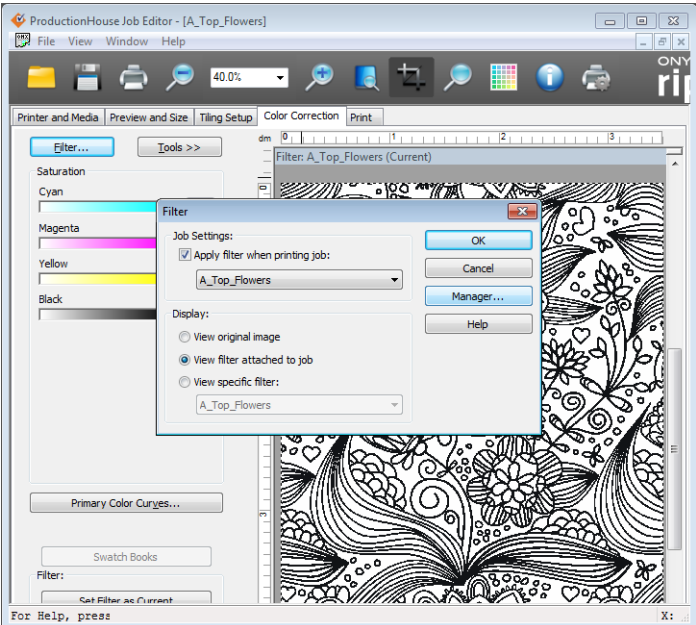

**4.** Cree un nuevo filtro con un nombre, como "Filtro de textura" y selecciónelo.

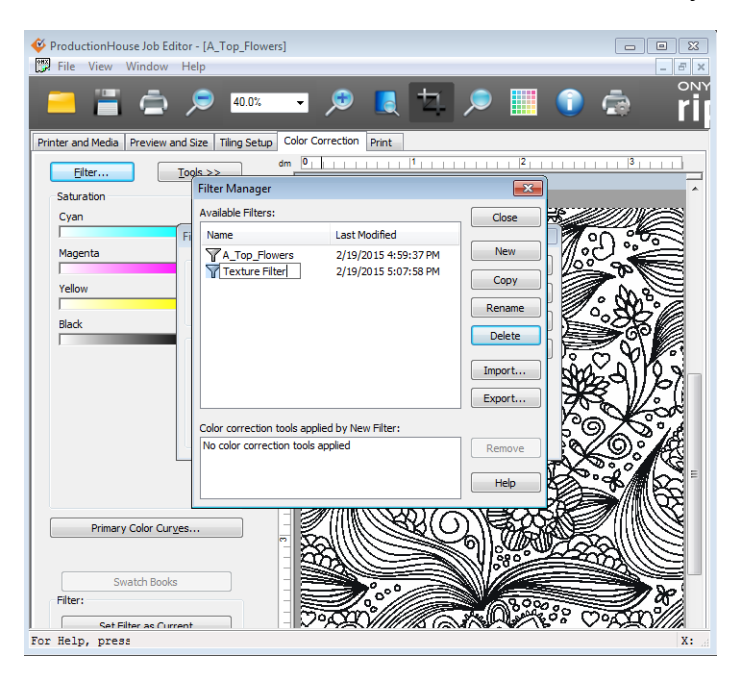

**5.** Presione el botón **Curvas de colores primarios**.

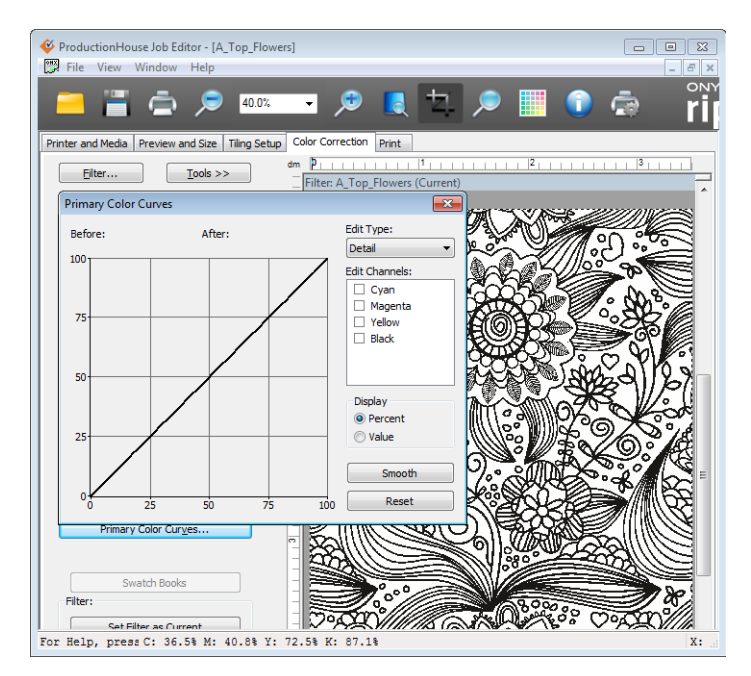

**6.** Seleccione todos los colores y la opción **Líneas** en el menú desplegable Editar tipo. Arrastre el punto hacia arriba para saturar la salida de cada color.

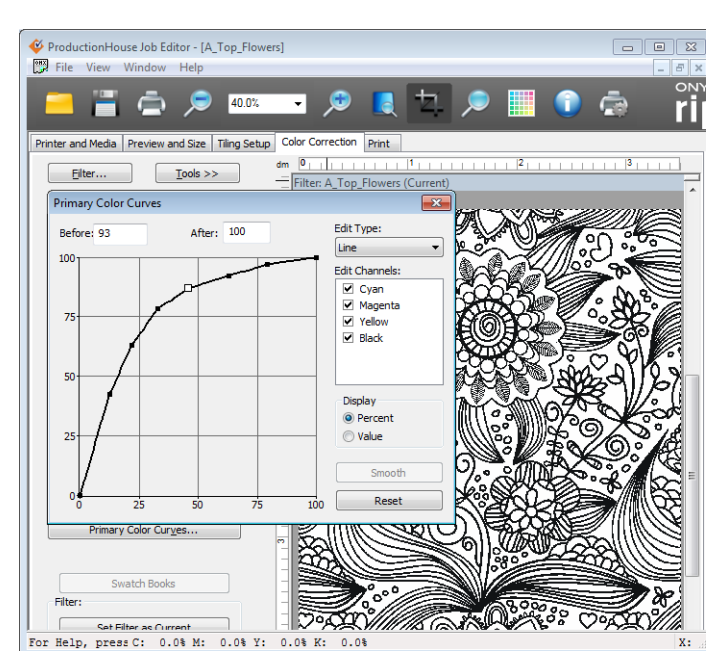

**7.** Cierre la ventana y establezca todas las saturaciones al 100 %.

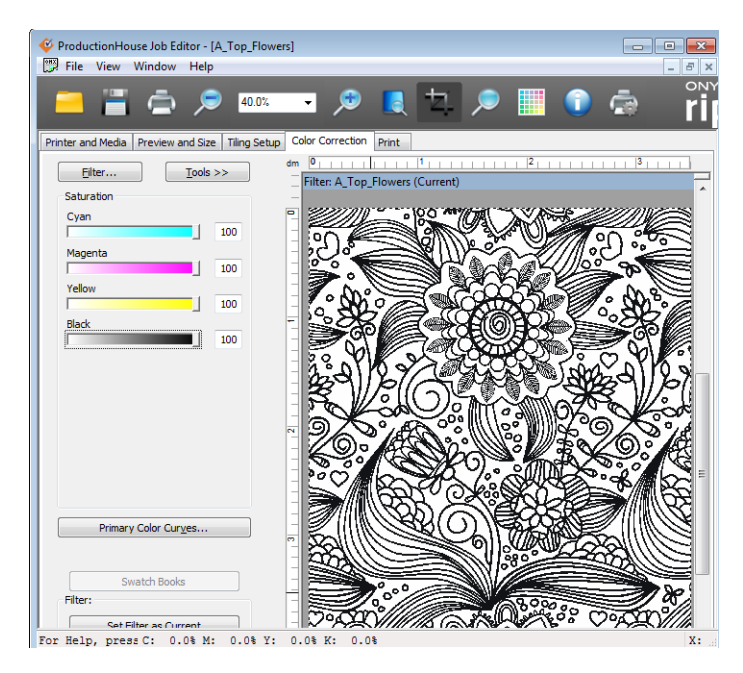

**8.** Presione el botón **Establecer filtro como actual** situado en la parte inferior de la pantalla. En el filtro de textura se guarda la configuración.

**9.** Expórtelo para guardarlo en el ordenador.

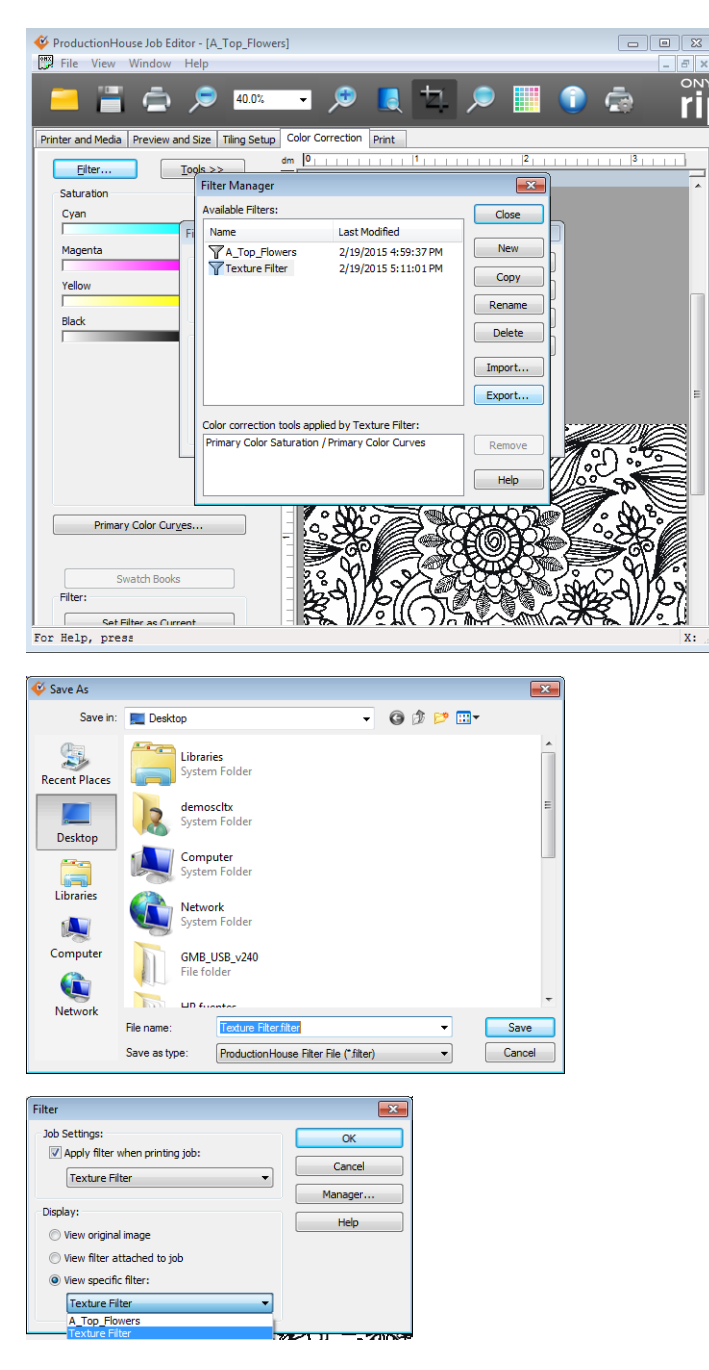

- **10.** Al abrir un nuevo trabajo, puede seleccionar el filtro de textura y la imagen adoptará automáticamente su configuración.
- **11.** Envíe la imagen que desea imprimir.

#### **Manipulación del material de impresión**

- Textura sobre fondo
	- Cargue el material de impresión e imprima el fondo.
	- Vuelva a cargar el material de impresión en la misma posición e imprima la textura sobre el fondo.
- Textura sobre material de impresión en color
	- Cargue e imprima como un trabajo normal.

**NOTA:** A medida que añade capas de C, M, Y y K, siempre tendrá una textura de color negra. Si desea una textura en color, deberá crear un archivo con una capa de imprimación en blanco con el color que desee. Tenga en cuenta que la adición de la capa de color y de blanco adicional puede reducir la adherencia de la tinta al material de impresión.

# **9 Accesorios**

# **Pedidos de accesorios**

Puede solicitar los accesorios siguientes para su impresora. Para obtener más información sobre el kit de limpieza, consulte [Limpieza del usuario en la página 76](#page-82-0).

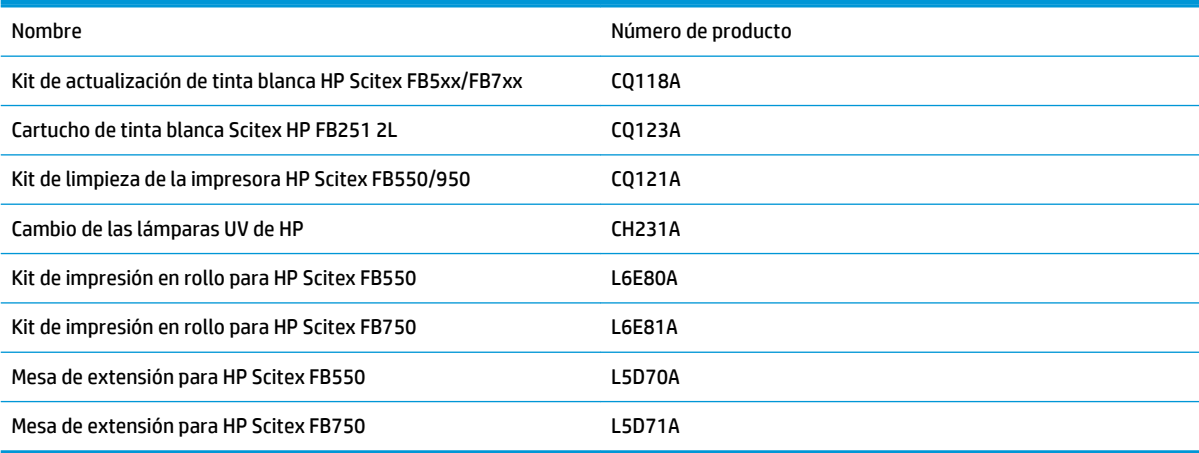

# <span id="page-82-0"></span>**10 Limpieza del usuario**

- [Programación de tareas](#page-83-0)
- [Cambie los procedimientos de limpieza en función de la normativa medioambiental relativa a la calidad](#page-84-0) [del aire](#page-84-0)
- [Limpieza y lubricación de las correas del riel](#page-85-0)
- [Limpieza de la correa del sensor del carro](#page-86-0)
- [Limpieza de los cabezales de impresión](#page-87-0)
- [Limpieza del sensor de la posición inicial del carro](#page-89-0)
- [Limpieza de los rieles del limpiador de la estación de servicio](#page-90-0)
- [Limpieza del limpiador de la estación de servicio](#page-92-0)
- [Limpieza de las ruedas del carro](#page-92-0)
- [Aspiración de la parte inferior del carro](#page-95-0)
- [Sustitución de los filtros de la lámpara UV](#page-96-0)
- [Limpieza de los filtros de la caja electrónica](#page-97-0)
- [Sustitución del limpiador de la estación de servicio](#page-98-0)
- [Limpieza de agujas ionizadoras](#page-99-0)
- [Drenaje del contenedor de residuos de tinta](#page-100-0)
- [Limpieza del sensor de grosor del material de impresión](#page-101-0)
- [Limpieza de los ventiladores extractores de la cubierta](#page-102-0)
- [Sustitución de las bombillas de la lámpara UV](#page-102-0)

# <span id="page-83-0"></span>**Programación de tareas**

Las piezas y suministros necesarios para llevar a cabo estos procedimientos se pueden adquirir como un kit (número de producto de HP: L1Q41-60034). El uso adecuado y continuado de este kit contribuirá a obtener un rendimiento óptimo de la impresora, ampliar la vida útil de la lámpara y los cabezales de impresión, reducir el número de llamadas al servicio de soporte, aumentar la calidad de la imagen y reducir la probabilidad de que se produzcan defectos en las impresiones.

Siga la programación de limpieza o límpielos según sea necesario (en función de la frecuencia de uso y de la cantidad de polvo y ventilación del entorno en el que se encuentra la impresora). La impresora muestra los recordatorios de mantenimiento en el panel de control de acuerdo con esta programación o el tiempo real en funcionamiento, según corresponda. Puede ver un resumen de todos los intervalos de servicio en **Sistema> Herramientas> Limpieza y mantenimiento del usuario**.

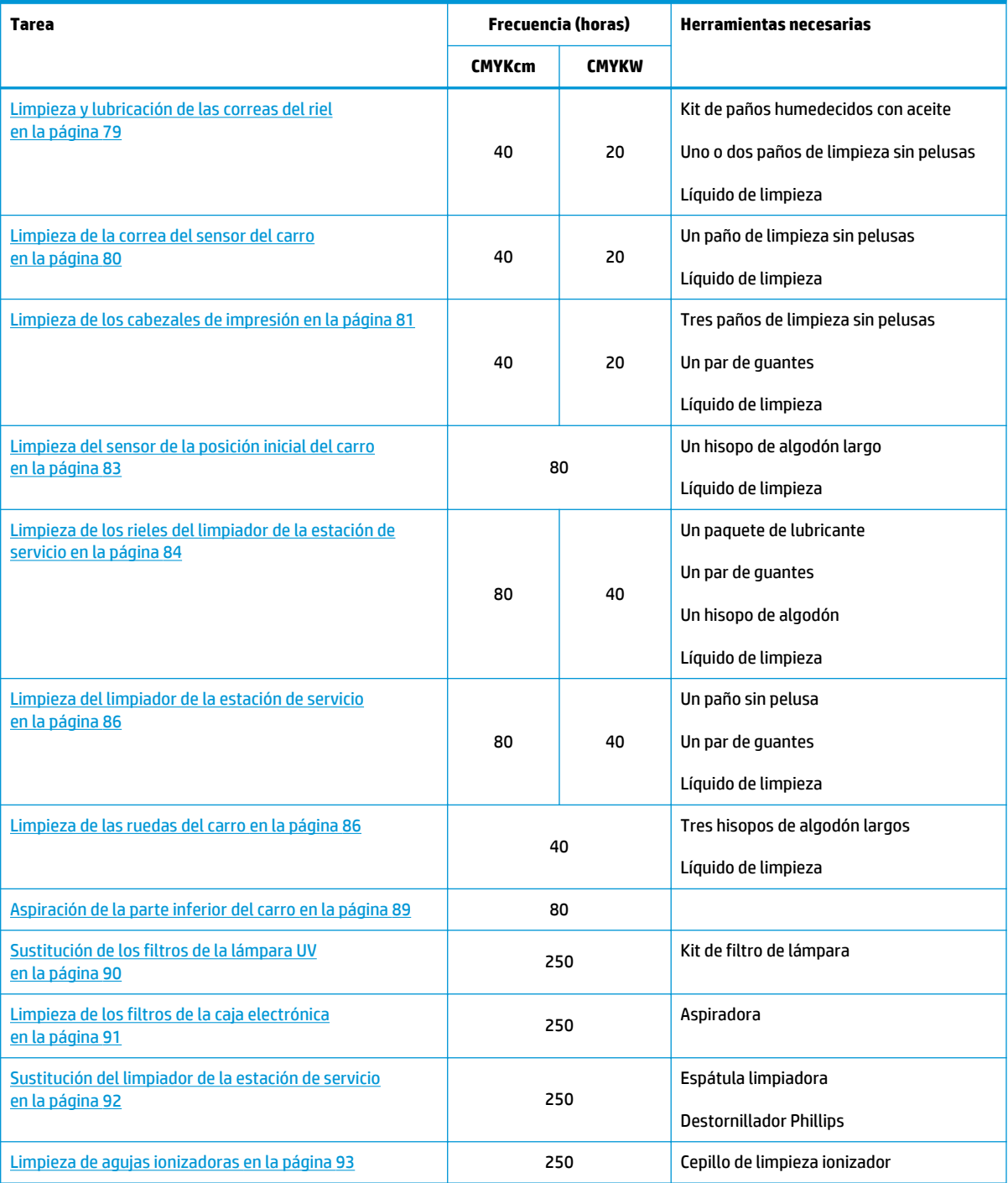

#### **Tabla 10-1 Programación de tareas de limpieza**

#### <span id="page-84-0"></span>**Tabla 10-1 Programación de tareas de limpieza (continuación)**

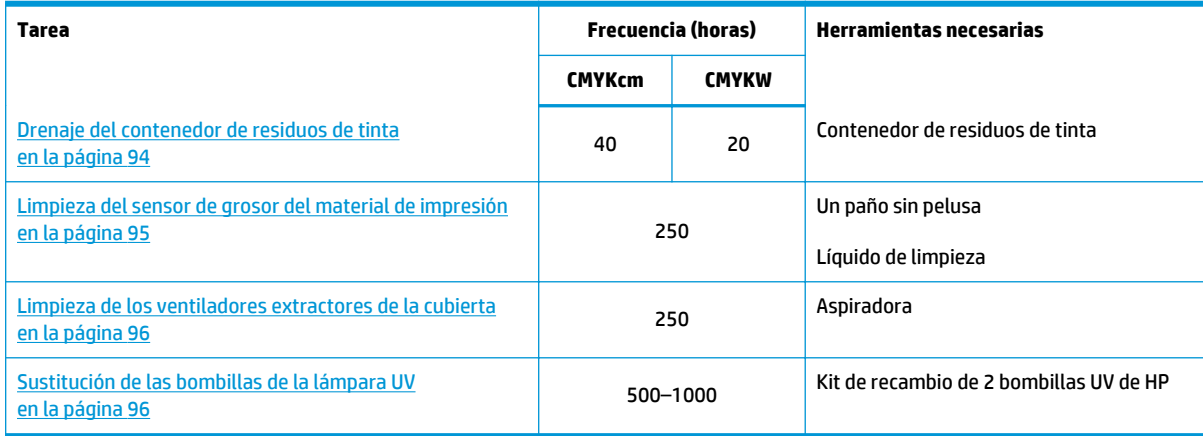

# **Cambie los procedimientos de limpieza en función de la normativa medioambiental relativa a la calidad del aire**

Los distintos distritos de administración de calidad del aire de California pueden aplicar normativas que restrinjan el uso de disolventes de limpieza que contentan compuestos orgánicos volátiles (VOC). En este documento se ofrece una alternativa a los procedimientos de limpieza de impresora que se encuentren en zonas de California en las que el uso de disolventes que contentan VOC esté restringido. Estos procedimientos revisados prevalecen sobre cualquier tipo de instrucción, indicación o recomendación anterior realizada por HP en relación con la limpieza o el mantenimiento de impresoras en California. Los procedimientos de mantenimiento que no implican el uso de VOC para la limpieza no se verán afectados.

Las impresoras que se encuentren en California no deben limpiarse con líquido limpiador SolaChrome-UV para cabezales de impresión, líquido limpiador de los cabezales de impresión UV de HP (número de referencia de HP CH122A) ni alcohol isopropílico (IPA), a menos que sean aplicables otras medidas relativas a la normativa del uso de VOC. Esto incluye el uso de cualquier muestra de producto incluida con la impresora en el momento de su adquisición. Deshágase de cualquier líquido limpiador de cabezales según la normativa aplicable.

El líquido alternativo para la limpieza de esta impresora que cumple con todos los requisitos normativos el: Acetato metílico (CAS# 79-20-9), con una pureza del 98%, sin diluir.

Siga estas directrices de seguridad para la administración de piezas y productos químicos de limpieza:

- Cuando manipule piezas y líquidos limpiadores, utilice el equipamiento protector personal (PPE) adecuado, como se describe en la ficha técnica de seguridad de material (MSDS). Esto incluye gafas de seguridad, guantes protectores para productos químicos y otra vestimenta de protección personal. También puede encontrar información de utilidad en el sitios web operados por la Occupational Safety and Health Administration (OSHA) y el National Institute for Occupational Safety and Health.
- Sólo deberán limpiarse con el líquido limpiador alternativo los componentes diseñados originalmente para ser limpiados por medio del limpiador de los cabezales de impresión o IPA.
- El acetato metílico es un líquido inflamable. Lea y siga las instrucciones que aparecen en la MSDS para un manejo y almacenamiento seguros. Es posible que los departamentos de bomberos o los organismos locales o estatales le impongan requisitos adicionales.
- Respete la normativa de seguridad y medioambiental cuando utilice disolventes para limpiar o mantener la impresora. La institución encargada de administrar la normativa de salud y seguridad en el Estado de California es el Department of Industrial Regulations, Division of Occupational Safety and Health (Cal-OSHA).
- Minimice la cantidad de líquido de limpieza utilizado durante el mantenimiento para evitar derrames, contaminación o deterioro de las piezas de la impresora. Humedezca suavemente los paños o hisopos

<span id="page-85-0"></span>de algodón con el líquido limpiador y asegúrese de que no gotean en el interior de la impresora. Deberá eliminarse cualquier exceso o sobrante de líquido limpiando el área con un paño seco. Si no se retira el líquido sobrante pueden producirse daños en la impresora o puede verse afectada su calidad de impresión.

Deseche los residuos según la normativa aplicable vigente.

# **Limpieza y lubricación de las correas del riel**

CMYKcm: 40 horas

CMYKW: 20 horas

Los restos de tinta y polvo se pueden acumular en las correas de las ruedas del carro. Estas partículas obstaculizan y producen fricción en las ruedas del carro, por lo que se pueden producir repetidas anomalías en la salida del material impreso.

**NOTA:** Los usuarios de California deben hacer caso omiso de las referencias que se hacen en las instrucciones o en el panel de control al líquido limpiador de los cabezales de impresión o IPA. En su lugar, deberán utilizar el líquido limpiador especificado al principio de esta sección.

- **1.** En el panel de control, seleccione **Sistema> Herramientas> Limpieza y mantenimiento del usuario> 1) Limpiar y lubricar correas del riel**.
- **2.** Pulse **Proceder** para continuar.
- **3.** Extraiga la mesa de salida y abra la puerta del lado de salida.

Si se abre la puerta del lado de salida, se desactivará el servo del carro y éste se podrá mover manualmente.

- **4.** Utilice un paño sin pelusas con alcohol isopropílico y limpie la correa superior de las ruedas del carro de extremo a extremo del riel (moviendo el carro para limpiar todo el riel).
- **5.** Lubrique la correa superior de las ruedas del carro de extremo a extremo del riel (moviendo el carro para limpiar todo el riel).

Los trapos con aceite que se incluyen se pueden reutilizar hasta que no quede ni una parte limpia en el trapo (los trapos deben reemplazarse cada tres meses). Limpie estas superficies semanalmente o con más frecuencia dependiendo de la cantidad de suciedad que haya en el entorno.

**PRECAUCIÓN:** No añada más aceite a los paños de lubricación. Los paños están diseñados para distribuir una película muy fina de aceite. Si se deposita demasiado aceite, las bolsas de aceite pueden provocar fricción con las ruedas del carro, lo que producirá anomalías en la salida.

**Figura 10-1** Correa superior de las ruedas del carro

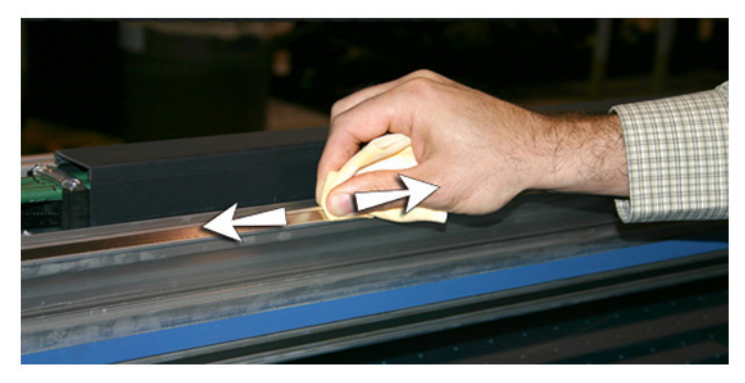

<span id="page-86-0"></span>**6.** Lubrique por detrás de la zona superior del riel por donde contactan las ruedas del carro.

**Figura 10-2** Parte posterior de la correa superior de las ruedas del carro

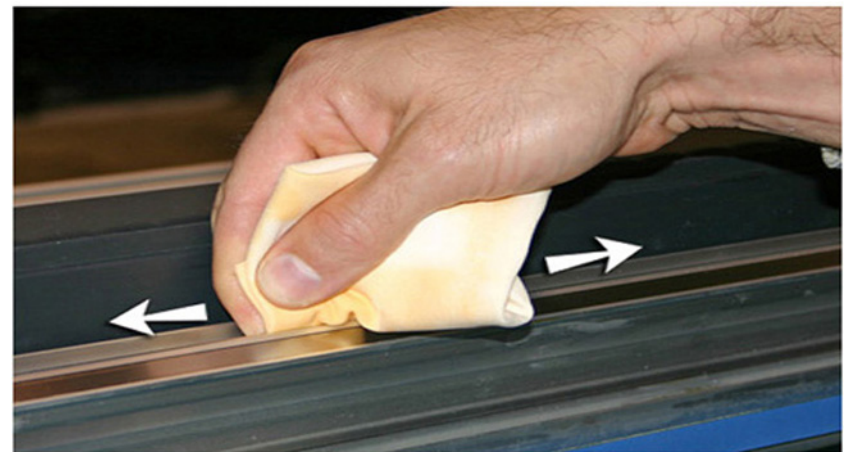

- **7.** Utilice un paño sin pelusas con alcohol isopropílico y limpie la correa inferior de las ruedas del carro de extremo a extremo del riel (moviendo el carro con la mano para limpiar todo el riel).
- **8.** Lubrique la correa inferior de las ruedas del carro de extremo a extremo del riel (moviendo el carro con la mano para lubricar todo el riel).
	- **NOTA:** Aunque parezca que el paño con aceite esté limpio, debe desecharse cada tres meses para que el aceite no se quede pegajoso.

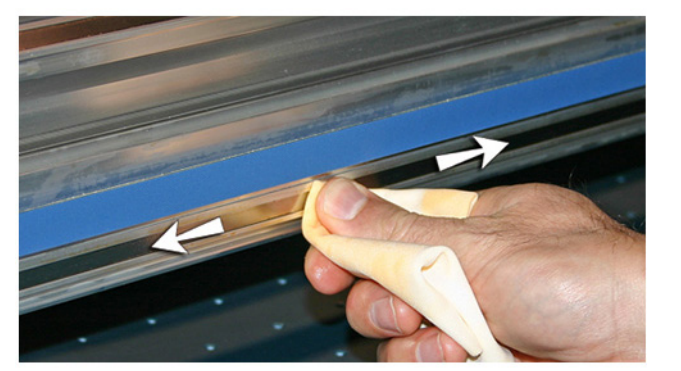

**Figura 10-3** Correa inferior de las ruedas del carro

**9.** Para restablecer el contador de mantenimiento de esta tarea y completar el procedimiento, pulse **Proceder**.

### **Limpieza de la correa del sensor del carro**

CMYKcm: 40 horas

CMYKW: 20 horas

Se pueden acumular en la correa del sensor restos de tinta y polvo que pueden bloquear la lectura precisa de las marcas del sensor que realiza el lector del sensor del carro.

**WARE:** Los usuarios de California deben hacer caso omiso de las referencias que se hacen en las instrucciones o en el panel de control al líquido limpiador de los cabezales de impresión o IPA. En su lugar, deberán utilizar el líquido limpiador especificado al principio de esta sección.

- <span id="page-87-0"></span>**1.** En el panel de control, seleccione **Sistema> Herramientas> Limpieza y mantenimiento del usuario> 2) Limpiar correa del sensor> Entrada**.
- **2.** Pulse **Proceder** para continuar.
- **3.** Extraiga la mesa de salida y abra la puerta del lado de salida.

Si se abre la puerta del lado de salida, se desactivará el servo del carro y éste se podrá mover manualmente.

**4.** Limpie la parte superior de la correa del sensor con un trapo sin pelusas humedecido con IPA (alcohol isopropílico) y limpie toda la tira.

Utilice alcohol común, que contiene el 70% alcohol isopropílico y el 30% de agua.

**Figura 10-4** Limpieza de la correa del sensor

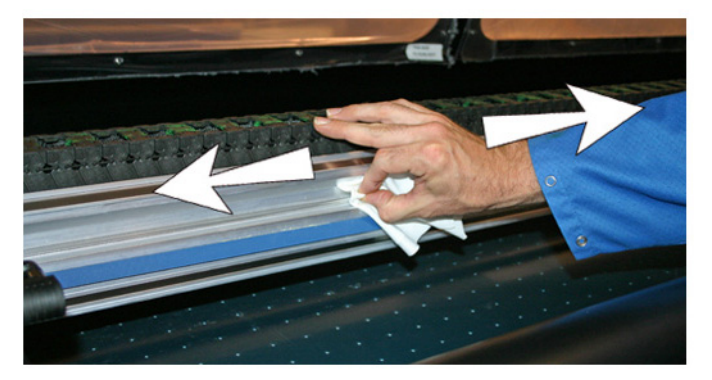

**W** NOTA: Limpie solo la parte superior de la correa del sensor. Si se limpia la parte inferior, se podría borrar la información sobre el sensor.

- **5.** Mueva el carro con la mano para limpiar la sección de la correa del sensor situada detrás del carro. Esto le permite limpiar la correa del sensor en su totalidad.
- **6.** Para restablecer el contador de mantenimiento de esta tarea y completar el procedimiento, pulse **Proceder**.

## **Limpieza de los cabezales de impresión**

CMYKcm: 40 horas

CMYKW: 20 horas

- **NOTA:** Los usuarios de California deben hacer caso omiso de las referencias que se hacen en las instrucciones o en el panel de control al líquido limpiador de los cabezales de impresión o IPA. En su lugar, deberán utilizar el líquido limpiador especificado al principio de esta sección.
	- **1.** En el panel de control, seleccione **Sistema> Herramientas> Limpieza y mantenimiento del usuario> 3) Limpiar cabezales de impresión**.
	- **2.** Pulse **Proceder** para continuar.
- **3.** Abra la puerta de servicio para tener acceso al carro por encima de la estación de servicio.
	- **A PRECAUCIÓN:** Utilice guantes protectores, como guantes de látex, para protegerse las manos y no mancharse con tinta.

**PRECAUCIÓN:** Utilice gafas de seguridad para protegerse los ojos de posibles salpicaduras de tinta y líquido limpiador.

**Figura 10-5** Acceso a los cabezales de impresión desde la puerta de acceso

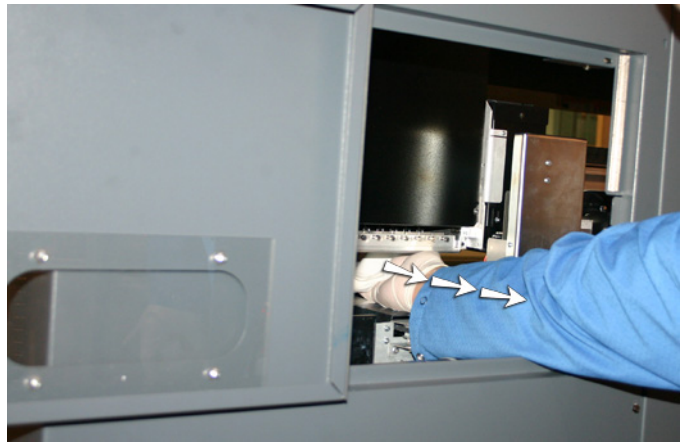

**4.** Empape un paño sin pelusas en una solución de líquido limpiador de cabezales de impresión.

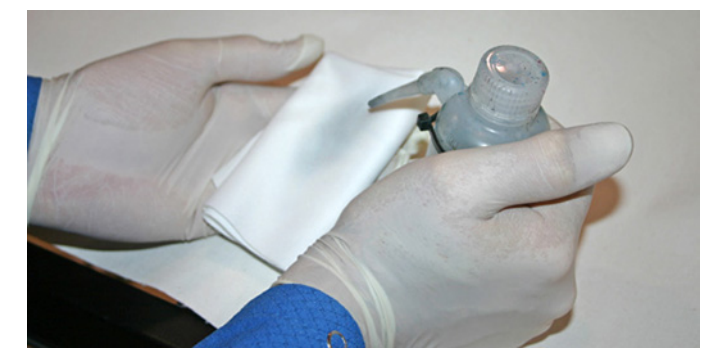

- **5.** Realice esta acción para cada color: sujete una parte del paño con dos dedos sobre un cabezal de impresión y páselo por encima de los cabezales hacia usted (consulte la siguiente figura).
	- **NOTA:** Para evitar que se acumulen restos en el orificio del cabezal de impresión, asegúrese de que limpia con una parte limpia del paño. El paño debe empaparse con líquido limpiador.

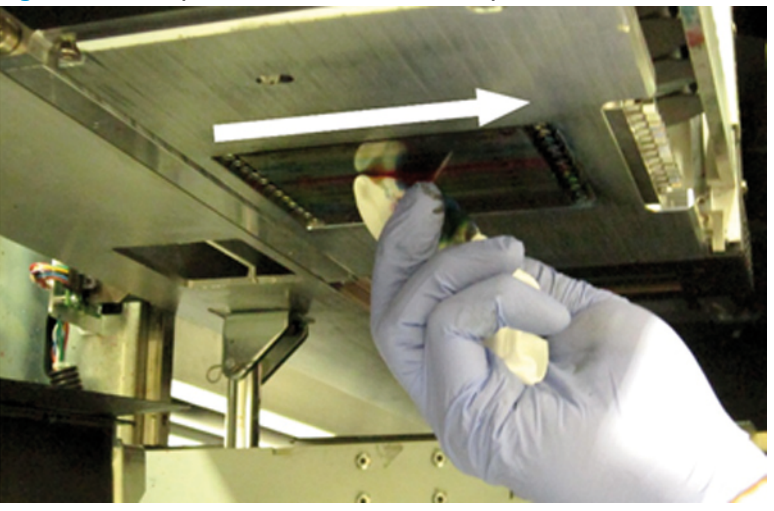

**Figura 10-6** Limpieza de los cabezales de impresión

- <span id="page-89-0"></span>**6.** Limpie la parte inferior de la placa de plumas (consulte la imagen anterior) con un trapo sin pelusas empapado en líquido limpiador de cabezales.
- **7.** Para restablecer el contador de mantenimiento de esta tarea y completar el procedimiento, pulse **Proceder**.
- **8.** Seleccione **Tinta> Purgar** en el panel de control.
- **9.** Seleccione **Tinta> Comprobar el estado del inyector** en el panel de control tras finalizar el proceso purgación.
- **10.** Inspeccione el patrón de estado de los inyectores para comprobar si falta algún inyector. Si a un cabezal de impresión le falta un inyector, repita los pasos del 1 al 9.

# **Limpieza del sensor de la posición inicial del carro**

CMYK: 80 horas

CMYKW: 40 horas

El sensor inicial se localiza en el extremo del usuario del carro entre la unidad de la lámpara y la placa lateral del carro (en el lado de entrada superior del carro). Los restos de tinta y polvo se pueden acumular en las finas hendiduras del sensor óptico y pueden producirse errores.

**NOTA:** Los usuarios de California deben hacer caso omiso de las referencias que se hacen en las instrucciones o en el panel de control al líquido limpiador de los cabezales de impresión o IPA. En su lugar, deberán utilizar el líquido limpiador especificado al principio de esta sección.

- **1.** En el panel de control, seleccione **Sistema** > **Herramientas** > **Limpieza y mantenimiento del usuario** > **Limpiar sensor de la posición inicial del carro**.
- **2.** Pulse **Proceder** para continuar.

La impresora levanta el riel del carro de los cabezales de impresión, baja el rodillo de salida y centra el carro.

**3.** Extraiga la mesa de salida y abra la puerta del lado de salida.

Si se abre la puerta del lado de salida, se desactivará el servo del carro y éste se podrá mover manualmente.

**4.** Localice el sensor inicial (A en la foto que aparece a continuación).

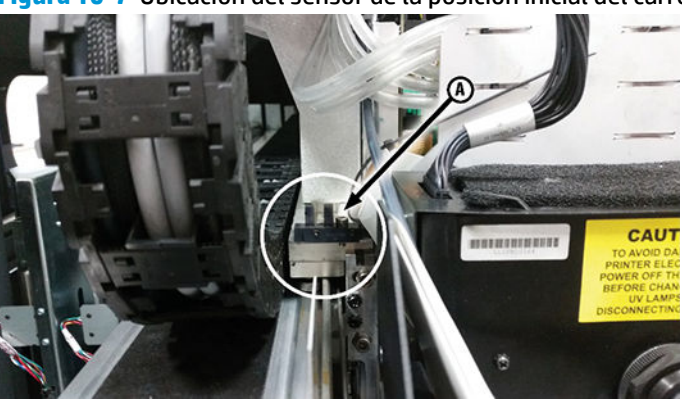

**Figura 10-7** Ubicación del sensor de la posición inicial del carro

<span id="page-90-0"></span>**5.** Localice las hendiduras delantera y posterior del sensor óptico.

**Figura 10-8** Vista detallada del sensor de la posición inicial del carro

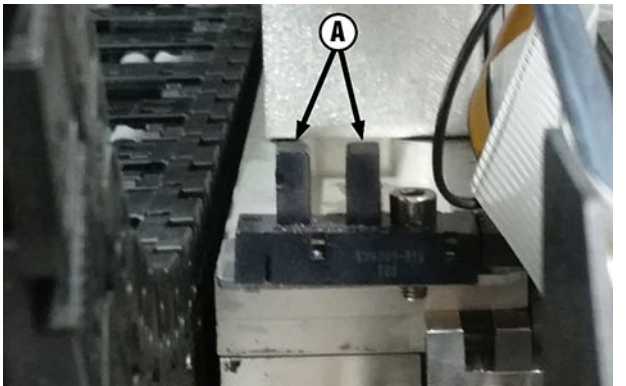

- **6.** Con un hisopo largo de algodón que esté empapado en alcohol isopropílico, limpie la hendidura de la parte delantera y trasera; para ello, introduzca el hisopo por la abertura del lado del usuario de la impresora.
- **A PRECAUCIÓN:** Introduzca el hisopo desde la parte inferior del sensor para evitar que se introduzcan restos en las hendiduras. Inserte el hisopo que va desde la parte inferior hacia arriba. No limpie con un paño las hendiduras, puesto que se pueden introducir restos en las aberturas.

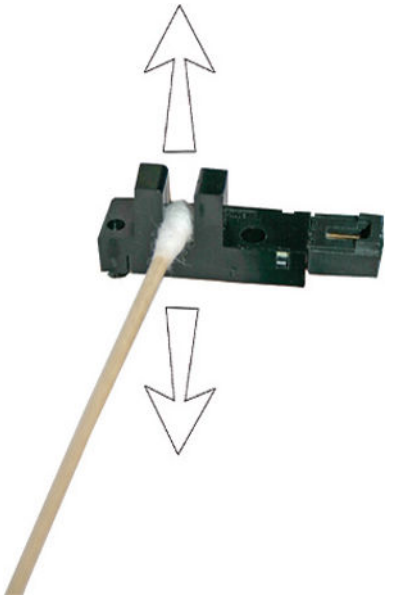

**Figura 10-9** Limpieza del sensor de la posición de inicio

**7.** Para restablecer el contador de mantenimiento de esta tarea y completar el procedimiento, pulse **Proceder**.

## **Limpieza de los rieles del limpiador de la estación de servicio**

#### CMYKcm: 80 horas

#### CMYKW: 40 horas

Durante el proceso de limpieza y lubricación de los rieles limpiadores, los limpiadores se mueven de forma fluida para obtener un rendimiento óptimo de la limpieza.

**NOTA:** Los usuarios de California deben hacer caso omiso de las referencias que se hacen en las instrucciones o en el panel de control al líquido limpiador de los cabezales de impresión o IPA. En su lugar, deberán utilizar el líquido limpiador especificado al principio de esta sección.

- **1.** En el panel de control, seleccione **Sistema** > **Herramientas** > **Limpieza y mantenimiento del usuario** > **Limpiar rieles del limpiador de la estación de servicio**.
- **2.** Pulse **Proceder** para continuar.
- **3.** Abra la puerta de servicio situado en el lado de salida de la impresora.
- **4.** Con un trapo humedecido con líquido limpiador de cabezales, limpie la tinta y los restos de la parte superior de la estación de servicio.

**Figura 10-10** Limpieza de la parte superior de la estación de servicio

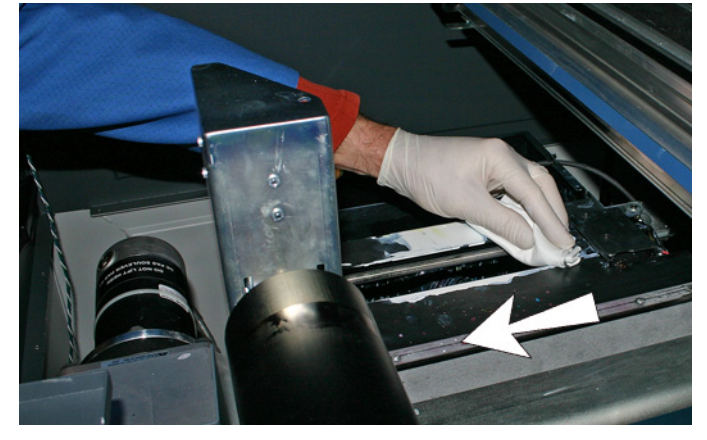

**5.** Utilice un paño sin pelusas para limpiar los rieles del limpiador en ambos lados del carro limpiador.

Limpie los rieles expuestos por todos sus lados, movimiento el carro limpiador para limpiar los rieles en su totalidad.

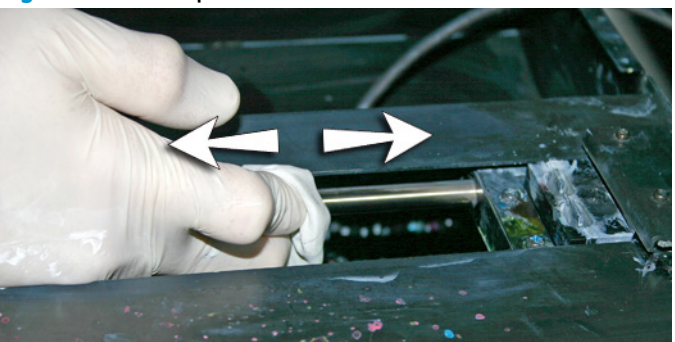

**Figura 10-11** Limpieza de los rieles

- **6.** Cuando se lo solicite el panel de control, cierre la puerta de acceso y pulse **Proceder**.
- **7.** Espere a que el carro del limpiador se mueva y, a continuación, abra la puerta de acceso.
- **8.** Aplique una gota de grasa (suministrada) en un hisopo de algodón.
- **9.** Aplique la grasa en los dos rieles y asegúrese de engrasar toda la superficie del riel (parte superior e inferior y laterales).
- **10.** Para restablecer el contador de mantenimiento de esta tarea y completar el procedimiento, pulse **Proceder**.

Cuando pulse **Proceder**, la impresora restablecerá el contador de mantenimiento y moverá el carro limpiador hacia delante y hacia atrás en los rieles para extender uniformemente el lubricante.

# <span id="page-92-0"></span>**Limpieza del limpiador de la estación de servicio**

CMYKcm: 80 horas

CMYKW: 40 horas

Se puede acumular tinta alrededor de la espátula limpiadora. Si no se limpian, los limpiadores pueden presionar la tinta en los orificios de los cabezales de impresión y se pueden obstruir los inyectores del cabezal de impresión.

**NOTA:** Los usuarios de California deben hacer caso omiso de las referencias que se hacen en las instrucciones o en el panel de control al líquido limpiador de los cabezales de impresión o IPA. En su lugar, deberán utilizar el líquido limpiador especificado al principio de esta sección.

- **1.** En el panel de control, seleccione **Sistema** > **Herramientas** > **Limpieza y mantenimiento del usuario** > **Limpiar limpiador de la estación de servicio**.
- **2.** Pulse **Proceder** para continuar.
- **3.** Lleve guantes, como guantes de látex, para protegerse las manos de la tinta.
- **4.** Utilice un paño sin pelusas empapado en líquido de limpieza de cabezales de impresión (no utilice alcohol isopropílico) y limpie los dos lados del limpiador de goma.

**Figura 10-12** Espátula limpiadora de la estación de servicio

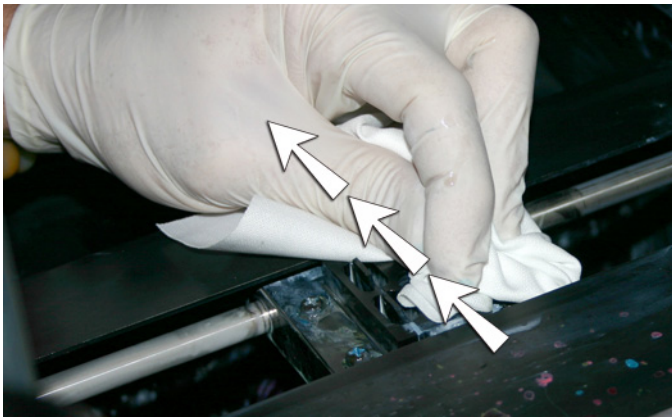

**5.** Para restablecer el contador de mantenimiento de esta tarea y completar el procedimiento, pulse **Proceder**.

### **Limpieza de las ruedas del carro**

CMYKcm: 40 horas

CMYKW: 40 horas

Se pueden acumular restos de tinta y polvo en las ruedas del carro. Estas partículas obstaculizan y producen fricción en las ruedas del carro, por lo que se pueden producir repetidas anomalías en la salida del material impreso.

**WARE:** Los usuarios de California deben hacer caso omiso de las referencias que se hacen en las instrucciones o en el panel de control al líquido limpiador de los cabezales de impresión o IPA. En su lugar, deberán utilizar el líquido limpiador especificado al principio de esta sección.

Hay ocho ruedas del carro que hay que limpiar (A – H en la figura a continuación).

**Figura 10-13** Ubicación de las ruedas del carro

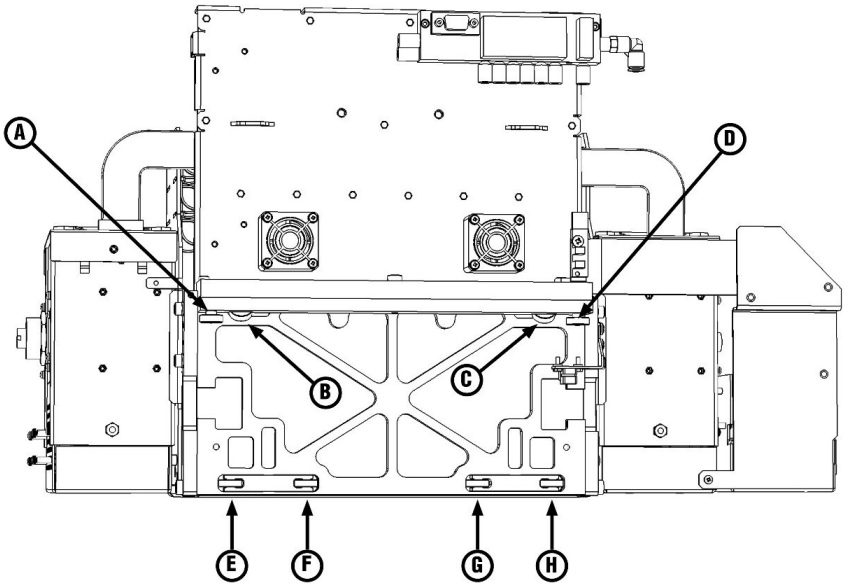

- **1.** En el panel de control, seleccione **Sistema> Herramientas> Limpieza y mantenimiento del usuario> 7) Limpiar ruedas del carro**.
- **2.** Pulse **Proceder** para continuar.

El riel y el rodillo de salida se levantarán hasta su límite de altura máximo. Puede mover el carro a cualquier posición del riel para que le sea más fácil realizar la limpieza.

**3.** Extraiga la mesa de salida y abra la puerta del lado de salida.

Si se abre la puerta del lado de salida, se desactivará el servo del carro y éste se podrá mover manualmente.

**4.** Limpie la rueda superior de servicio colocando un hisopo mojado en alcohol isopropílico en el lado de la rueda (A en la fotografía que aparece a continuación) y moviendo el carro hacia delante y hacia atrás unos 10 cm (4 pulg).

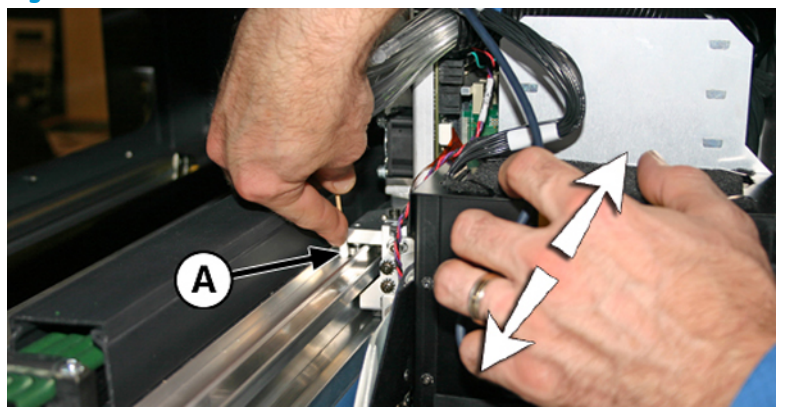

**Figura 10-14** Ubicación de las ruedas del carro

**5.** Limpie la rueda superior del carro del lado del usuario con un hisopo de algodón humedecido con alcohol isopropílico.

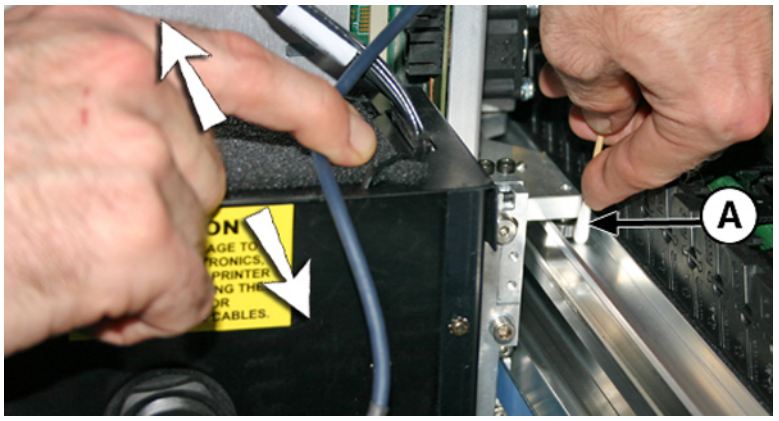

**Figura 10-15** Limpieza de la rueda del carro con un hisopo de algodón

<span id="page-95-0"></span>**6.** Limpie las ruedas superiores inclinadas; para ello, inserte un hisopo de algodón humedecido con alcohol isopropílico en la abertura que se encuentra sobre las ruedas (A) y mueva el carro hacia delante y hacia atrás. Realice el mismo proceso para cada rueda situada en los extremos del usuario y de servicio del carro.

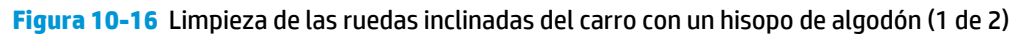

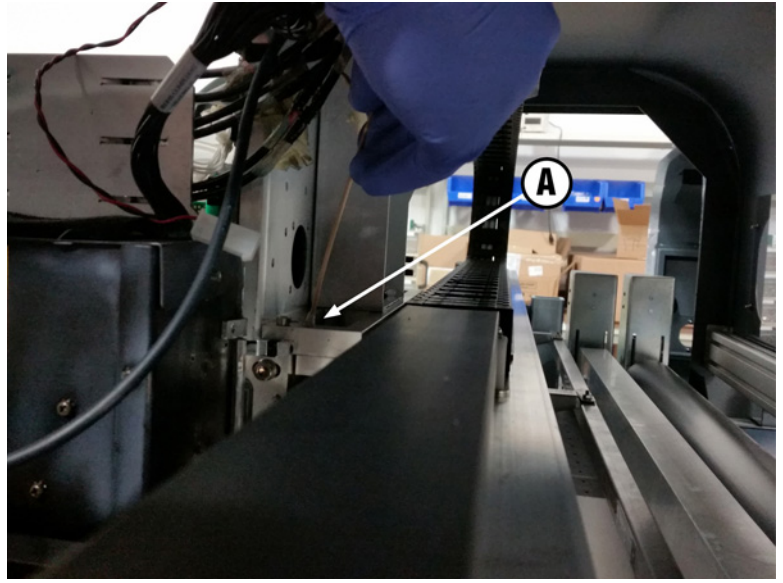

**Figura 10-16** Limpieza de las ruedas inclinadas del carro con un hisopo de algodón (2 de 2)

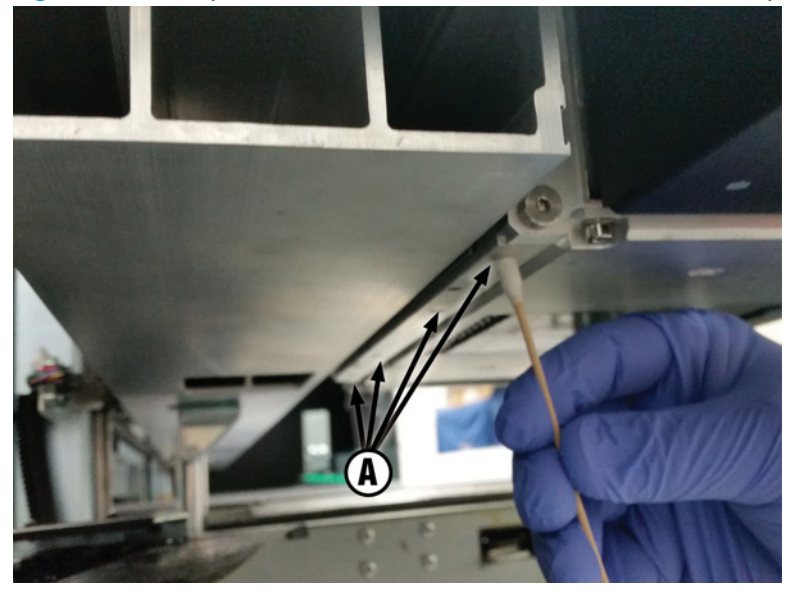

- **7.** Limpie las cuatro ruedas inferiores del carro; para ello, inserte un hisopo de algodón humedecido con alcohol isopropílico en los cuatro orificios de acceso situados debajo del carro y mueva el carro hacia delante y hacia atrás.
- **8.** Para restablecer el contador de mantenimiento de esta tarea y completar el procedimiento, pulse **Proceder**.

# **Aspiración de la parte inferior del carro**

CMYKcm: 80 horas

CMYKW: 80 horas

<span id="page-96-0"></span>Se pueden acumular restos de tinta y polvo alrededor de los cabezales de impresión, donde no llega el limpiador de cabezales de impresión de la estación de servicio. Esta rutina utiliza la aspiradora de cabezales de impresión interna de la impresora para limpiar el máximo posible de la superficie. Esto reduce la posibilidad de que los restos de tinta pasen del borde del orificio del cabezal de impresión al interior del cabezal de impresión, lo que puede obstruir los inyectores.

- **1.** En el panel de control, seleccione **Sistema** > **Herramientas** > **Limpieza y mantenimiento del usuario** > **Aspirar parte inferior del carro**.
- **2.** Pulse **Proceder** para continuar.
- **3.** Para restablecer el contador de mantenimiento de esta tarea y completar el procedimiento, pulse **Proceder**.

Después de este procedimiento, le recomendamos que limpie los limpiadores; consulte [Limpieza del](#page-92-0) [limpiador de la estación de servicio en la página 86](#page-92-0).

# **Sustitución de los filtros de la lámpara UV**

CMYKcm: 250 horas

#### CMYKW: 250 horas

Los filtros de las lámparas evitan que restos de tinta y otros desechos tengan acceso al área de lámpara refrigerada por aire. Si los filtros se obstruyen, las lámparas pueden sobrecalentarse, lo que reduce la vida útil de las bombillas. El sobrecalentamiento hace que la impresión se detenga y, de este modo, se podría estropear un trabajo de impresión.

- **1.** En el panel de control, seleccione **Sistema** > **Herramientas** > **Limpieza y mantenimiento del usuario** > **Sustituir filtros de lámparas UV**.
- **2.** Pulse **Proceder** para continuar.

La impresora centra el carro de los cabezales de impresión.

**3.** Extraiga la mesa de salida y abra la puerta del lado de salida.

Si se abre la puerta del lado de salida, se desactivará el servo del carro y éste se podrá mover manualmente.

**4.** Retire los filtros de aire originales para las dos lámparas del carro (B en la foto que aparece a continuación).

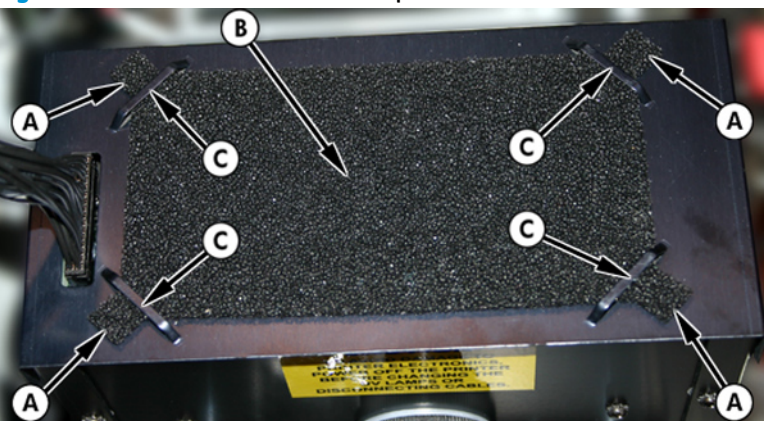

**Figura 10-17** Filtro de aire de la lámpara

- <span id="page-97-0"></span>**5.** Instale los nuevos filtros de aire insertando las pestañas de las esquinas (A en la foto anterior) por debajo de las hendiduras de las esquinas (C en la foto anterior) de la parte superior de las lámparas.
- **6.** Para restablecer el contador de mantenimiento de esta tarea y completar el procedimiento, pulse **Proceder**.

## **Limpieza de los filtros de la caja electrónica**

CMYKcm: 250 horas

CMYKW: 250 horas

Los filtros del ventilador de la caja electrónica evitan que tengan acceso restos de tinta y otros desechos al área refrigerada por aire de la caja electrónica. Si el filtro se obstruye, la placa electrónica puede sobrecalentarse y causar errores en el rendimiento. Es necesario limpiar los dos ventiladores de entrada de aire. Uno de ellos está situado junto al interruptor principal en el lateral del usuario (lado de entrada). El otro se encuentra en el área intermedia, bajo el compartimento de la impresora, donde el cable de alimentación se conecta al extremo del usuario.

- **1.** En el panel de control, seleccione **Sistema** > **Herramientas** > **Limpieza y mantenimiento del usuario** > **Limpiar filtros de la caja electrónica**.
- **2.** Pulse **Proceder** para continuar.
- **3.** Retire el polvo y los restos que haya en la parte delantera del ventilador del lado de entrada de la caja electrónica, que se encuentra detrás de la tapa del extremo del usuario, y que se indica con (A) en la imagen que aparece a continuación.

Si las ruedas del compartimento continúan enganchadas en la impresora, gire la rueda hasta que se suelte, como se muestra a continuación.

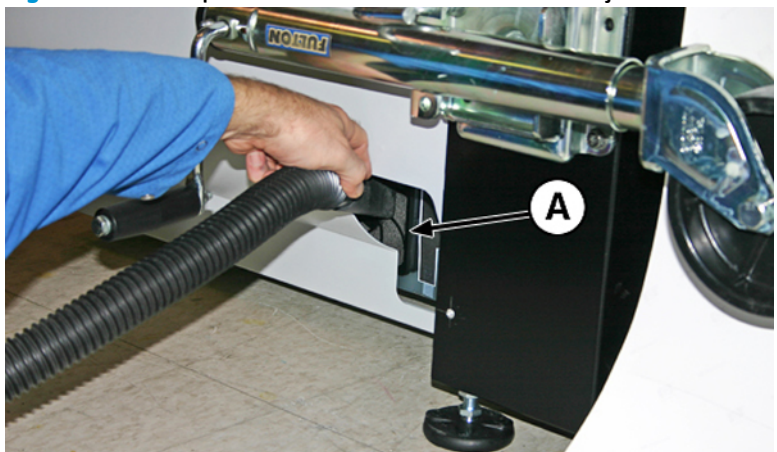

**Figura 10-18** Limpieza del filtro del ventilador de la caja electrónica en el lado de entrada

<span id="page-98-0"></span>**4.** Aspire el filtro (A en la foto que se muestra a continuación) que se encuentra bajo el chasis de la impresora, junto al punto de conexión del cable de alimentación, y limpie el polvo del área circundante.

**Figura 10-19** Limpieza del polvo del filtro del ventilador de la caja electrónica

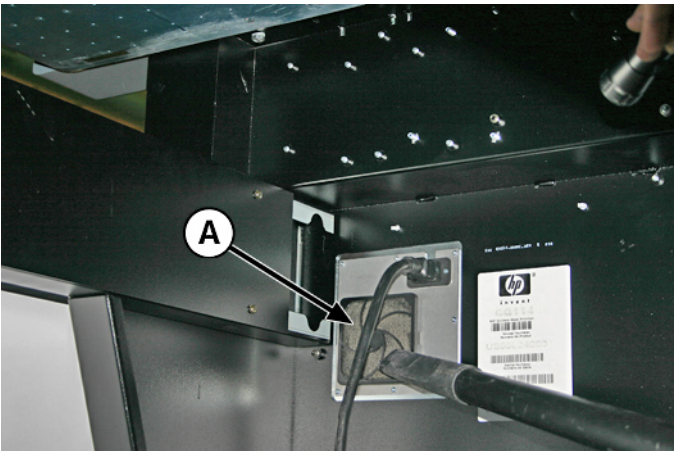

**5.** Para restablecer el contador de mantenimiento de esta tarea y completar el procedimiento, pulse **Proceder**.

# **Sustitución del limpiador de la estación de servicio**

CMYKcm: 250 horas

CMYKW: 250 horas

Las espátulas limpiadoras se deterioran con el uso. Sustituya las espátulas limpiadoras de forma periódica para restaurar la limpieza a un alto adecuado del limpiador y para obtener un rendimiento óptimo.

- **NOTA:** Sustituya el limpiador según el cronograma que se incluye en Tabla 10-1 [Programación de tareas de](#page-83-0)  [limpieza en la página 77](#page-83-0). La sustitución de los limpiadores debe realizarse de modo frecuente para evitar que sea necesario realizar calibraciones del alto de los limpiadores cada vez que se cambian. Si los limpiadores no hacen contacto correctamente con los cabezales de impresión, póngase en contacto con el proveedor del servicio para calibrar el alto de los limpiadores.
	- **1.** En el panel de control, seleccione **Sistema> Herramientas> Limpieza y mantenimiento del usuario> 11) Sustituir limpiador de la estación de servicio**.
	- **2.** Pulse **Proceder** para continuar.
	- **3.** Abra la puerta de servicio para tener acceso a la estación de servicio.

<span id="page-99-0"></span>**4.** Retire el tornillo (A en la ilustración que aparece a continuación) que asegura la abrazadera del limpiador al conjunto limpiador.

**Figura 10-20** Conjunto limpiador de la estación de servicio

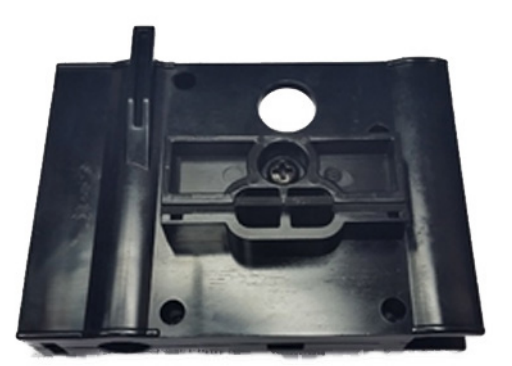

- **5.** Separe las dos mitades de la abrazadera del limpiador y retire el limpiador original.
- **6.** Instale la espátula limpiadora de repuesto en la orientación que se muestra a continuación.

**Figura 10-21** Limpiador, abrazadera y tornillo

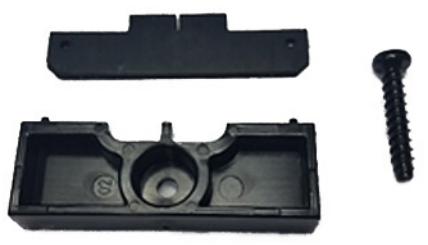

- **7.** Asegure la abrazadera de la espátula limpiadora al conjunto limpiador utilizando el tornillo original.
- **8.** Para restablecer el contador de mantenimiento de esta tarea y completar el procedimiento, pulse **Proceder**.

## **Limpieza de agujas ionizadoras**

CMYKcm: 250 horas

CMYKW: 250 horas

En las agujas ionizadoras, pueden acumularse restos de tinta, polvo y suciedad, lo que degrada la capacidad de eliminar las cargas estáticas. La limpieza de las agujas mantiene la barra ionizadora en un estado óptimo.

- **1.** En el panel de control, seleccione **Sistema** > **Herramientas** > **Limpieza y mantenimiento del usuario** > **Limpiar agujas ionizadoras**.
- **2.** Pulse **Proceder** para continuar.

La impresora mueve el riel para facilitar el acceso a la barra ionizadora.

**3.** Extraiga la mesa de salida y abra la puerta del lado de salida.

<span id="page-100-0"></span>**4.** Con el cepillo que se suministra con la impresora (que se muestra en la foto que aparece a continuación), limpie las agujas ionizadoras situadas debajo de la barra ionizadora.

La barra ionizadora se encuentra entre el rodillo de entrada y la barra de alineación del lado de entrada de la impresora.

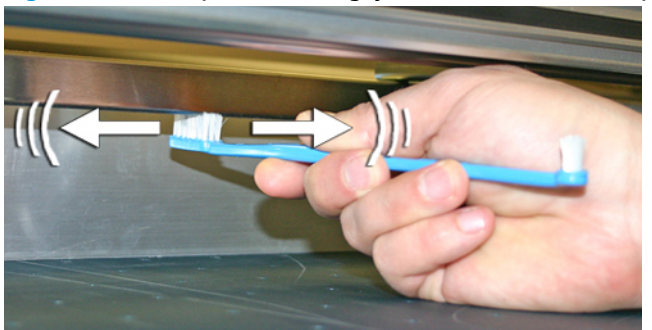

**Figura 10-22** Limpieza de las agujas ionizadoras con el cepillo que se suministra

Las agujas (A en la foto que aparece a continuación) recorren toda la barra ionizadora.

**Figura 10-23** Agujas ionizadoras

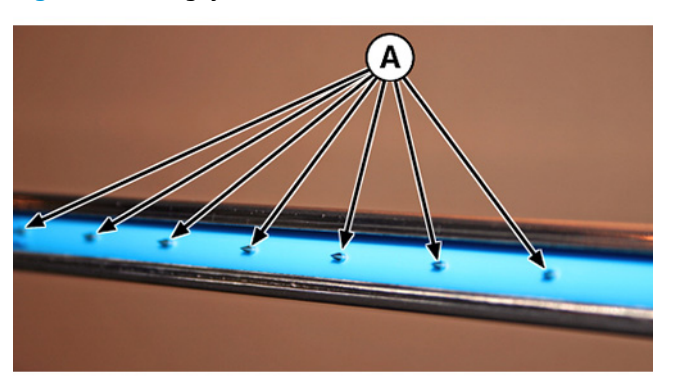

**5.** Para restablecer el contador de mantenimiento de esta tarea y completar el procedimiento, pulse **Proceder**.

## **Drenaje del contenedor de residuos de tinta**

CMYKcm: 40 horas

CMYKW: 20 horas

Los residuos de tinta se acumulan en la estación de servicio hasta que ésta se drena. En función del uso de la impresora y la frecuencia de servicio de tinta, puede que la estación de servicio se drene con más frecuencia, una advertencia o una acción en la cola de avisos le indica cuándo es necesario. Deseche la tinta recogida según la normativa local.

- **1.** Coloque el contenedor para los residuos de tinta (que se incluye con la impresora) debajo del tapón de residuos de tinta, que se encuentra bajo la correa de conducción del extremo de servicio de la impresora.
- **2.** En el panel de control, seleccione **Sistema> Herramientas> Limpieza y mantenimiento del usuario> 13) Drenar contenedor de residuos de tinta**.
- **3.** Pulse **Proceder** para continuar.

<span id="page-101-0"></span>**4.** Gire el tapón (A en la foto que aparece a continuación) y colóquelo en la posición de apertura.

**Figura 10-24** Botella y tapón de residuos de tinta

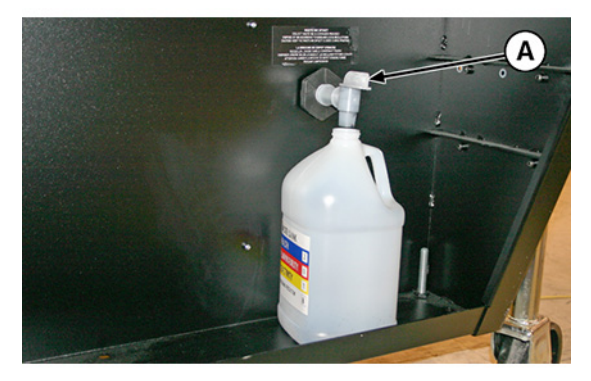

**5.** Gire el tapón a la posición de cierre tras haber drenado los restos de tinta.

**Figura 10-25** Tapón de residuos de tinta en la posición de cierre

- **PRECAUCIÓN:** El tapón de drenaje debe permanecer cerrado durante el proceso de impresión y el uso de la estación de servicio. Un tapón abierto afecta al nivel de vacío de la estación de servicio y degradará el rendimiento de la estación de servicio si se queda abierto.
- **6.** Para restablecer el contador de mantenimiento de esta tarea y completar el procedimiento, pulse **Proceder**.

### **Limpieza del sensor de grosor del material de impresión**

CMYKcm: 250 horas

CMYKW: 250 horas

El sensor de grosor del material de impresión se encuentra detrás del riel del carro, en el extremo del usuario. Los restos que se quedan en el rodillo del sensor de grosor del material de impresión pueden provocar mediciones imprecisas. Limpie el rodillo para que el sensor funcione correctamente.

**NOTA:** Los usuarios de California deben hacer caso omiso de las referencias que se hacen en las instrucciones o en el panel de control al líquido limpiador de los cabezales de impresión o IPA. En su lugar, deberán utilizar el líquido limpiador especificado al principio de esta sección.

- **1.** En el panel de control, seleccione **Sistema> Herramientas> Limpieza y mantenimiento del usuario> 14) Limpiar sensor de grosor del material de impresión**.
- **2.** Pulse **Proceder** para continuar.

<span id="page-102-0"></span>**3.** Utilice un paño sin pelusas que esté empapado en alcohol isopropílico (IPA) para limpiar el rodillo del sensor de grosor del material de impresión, girando manualmente el rodillo con el dedo a la vez que aplica el paño en la superficie del rodillo.

**Figura 10-26** Utilice un paño sin pelusas para mover el rodillo del sensor de grosor del material de impresión

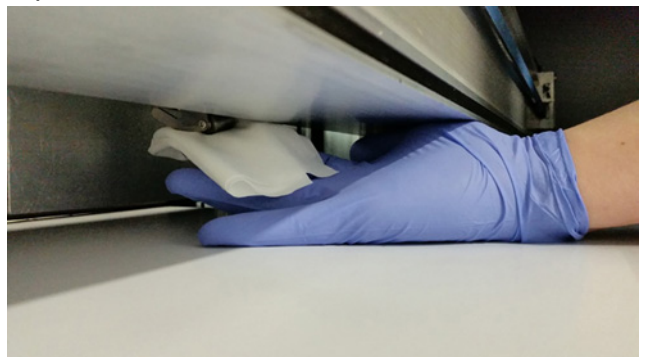

**4.** Para restablecer el contador de mantenimiento de esta tarea y completar el procedimiento, pulse **Proceder**.

## **Limpieza de los ventiladores extractores de la cubierta**

CMYKcm: 250 horas

CMYKW: 250 horas

Los ventiladores extractores de la cubierta extraen el aire caliente generado por los componentes eléctricos y mantienen la impresora a temperaturas óptimas. Cada ventilador tiene una rejilla protectora en la que es posible que se acumulen residuos. Si se limpian estas rejillas se evitará que los residuos caigan en los trabajos impresos. Los ventiladores se encuentran a lo largo de la parte superior de la impresora, en ambos extremos y en la cubierta de la puerta de salida.

- **1.** En el panel de control, seleccione **Sistema> Herramientas> Limpieza y mantenimiento del usuario> 15) Limpiar ventiladores extractores de la cubierta**.
- **2.** Pulse **Proceder** para continuar.
- **3.** Extraiga la mesa de salida y abra la puerta del lado de salida.
- **4.** Aspire el polvo y los residuos de la rejilla protectora de cada ventilador.
- **5.** Para restablecer el contador de mantenimiento de esta tarea y completar el procedimiento, pulse **Proceder**.

### **Sustitución de las bombillas de la lámpara UV**

CMYKcm: 500 – 1000 horas

CMYKW: 500 – 1.000 horas

Las bombillas de lámparas de curado de tinta UV irán disminuyendo su intensidad con el uso. Para compensarlo, aumente su ajuste de potencia. (En el panel de control, **Imprimir> Opciones> Aumentar la potencia de la lámpara UV**). Las bombillas de UV tienen una vida útil garantizada de 500 horas, pero esta puede ampliarse hasta 1.000 si se utilizan a baja intensidad y se aumenta cuando es necesario para asegurar el curado completo de la tinta.

Cambie ambas bombillas de forma simultánea, de forma que ambas emitan luz con la misma intensidad. Realice un pedido de dos kits de recambio de bombillas UV de HP (número de producto de HP CH231A). A continuación se indica el procedimiento de sustitución:

- **1.** En el panel de control, seleccione **Sistema> Herramientas> Limpieza y mantenimiento del usuario> 16) Bombillas de la lámpara UV> Entrada**.
- **2.** Pulse **Sí** para continuar o **No** para cancelar.

La impresora coloca el riel y el carro en la posición correcta para sustituir las lámparas.

- **3.** Elija entre **Ambas lámparas**, **Lámpara del extremo de servicio** o **Lámpara del extremo del usuario**(se recomienda que sustituya ambas bombillas al mismo tiempo).
- **4.** Pulse **Proceder** para continuar.

Esta acción restablece el contador de horas de funcionamiento de la lámpara a 0.

**5.** Apague la impresora mediante el interruptor como se le indica en el panel de control.

**PRECAUCIÓN:** NO intente acceder a las lámparas UV sin haber apagado la impresora.

- **EX NOTA:** NO desconecte el cable de alimentación principal de la impresora: esto garantiza que se mantiene un nivel de vacío adecuado en los cabezales de impresión, lo que evita que se salga la tinta.
- **6.** Espere cinco minutos para permitir la desaparición de cualquier tipo de corriente en los condensadores.
- **7.** Extraiga la mesa de salida y abra la puerta del lado de salida.
- **8.** Retire el conjunto superior de la lámpara del extremo del usuario.
	- **a.** Desconecte el cable auxiliar (A en la figura que aparece a continuación) de la parte superior de la lámpara del extremo del usuario.

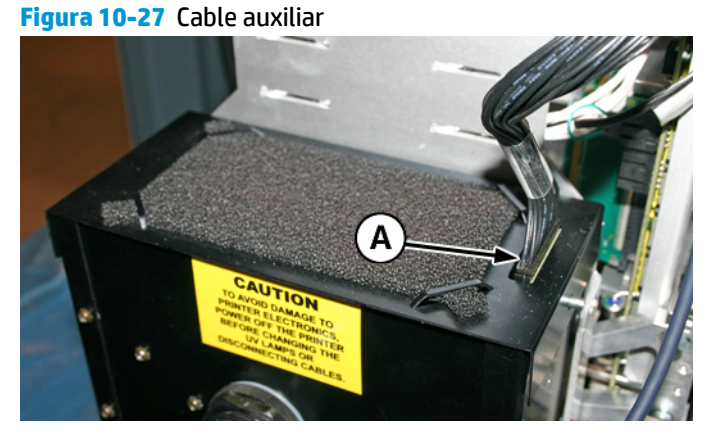

**b.** Extraiga el cable de alimentación de la lámpara del lateral de su carcasa (A en la figura que aparece a continuación) girando el empalme en el sentido contrario al de las agujas del reloj.

**Figura 10-28** Cable de alimentación de la lámpara

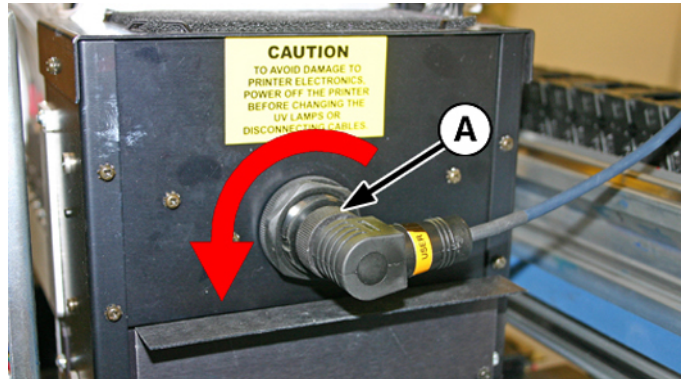

**c.** Extraiga los cuatro tornillos (A y B en la siguiente figura) que fijan el conjunto superior de la lámpara al conjunto inferior.

**Figura 10-29** Tornillos del extremo del usuario

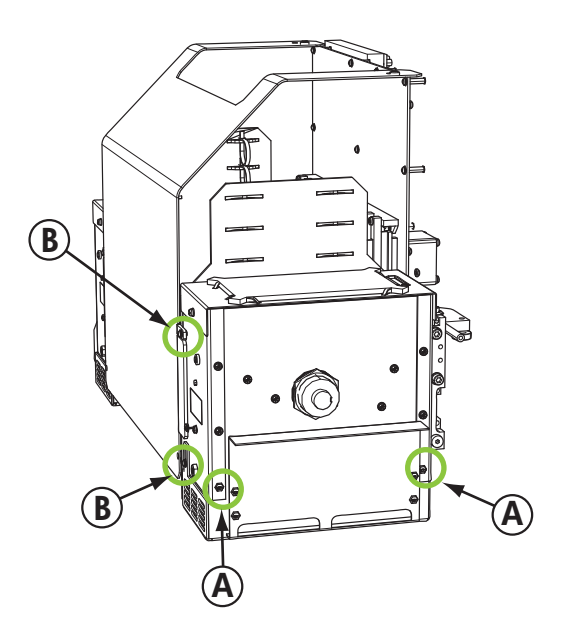

**d.** Tire hacia arriba para separar el conjunto superior de la lámpara del conjunto inferior.

**Figura 10-30** Tornillos del extremo del usuario

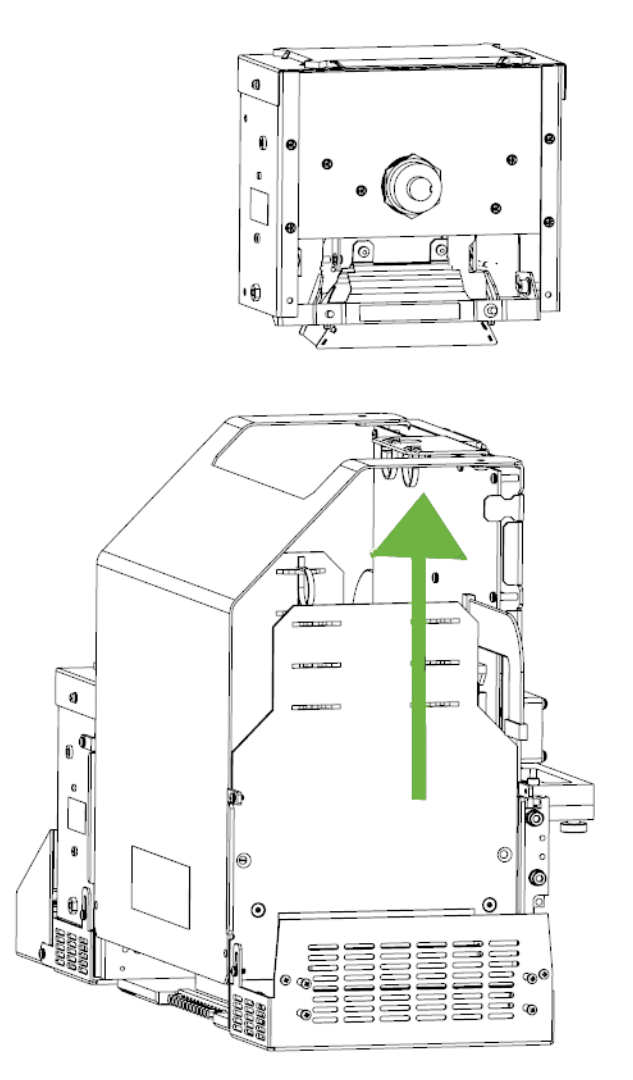

- **9.** Extraiga el conjunto superior de la lámpara del extremo de servicio.
	- **a.** Desconecte el cable auxiliar (A en la figura 27) de la parte superior de la lámpara del extremo del usuario.
	- **b.** Extraiga el cable de alimentación de la lámpara del lateral de su carcasa (A en la figura 28) girando el empalme en el sentido contrario al de las agujas del reloj.

**c.** Extraiga los cuatro tornillos plateados (A y B en la siguiente figura) que fijan el conjunto superior de la lámpara al conjunto inferior.

**Figura 10-31** Tornillos del extremo de servicio

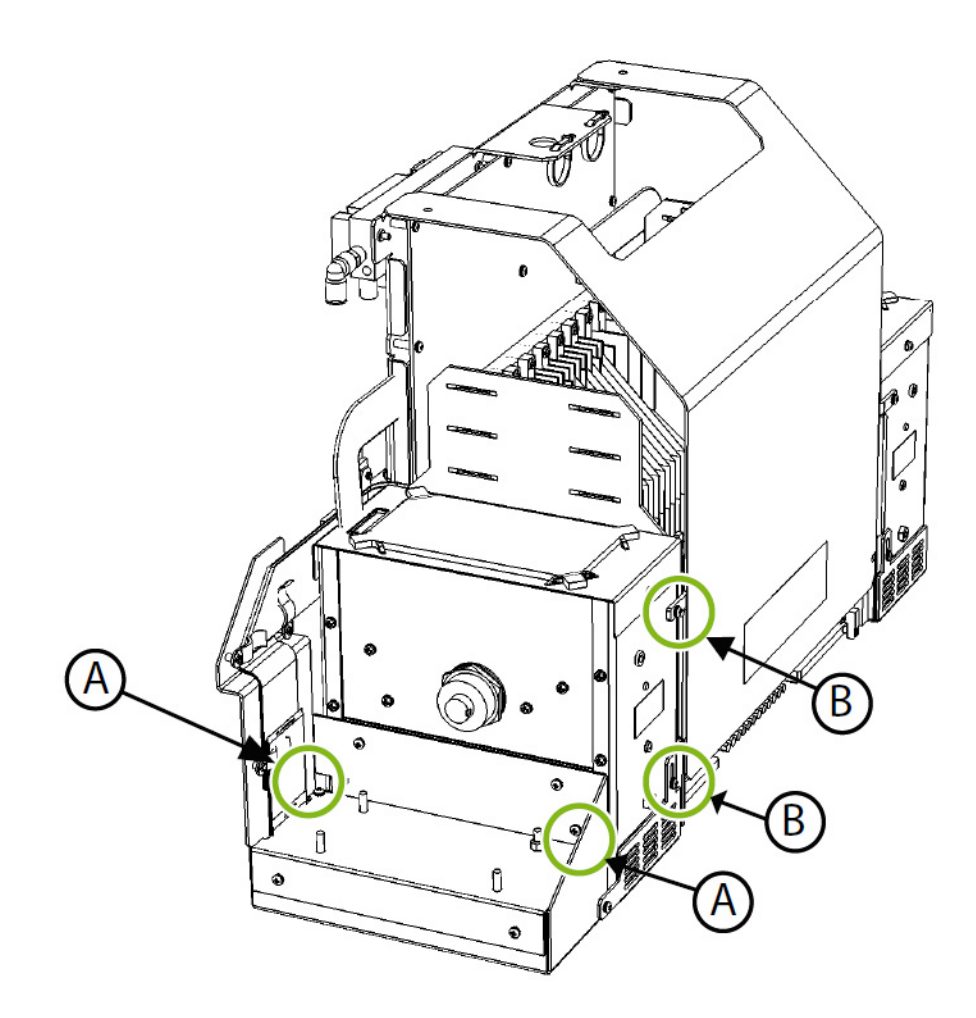

- **d.** Tire hacia arriba para separar el conjunto superior de la lámpara del conjunto inferior de la lámpara.
- **10.** Extracción de la bombilla antigua de las lámparas de UV

**WE NOTA:** Utilice siempre guantes de algodón para evitar dejar huellas digitales en el reflector y la bombilla de repuesto, ya que se reduciría la eficacia del reflector y la vida útil de la bombilla.

**a.** Tire de la abrazadera accionada por resorte (A) del lateral del reflector de la lámpara (B) como se muestra a continuación.

**Figura 10-32** Abrazadera accionada por resorte

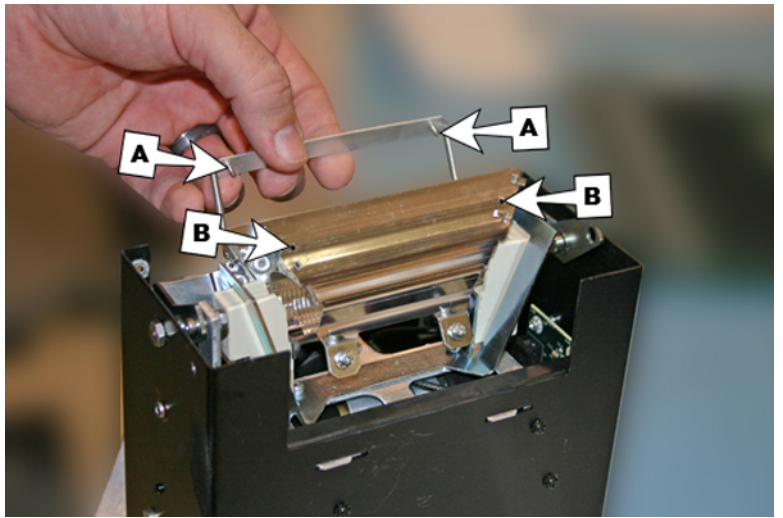

**b.** Afloje los dos tornillos que sostienen los dos reflectores hasta que se pueda extraer el reflector exterior.

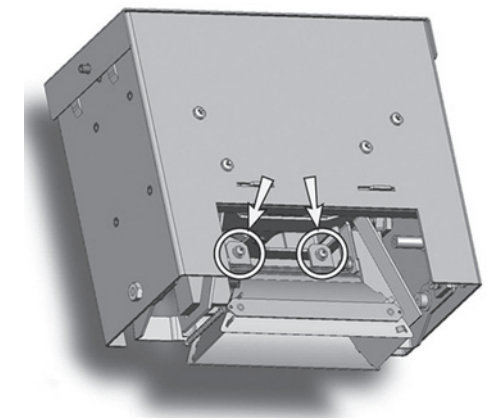

**Figura 10-33** Tornillos del reflector

- **WE NOTA:** Los tornillos del reflector son tornillos cautivos por lo que no se deben extraer completamente. En caso de que los extraiga completamente, tenga cuidado de que no caigan dentro del conjunto de la lámpara.
- **NOTA:** No doble las pestañas de los reflectores.
**c.** Presione ligeramente la bombilla de la lámpara por un lado (contra el resorte) y levántela del conjunto superior de la lámpara.

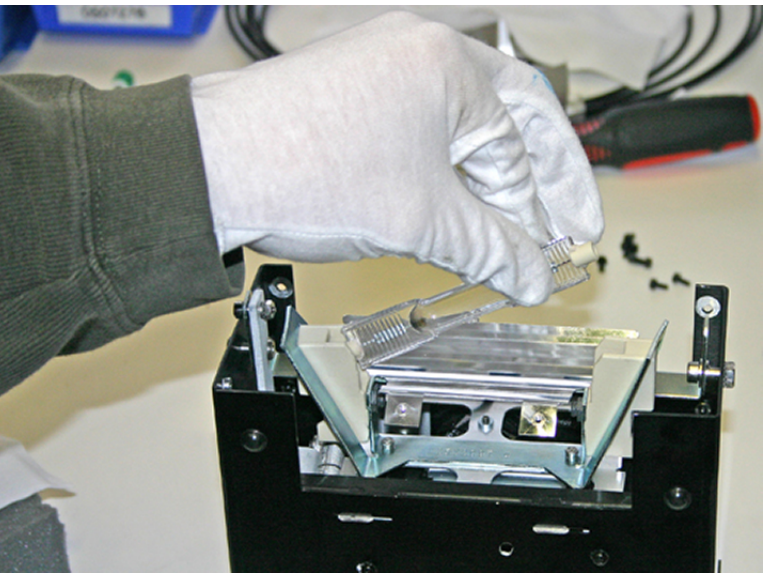

**Figura 10-34** Extracción de la bombilla

**Eliminación de los residuos del material: lámparas de mercurio**

El presente producto HP contiene los siguientes materiales que podrían necesitar un tratamiento especial al terminar su vida útil. Las lámparas UV contienen mercurio. Debido a las consideraciones ambientales, los residuos de mercurio se pueden regular. Para obtener información sobre la gestión de desechos o el reciclaje, póngase en contacto con las autoridades locales o con la EIA (la Alianza del Sector Electrónico, por sus siglas en inglés) (<http://www.eiae.org>).

- **11.** Instalación de las nuevas bombillas de las lámparas UV
	- **a.** Inserte la bombilla de repuesto en el conjunto superior de la lámpara y empújela primero hacia la izquierda y luego hacia abajo para encajarla, como se muestra en la siguiente figura.

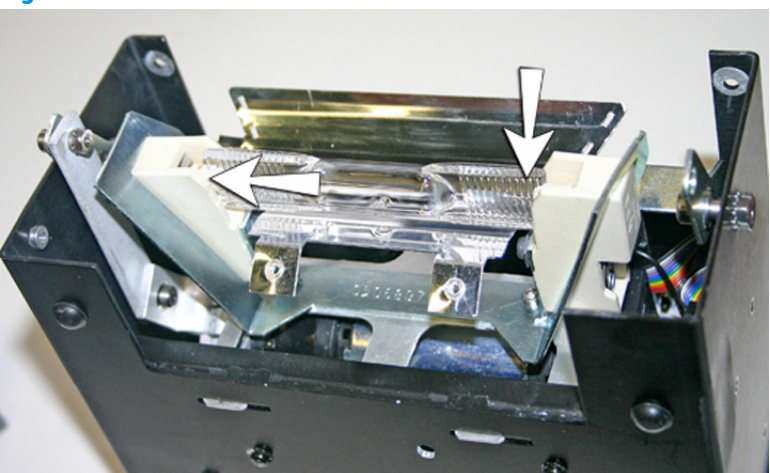

**Figura 10-35** Instalación de la bombilla

**b.** Apriete los dos tornillos que mantienen juntos los reflectores (consulte [Figura 10-33](#page-107-0) Tornillos del [reflector en la página 101](#page-107-0) para conocer la ubicación de los tornillos).

**c.** Inserte las espigas de la abrazadera accionada por resorte (A y B a continuación) en el reflector.

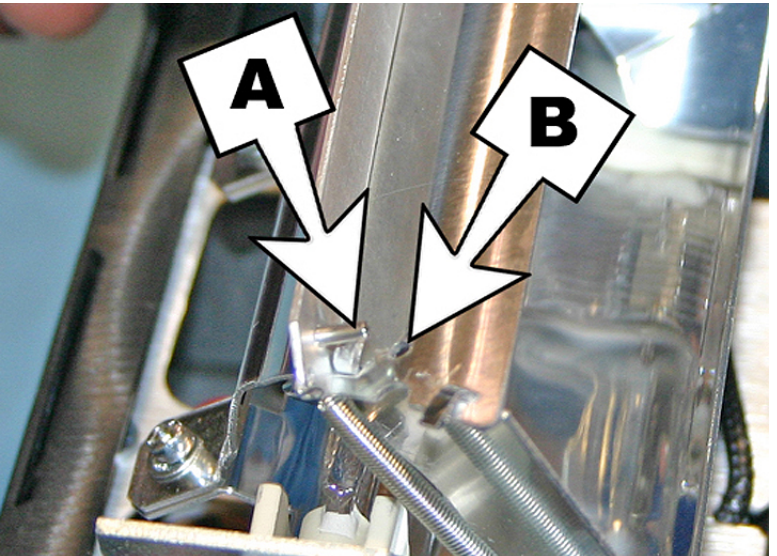

**Figura 10-36** Inserción de las espigas en el reflector

- **12.** Reinstale el conjunto superior de la lámpara del extremo del usuario.
	- **a.** Deslice el conjunto superior de la lámpara por el conjunto inferior y alinee los orificios para tornillos.
	- **b.** Fije el conjunto superior de la lámpara al conjunto inferior utilizando los dos tornillos originales de la parte inferior en el extremo del usuario del carro (consulte A en [Figura 10-29](#page-104-0) Tornillos del [extremo del usuario en la página 98](#page-104-0)).
	- **c.** Instale los dos tornillos que fijan el conjunto superior de la lámpara a la placa lateral del carro (consulte B en Figura 10-29 [Tornillos del extremo del usuario en la página 98](#page-104-0)).
	- **d.** Conecte el cable auxiliar a la parte superior de la lámpara. Vea la Figura 10-27 [Cable auxiliar](#page-103-0) [en la página 97](#page-103-0).
	- **e.** Conecte el cable de alimentación de la lámpara al lateral de ésta. Vea la [Figura 10-28](#page-103-0) Cable de [alimentación de la lámpara en la página 97](#page-103-0).

#### **Solución de problemas para la instalación del conjunto superior de la lámpara**

Si tiene dificultades para volver a encajar el conjunto superior de la lámpara en el conjunto inferior, afloje los cuatro tornillos que se indican a continuación. Vuelva a apretar los tornillos una vez que haya instalado el conjunto.

**Figura 10-37** Aflojamiento de los tornillos para facilitar la instalación

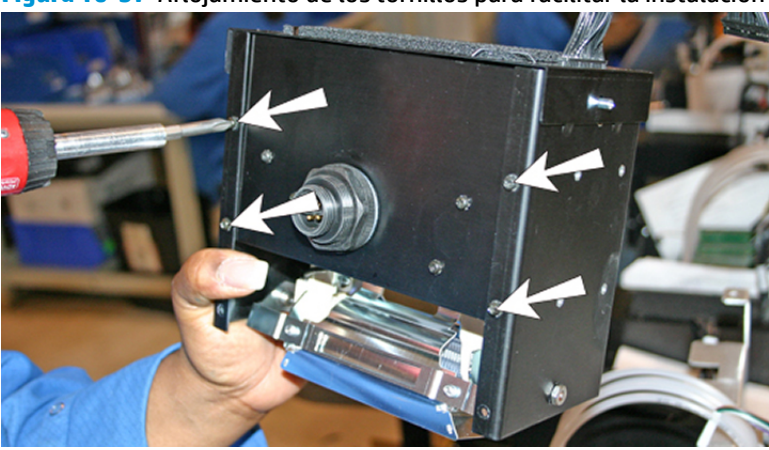

● Si aun así es complicado instalar el conjunto superior de la lámpara, apriete el lateral del conjunto inferior de la lámpara para doblarlo unos 0,8 mm (0,013 pulg), como se muestra en la figura que aparece a continuación.

**Figura 10-38** Apriete los laterales del conjunto inferior de la lámpara

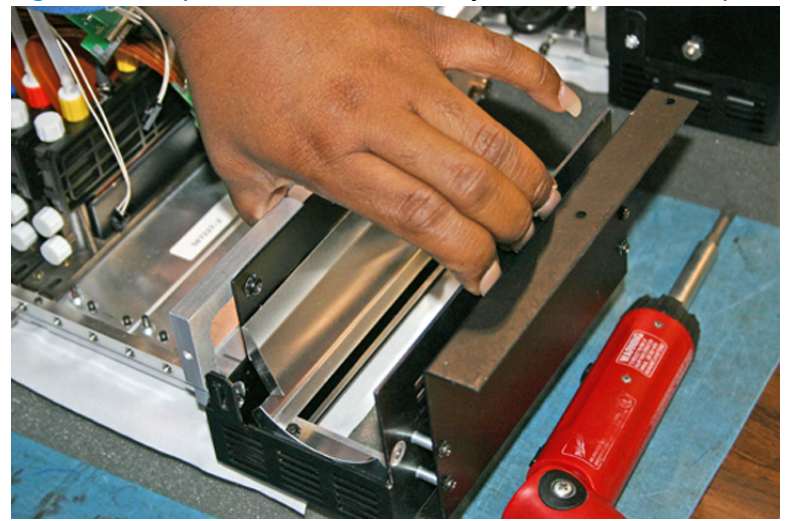

# <span id="page-111-0"></span>**A Especificaciones**

- [Especificaciones funcionales](#page-112-0)
- [Especificaciones físicas](#page-113-0)
- [Especificaciones de encendido](#page-113-0)
- [Especificaciones ambientales](#page-115-0)

# <span id="page-112-0"></span>**Especificaciones funcionales**

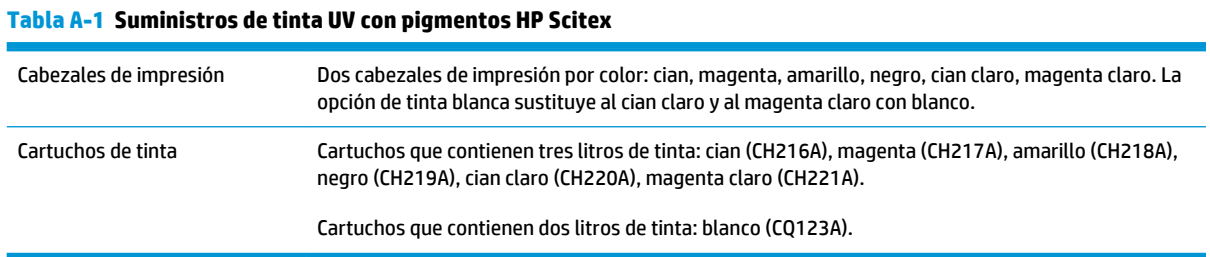

# **Tabla A-2 Tamaños del material de impresión**

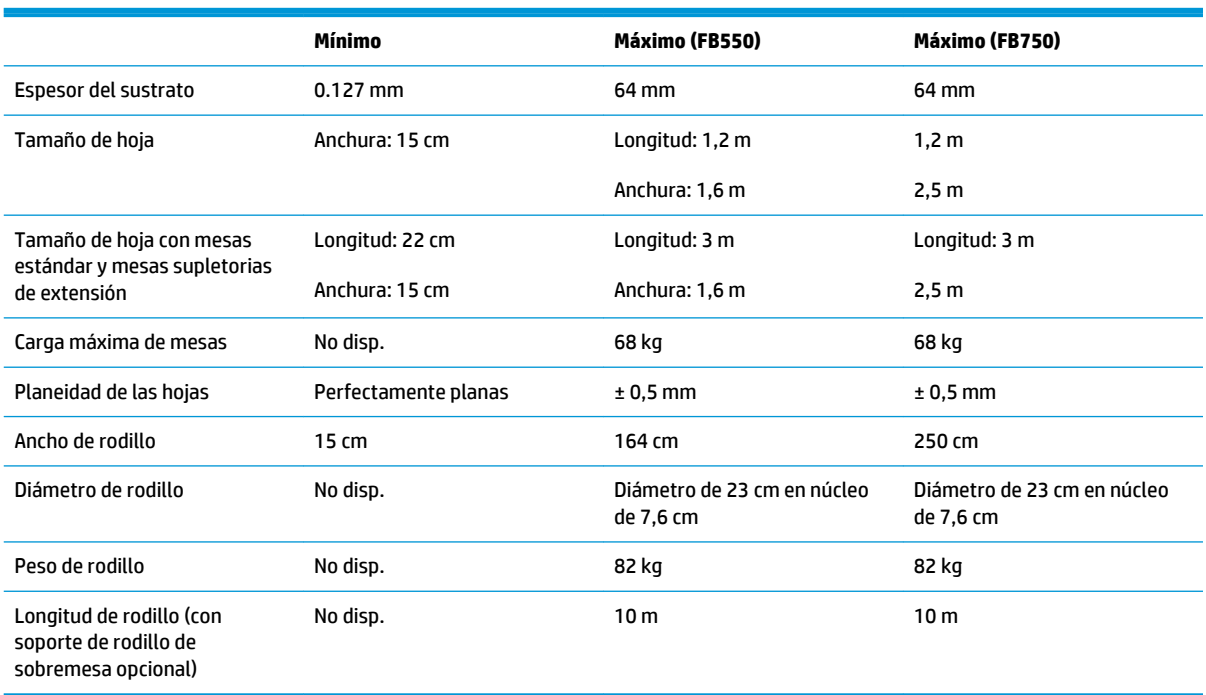

#### **Tabla A-3 Especificaciones funcionales**

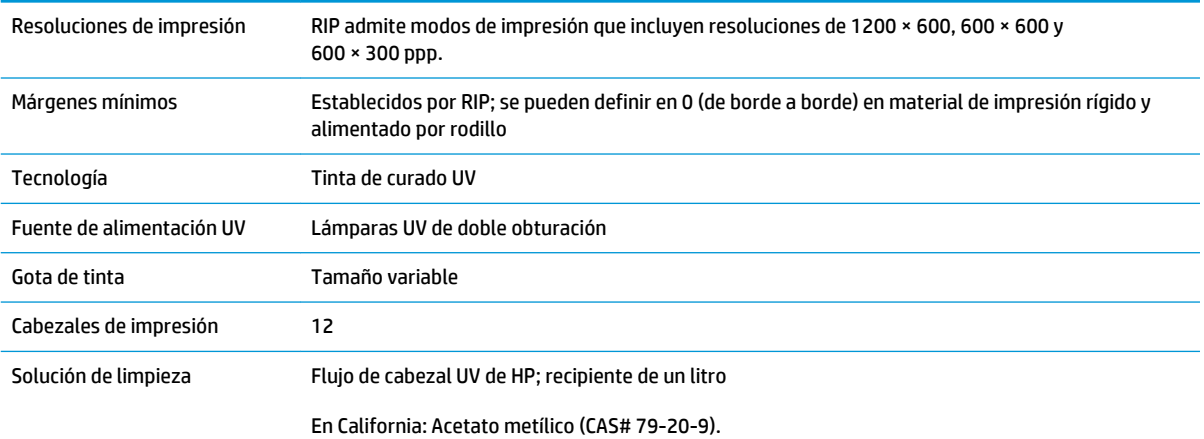

# <span id="page-113-0"></span>**Especificaciones físicas**

#### **Tabla A-4 Dimensiones y peso**

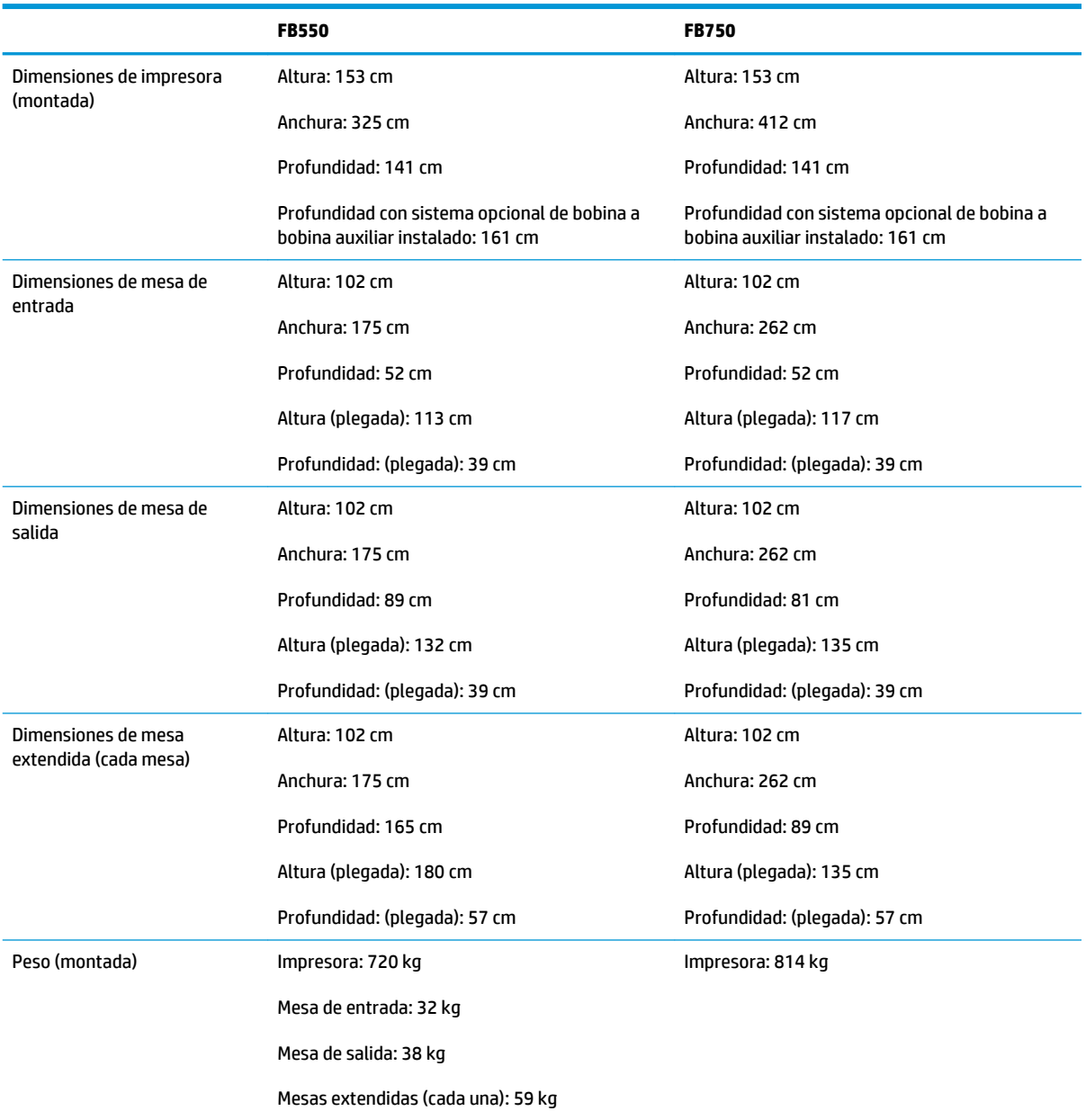

# **Especificaciones de encendido**

#### **Tabla A-5 Especificaciones de alimentación de impresora**

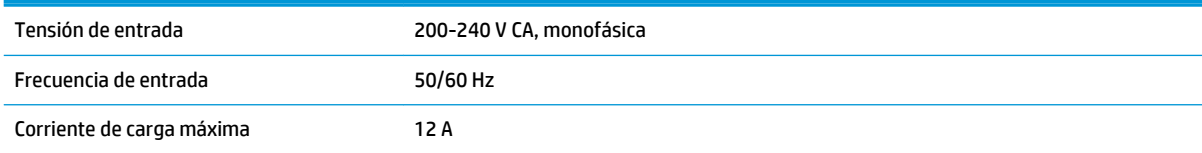

### Circuito eléctrico requerido (Norteamérica 200-240 V CA, 20 amperios, 60 Hz, tensión monofásica, con receptáculo de pared de y Japón) bloqueo NEMA L6-20R X G Y NEMA L6-20R Receptacle Circuito eléctrico requerido (Europa) 230 V CA, 16 amperios, 50 Hz, tensión monofásica, con receptáculo de pared CEE 7/4 o CEE 7/7  $OØO$ CEE 7/4 CEE 7/7 Cable de alimentación requerido La impresora requiere uno de los siguientes cables de alimentación de 4,5 m: Estados Unidos: Número de referencia de HP: Europa: Número de referencia de HP: Cable sin conector a salida eléctrica (para utilizar con el conector suministrado por el cliente): Número de referencia de HP: Alimentación auxiliar opcional para el Cuando se configura con los ajustes de fábrica, si se retira el cable de alimentación de la sistema de vacío de tinta impresora, también se cortará la alimentación del sistema de vacío de tinta. Si el interruptor de alimentación en espera de la impresora se encuentra apagado, pero no se extrae el cable de alimentación, se conservará la alimentación del sistema de vacío. El sistema de vacío de tinta conserva la presión negativa necesaria para imprimir y evita que gotee tinta de los cabezales cuando la impresora está inactiva. Para seguir suministrando alimentación al sistema de vacío durante los tiempos de parada de la alimentación, conecte el cable de alimentación suministrado (longitud: 137 cm (4,5 pies) desde la conexión de alimentación auxiliar (debajo de los chibaletes de las cajas de tinta) a uno de los siguientes lugares: Conector mural: 100-240 V CA, 50/60 Hz, suministra alimentación temporal al sistema de vacío cuando es necesario detener la alimentación de la impresora para realizar operaciones de mantenimiento. UPS: la fuente de alimentación ininterrumpida administrada por el cliente, salida de 100-240 V CA, 50/60 Hz, 15 vatios mínimos de alimentación, suministra batería de reserva para el sistema de vacío en caso de que se produzca un error de potencia. La UPS se encuentra conectada al conector mural eléctrico.

#### **Tabla A-5 Especificaciones de alimentación de impresora (continuación)**

# <span id="page-115-0"></span>**Especificaciones ambientales**

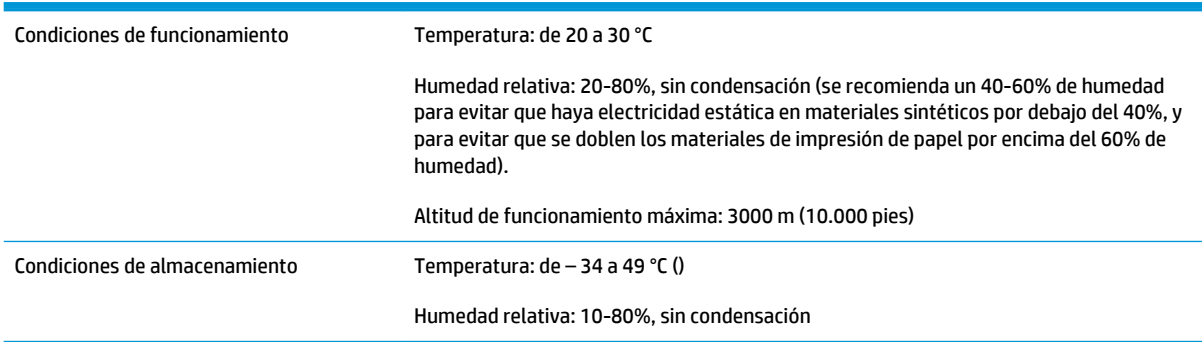

### **Tabla A-6 Especificaciones medioambientales de la impresora**

# <span id="page-116-0"></span>**B Solución de problemas**

Este apéndice explica cómo evitar y diagnosticar problemas de impresión y provee información sobre la obtención de ayuda de Hewlett-Packard.

Para otros procedimientos de solución de problemas específicos de software, consulte la documentación del software de su aplicación y el resto de la documentación que se detalla en la página IV de este manual.

- [Lista de control de solución de problemas](#page-117-0)
- [Reclamaciones de la garantía](#page-118-0)
- [CallMe@hp](#page-118-0)
- **[HP Customer Care](#page-119-0)**

# <span id="page-117-0"></span>**Lista de control de solución de problemas**

Antes de solucionar los problemas de su impresora, compruebe que esté bien instalada, como se describe en [Introducción en la página 1.](#page-7-0)

Siga los pasos de esta lista de control para identificar y resolver problemas de impresión.

**1.** ¿La impresora está encendida?

SÍ: Pase a la pregunta 2. NO: Compruebe lo siguiente.

- No se puede conectar el cable de alimentación a la toma de corriente eléctrica.
- Si la impresora está conectada a un protector de tensión, éste puede no estar conectado a la alimentación o puede estar desconectado.
- Puede que el circuito al que esté conectada la impresora esté apagado en el interruptor.
- **2.** ¿La secuencia de encendido del panel de control termina mostrando la pantalla de la página de inicio similar a la que se muestra en [Página de inicio en la página 37?](#page-43-0)

SÍ: Pase a la pregunta 3. NO: Compruebe lo siguiente.

- Puede que haya un problema del hardware con las piezas internas de la impresora. Siga la rutina de diagnóstico en el panel de control para identificar el problema. Copie los códigos de error y póngase en contacto con el servicio técnico tal y como indica el panel de control.
- **3.** ¿Puede enviar un archivo desde el RIP a la impresora?

SÍ: Pase a la pregunta 4. NO: Compruebe lo siguiente.

- Puede que los cables de red que conectan a su equipo con el equipo del RIP, la impresora, el conmutador de red o el conector mural no estén bien conectados. Compruebe las conexiones del cable y vuelva a intentarlo.
- **4.** ¿Puede enviar (imprimir o descargar) un documento desde el equipo del cliente al servidor?

SÍ: Pase a la pregunta 5. NO: Compruebe lo siguiente.

- La conexión del cliente a la red de área local puede estar mal configurada. Consulte a su administrador del sistema para obtener asistencia.
- Puede que el cable Ethernet que conecta su equipo o red y el equipo del RIP no esté bien conectado en ambos extremos.
- Su equipo puede funcionar mal. Ejecute la aplicación que sabe que funciona bien y realice una impresión para asegurarse.
- El puerto del equipo puede funcionar mal. Imprima en otro dispositivo de salida que sabe que funciona bien (y que no esté conectado al RIP) para comprobarlo.
- **5.** ¿La calidad de impresión es buena?

SÍ: El problema no se encuentra en esta lista. Póngase en contacto con el servicio técnico. NO: Compruebe lo siguiente.

● Bandas o calidad de imagen general baja: necesita calibrar los cabezales de impresión (consulte [Calibración de la impresora en la página 51](#page-57-0)). Uno o más inyectores de tinta están obstruidos o no funcionan bien (consulte [Página Tinta en la página 43](#page-49-0)). El avance del material de impresión

debería ser recalibrado (consulte [Calibración de alimentación del material de impresión](#page-60-0)  [en la página 54](#page-60-0)).

- <span id="page-118-0"></span>Color incorrecto o impresión sobre o bajo el nivel de saturación: se seleccionó un perfil de color erróneo en el servidor de impresión o el servidor de impresión o RIP. Consulte la documentación que acompaña al RIP.
- Color incorrecto o falta de detalle: uno o más inyectores de tinta pueden estar obstruidos o funcionar mal (consulte [Página Tinta en la página 43](#page-49-0)).

Dado que el mantenimiento automático de cabezales no se puede realizar con la impresora apagada, tenga la impresora encendida siempre que sea posible. Si no se realiza el mantenimiento automático de cabezales durante un amplio periodo de tiempo, puede que sea necesario realizar una purga manual para restablecer los cabezales al estado de funcionamiento.

- Ruido en el movimiento del carro o defectos en la repetición de impresiones: puede eliminarse el ruido en el movimiento del carro mediante una limpieza (consulte [Limpieza y lubricación de las](#page-85-0)  [correas del riel en la página 79](#page-85-0) o bien, [Limpieza de las ruedas del carro en la página 86](#page-92-0)). Si aparecen manchas en las ruedas del carro debido a su falta de uso, utilice el solucionador de problemas del movimiento del carro para restablecer su estado (en la página Sistema del panel de control, vaya a **Herramientas > Diagnóstico del usuario > Movimiento del carro**).
- El material de impresión se dobla o hay problemas con la alimentación del material: puede que se haya seleccionado un material de impresión erróneo en el asistente de instalación de material de impresión (consulte [Configuración de material de impresión en la página 13\)](#page-19-0). El material de impresión no se ha cargado correctamente (consulte [Configuración y carga de material de](#page-18-0) [impresión en la página 12\)](#page-18-0).
- Golpe en cabezal: si el cabezal de impresión golpea el material de impresión, controle el desplazamiento del material de impresión por el eje de suministro. Los lados del material de impresión deben estar paralelos a los lados de la impresora, sin dobleces ni rugosidades. Si es necesario, vuelva a cargar el material de impresión. Consulte Carga de material de impresión rígido [en la página 16](#page-22-0) para ver las instrucciones. Controle también el asistente de instalación de material de impresión para comprobar que haya seleccionado el material de impresión correcto (consulte [Configuración de material de impresión en la página 13](#page-19-0)).

## **Reclamaciones de la garantía**

La impresora cuenta con la cobertura de una garantía limitada del fabricante, que incluye los cabezales de impresión.

Para obtener más información acerca de la reclamación de garantía, póngase en contacto con HP (consulte la siguiente página para obtener la información de contacto).

# **CallMe@hp**

CallMe@hp es un conjunto de herramientas que permite la comunicación entre el usuario y la organización de asistencia técnica de HP. CallMe@hp utiliza una interfaz basada en web que ofrece un servicio de chat directo (similar a la mensajería instantánea), intercambio de archivos y control remoto de su equipo. De esta forma, su agente de asistencia técnica conocerá su impresora de forma inmediata y de primera mano.

Si recibe asistencia técnica de su impresora directamente desde HP, podrá utilizarse CallMe@hp en cualquier momento que su representante de asistencia técnica de HP lo solicite. Si recibe la asistencia técnica de su impresora por parte de otro proveedor, distribuidor o tercero, podrá emplearse CallMe@hp en circunstancias en las que se requiera la comunicación directa entre su proveedor de asistencia técnica y HP, pero sólo a petición de un representante de asistencia técnica de HP.

Consulte el CD-ROM de documentación que se incluye con la impresora para obtener más información:

- <span id="page-119-0"></span>Guía de seguridad de red CallMe@hp, en donde se incluye información acerca de la tecnología utilizada por CallMe@hp en lo relativo a la seguridad de red
- Introducción a CalMe@hp, en donde se incluyen explicaciones y ejemplos de las funciones de CallMe@hp.

## **HP Customer Care**

En caso de que tenga alguna pregunta o problema, le aconsejamos que visite a su representante autorizado local de HP para obtener más información y ayuda. Sin embargo, si fuese necesario, puede ponerse en contacto directamente con HP mediante uno de los siguientes métodos.

**NOTA:** Para obtener información de contacto actualizada, visite [http://www.hp.com/go/graphicarts.](http://www.hp.com/go/graphicarts/)

### **Norteamérica**

Teléfono: 800 925 0563

Fax: 952 943 3695

Correo electrónico: cs.custsup@hp.com

### **Europa, Oriente Próximo y África**

Teléfono: +32 2 7283444

Fax: +31 207157536

Correo electrónico: LF.MV.Support@hp.com

### **Asia y Pacífico**

Teléfono: +852 8103 2666

Teléfono: 00 801 85 5945 (Taiwán sólo, gratuito)

Fax: +852 2187 2218

Correo electrónico: hsap.carecenter@hp.com

### **Latinoamérica**

Marque la Opción 2/Opción 6 del menú de selección.

Argentina: 5411 470 816 00 Brasil: 52 55 5258-9922 Chile: 562 436-2610 / 800 360 999 Colombia: 571 602 9191 / 01 8000 51 4746 8368 Costa Rica: 0 800 011 0524 República Dominicana: 1 800 711 2884 Guatemala: 1 800 999 5105 Honduras: 800 0 123 / 1 800 711 2884 México: 52 55 5258-9922

Nicaragua: 1 800 0164 / 800 711 2884 Panamá: 001 800 711 2884 Perú: 511 411 2443 / 0 800 10111 El Salvador: 800 6160 Venezuela: 58 212 278 8666 / 0 800 474 68368 CC LAR Nextel: (5255) 1088 0884; ID 52\*20115\*51 Correo electrónico de CC LAR: carecenter.ipglf.lar@hp.com CC LAR Fax: +52 55 5258 6377

# <span id="page-121-0"></span>**C Sugerencias acerca de la calidad de imagen**

- [Inicio y comprobación del estado de los inyectores](#page-122-0)
- [Configuración del RIP](#page-123-0)
- [Concordancia de color](#page-124-0)

# <span id="page-122-0"></span>**Inicio y comprobación del estado de los inyectores**

Esta sección muestra cómo configurar la impresora para obtener una calidad de impresión óptima.

### **Empiece con la impresora en buen estado de funcionamiento**

Es muy probable que estas técnicas no funcionen si no utiliza una impresora que esté en buen estado de funcionamiento:

- La impresora la instaló adecuadamente un técnico del servicio autorizado de HP en un centro y en un entorno que cumplen las especificaciones de HP que se publican en la Guía de preparación del material.
- La impresora tiene instalada la última versión del software incluido (firmware).
- El hardware de la impresora funciona y se ha realizado un mantenimiento adecuado como se indica durante el aprendizaje del operador.
- Los cabezales de impresión están calibrados (calibración en X de cabezal de impresión, altura de cabezales, de cabezal a cabezal o bidireccional); consulte [Calibración de la impresora en la página 51](#page-57-0) para ver las instrucciones.
- La alimentación de material de impresión se calibra con el material de impresión en el que vaya a imprimir. Consulte [Calibración de alimentación del material de impresión en la página 54](#page-60-0) para ver las instrucciones.
- Hay suficiente tinta instalada y disponible para un nuevo suministro. No se ha superado la fecha de caducidad que aparece en el envase de tinta.
- La diferencia del número de horas de servicio para las lámparas de entrada y salida es aproximadamente del 20%. Si una lámpara tiene significativamente más horas que otra lámpara, el aspecto de las impresiones puede cambiar inesperadamente. Para corregir este problema, se pueden intercambiar entre sí o sustituir.
- El RIP externo está instalado y se comunica con la impresora, y el operador está familiarizado con él.
- Evite tocar el material de impresión durante la impresión.

### **Cargue el material de impresión correctamente**

Siga estas instrucciones cuando cargue material de impresión:

- Utilice sólo el material que esté limpio, liso y sin daños.
- Mantenga el entorno de la impresora según las especificaciones publicadas en la Guía de preparación del material. En especial, un entorno con una humedad relativa inferior al 40% puede provocar altos niveles de electricidad estática, mientras que un entorno con una humedad relativa superior al 60% puede provocar que algunos materiales de impresión absorban humedad y desarrollen una forma irregular (no lisa). Ambos estados pueden originar problemas de impresión.
- En entornos de baja humedad, utilice medidas para reducir las descargas electrostáticas cuando trabaje con material de impresión sintético (carteles de vinilo, placas de plástico), como cordones de oropel de cobre, limpiezas con alcohol isopropílico o sprays antiestáticos.
- Seleccione la configuración del asistente de instalación de material de impresión que se corresponda con el material de impresión que va a utilizar. Es posible que la entrada del asistente de instalación de material de impresión que seleccione no tenga el nombre exacto del material de impresión, sino uno con características similares y que permita el uso de la misma configuración del asistente de instalación de material de impresión (incluidos los ventiladores aspirantes, la intensidad de las lámparas y la demora de impresión). Si es posible, seleccione un ajuste del asistente para el material de impresión predeterminado que se haya probado y validado; este se marca con un asterisco (\*). Todas las demás

<span id="page-123-0"></span>entradas del asistente de instalación de material de impresión son entradas generadas por el usuario y se pueden modificar cuando sea necesario.

- Configure y cargue el material de impresión tal y como se describe en Configuración de material de [impresión en la página 13.](#page-19-0)
- Limpie el material de impresión sintético con alcohol isopropílico (IPA) antes de la impresión para reducir la carga estática, además de para eliminar las huellas y el polvo, que podrían ser más visibles en la impresión.

### **Compruebe el estado de los inyectores**

Al principio de la impresión de cada día, verifique que todos los inyectores funcionan bien o se han sustituido por otros que funcionen correctamente.

- **1.** Cargue material de impresión y presione **Comprobación del estado de los inyectores** en la página Tinta del panel de control.
- **2.** Lleve a cabo un proceso de purga y limpieza.

En la página Tinta del panel de control, presione **Eliminar**.

- **3.** Vuelva a imprimir el patrón de **Comprobación del estado de los inyectores**.
- **4.** Vuelva a comparar la impresión de barras principales del día anterior (o con la más reciente que se haya realizado correctamente).
	- Si la impresión de la comprobación del estado de los inyectores de hoy es comparable a la del día anterior, puede comprobar el recambio del inyector presionando **Comprobación del estado de los inyectores** en la página Tinta. Si todos los inyectores funcionan correctamente o se han sustituido, puede seleccionar la configuración de la impresora.
	- Si la impresión de la comprobación del estado de los invectores de hoy muestra bastantes más líneas que faltan o que están rotas en comparación con la impresión del día anterior, lleve a cabo la calibración de AutoJet (en la página Impresión, presione **Calibrar**, a continuación, seleccione **Calibraciones automáticas > Calibración de AutoJet** en el menú). A continuación, ejecute una o dos veces un patrón de comprobación del estado de los inyectores hasta que las líneas que faltan se hayan imprimido o sustituido.

Si el patrón de la comprobación del estado de los inyectores no mejora después de haber llevado a cabo estos pasos dos o tres veces, o si no se puede recuperar un número grande de inyectores contiguos, puede ser necesario realizar lo siguiente:

- Es posible que sea necesario direccionar manualmente los inyectores (página Impresión > Calibrar > Calibraciones manuales > Direccionamiento manual de inyectores).
- Los cabezales de impresión pueden estar dañados.
- Puede ser necesario calibrar la estación de servicio.
- Póngase en contacto con su representante del servicio para obtener más asistencia.

## **Configuración del RIP**

Para obtener instrucciones de funcionamiento más detalladas, consulte la guía del usuario del RIP.

### **Seleccione una resolución**

La resolución de impresión está determinada por el modo de impresión (consulte [Tabla 4-1](#page-34-0) Modos de [impresión y velocidades de impresión máximas de FB550 en la página 28](#page-34-0)). No hay ninguna configuración de resolución en la impresora.

- <span id="page-124-0"></span>Para la mayor parte de las imágenes, utilice el modo de impresión de 600 × 600 ppp.
- Si una imagen granulada es aceptable (cuando se ve desde una distancia mayor a la estipulada o es un borrador, por ejemplo) y se desean velocidades de impresión superiores, utilice un modo de impresión de 600 × 300 ppp.
- Para una impresión o colores más saturados en material de impresión retroiluminado o claro, utilice el modo 1200 x 600 ppp.

### **Elija un perfil de color**

- Seleccione el perfil que se ajuste al nombre del material de impresión o que mejor se corresponda con el material que esté utilizando.
- Para una concordancia precisa de color, lleve a cabo una calibración del color (linealización) al menos una vez para cada material de impresión.

## **Concordancia de color**

La precisión de la reproducción del color por parte de la impresora es el resultado de la interacción de muchos factores, que se indican a continuación. La corrección de errores en la reproducción del color puede suponer ajustes en más de uno de estos factores.

- Instalación y calibraciones iniciales (realizadas por un técnico de servicio autorizado)
	- Alto de cabezales
	- Calibración en Y de los cabezales de impresión
	- Calibración de bidireccional
	- Calibración en X de cabezal de impresión
- Mantenimiento continuo (realizado por el operador): inyectores atascados o defectuosos por falta de limpieza habitual.
- Tinta: asentamiento de pigmentos, tinta caducada que ha vencido su fecha de caducidad, lote defectuoso.
- Conjuntos de colores y modos de impresión: impresión con distintos conjuntos de colores (seis o cuatro colores más blanco) y varios modos de impresión.
- Problemas del RIP: linearización, perfiles de color, distintos métodos de uso del cian y el magenta claros, configuraciones como la eliminación del color gris (GCR).
- Concordancia de perfil: ajusta el perfil de color que utiliza el RIP para crear el archivo del RIP con el modo de impresión (consulte [Modos de impresión disponibles en la página 28](#page-34-0)) utilizado para imprimir la imagen.

# **Índice**

### **A**

accesorios [75](#page-81-0) actualización de software [11](#page-17-0) actualizar el firmware [11](#page-17-0) actualizar el software de la impresora [11](#page-17-0) advertencias de seguridad [6](#page-12-0) alimentación del material de impresión, calibración de [54](#page-60-0) alimentado por rodillo, impresión de material [21](#page-27-0) almacenado de trabajos [30](#page-36-0) apagado durante vacaciones [5](#page-11-0) apagado prolongado [5](#page-11-0) árbol de menú [47](#page-53-0) archivo de registro [11](#page-17-0) Asistente de instalación de material de impresión [14](#page-20-0) definido [10](#page-16-0) atención, icono [38](#page-44-0) atención, mensajes de [38](#page-44-0) acciones [38](#page-44-0) advertencias [38](#page-44-0) errores [38](#page-44-0) AutoJet [52](#page-58-0) automáticas, calibraciones [53](#page-59-0) auxiliar, alimentación [2](#page-8-0)

### **B**

blanca, tinta [34](#page-40-0) homogenizador [9](#page-15-0) kit de actualización [75](#page-81-0) mantenimiento [35](#page-41-0) opcional [9](#page-15-0) vida útil en depósito [35](#page-41-0) brillo selectivo [63](#page-69-0)

### **C**

cabezal, altura del predeterminado [4](#page-10-0) cabezal de impresión, calibración en X [56](#page-62-0)

calibración [51,](#page-57-0) [52](#page-58-0) AutoJet [52](#page-58-0) automática [53](#page-59-0) cabezal de impresión, calibración en X [56](#page-62-0) cuándo realizarla [52](#page-58-0) datos de registro predeterminados [61](#page-67-0) enumerar inyectores individuales defectuosos [58](#page-64-0) inyectores, direccionamiento manual [57](#page-63-0) inyectores defectuosos actuales, visualizar [59](#page-65-0) inyectores individuales defectuosos, limpiar [59](#page-65-0) manual [53](#page-59-0) manual, bidireccional [55](#page-61-0) material de impresión, alimentación [54](#page-60-0) todos los inyectores defectuosos, limpiar [60](#page-66-0) todos los inyectores defectuosos de un cabezal, limpiar [60](#page-66-0) calidad de imagen [115](#page-121-0) calidad del aire, requisitos normativos [78](#page-84-0) California, requisitos normativos [78](#page-84-0) CallMe@hp [112](#page-118-0) carga rápida [18](#page-24-0) cargar medios alimentado por rodillo [21](#page-27-0) hojas rígidas [16](#page-22-0) compuestos orgánicos volátiles (VOC) [78](#page-84-0) configuraciones generales del material de impresión [14](#page-20-0) conductor [14](#page-20-0) método de alimentación [14](#page-20-0) nivel del ventilador aspirante [14](#page-20-0) peso [14](#page-20-0) utilizar rodillos [14](#page-20-0)

visible a la impresora [14](#page-20-0)

consejos [33](#page-39-0)

### **D**

datos de registro predeterminados [61](#page-67-0) definición de material de impresión personalizada, transferencia de [11](#page-17-0) descarga electroestática (ESD, Electrostatic Discharge) [33](#page-39-0)

#### **E**

electricidad estática [33](#page-39-0) encendido [4](#page-10-0) en relieve, textura [67](#page-73-0) entorno, requisitos [2](#page-8-0) enumerar inyectores individuales defectuosos [58](#page-64-0) especificaciones [105](#page-111-0) especificaciones de la impresora [105](#page-111-0) extensión, mesa [75](#page-81-0)

### **F**

fecha y hora, impresora [10](#page-16-0) fuente de alimentación ininterrumpida (UPS) [2](#page-8-0) funciones especiales [9](#page-15-0)

### **G**

garantía [112](#page-118-0) guía rápida [7](#page-13-0)

### **H**

HP, accesorios [75](#page-81-0)

### **I**

impresión [27](#page-33-0) consejos [33](#page-39-0) en material de impresión rígido [16](#page-22-0) impresión de material alimentado por rodillo [21](#page-27-0)

opciones de posición y expulsión [32](#page-38-0) salida anidada [32](#page-38-0) impresión, velocidades de [28](#page-34-0) Impresión 3D [67](#page-73-0) impresora, datos de uso de [11](#page-17-0) información contable de los trabajos [11](#page-17-0) informe de inyectores sin reparar [61](#page-67-0) interfaz Web [10](#page-16-0) inyectores, direccionamiento manual [57](#page-63-0) inyectores, estado de [117](#page-123-0) inyectores, recuperación de [117](#page-123-0) inyectores defectuosos actuales, visualizar [59](#page-65-0) inyectores individuales defectuosos, limpiar [59](#page-65-0)

### **K**

kit de impresión en rollo [75](#page-81-0) kit de limpieza [75](#page-81-0)

### **L**

limpieza [76](#page-82-0) sensor de grosor del material de impresión [95](#page-101-0) tinta en la corra de conducción del material de impresión [33](#page-39-0) limpieza y mantenimiento agujas ionizadoras [93](#page-99-0) cabezales de impresión [81](#page-87-0) contenedor de residuos de tinta, drenaje de [94](#page-100-0) correa del sensor del carro [80](#page-86-0) correas del riel [79](#page-85-0) filtros de la caja electrónica [91](#page-97-0) filtros de lámparas UV, sustitución de [90](#page-96-0) limpiador de la estación de servicio [86](#page-92-0) limpiador de la estación de servicio, sustitución de [92](#page-98-0) parte inferior del carro [89](#page-95-0) programación [77](#page-83-0) recordatorios de mantenimiento [77](#page-83-0) rieles del limpiador de la estación de servicio [84](#page-90-0) ruedas del carro [86](#page-92-0) sensor de la posición inicial del carro [83](#page-89-0)

sustitución de las bombillas de la lámpara UV [96](#page-102-0) ventiladores extractores de la cubierta [96](#page-102-0) linearización [61](#page-67-0) líquido limpiador de los cabezales, solicitud [26](#page-32-0)

#### **M**

mantenimiento [76](#page-82-0) mantenimiento preventivo [76](#page-82-0) mantenimiento programado [76](#page-82-0) manual, calibración [53](#page-59-0) manual, registro bidireccional [55](#page-61-0) material de impresión, configuración de [13](#page-19-0) material de impresión, datos de uso de [11](#page-17-0) medir frecuencia del material de impresión [18](#page-24-0) medir tipo de material de impresión [18](#page-24-0) menú, opciones de [47](#page-53-0) modo de impresión, configuración específica de [14](#page-20-0) lámpara, potencia de [15](#page-21-0) retardo de impresión [15](#page-21-0) modos de impresión [28](#page-34-0)

#### **O**

opciones de posición y expulsión [32](#page-38-0)

### **P**

página de inicio [37](#page-43-0) Páginas por hoja [19](#page-25-0) panel de control [36](#page-42-0) árbol de menú [47](#page-53-0) impresión, página [39](#page-45-0) material de impresión, página [42](#page-48-0) página de inicio [37](#page-43-0) sistema, página [44](#page-50-0) tinta, página [43](#page-49-0) papel configuración [13](#page-19-0) piezas, descripción general de [7](#page-13-0)

### **R**

reflectante, material de impresión [33](#page-39-0) requisitos eléctricos [2](#page-8-0) requisitos operativos [2](#page-8-0) resoluciones [28](#page-34-0) rígido, impresión de material [16](#page-22-0)

RIP [3](#page-9-0)

### **S**

Servidor web incorporado [10](#page-16-0) Servidor web incorporado de HP [10](#page-16-0) sistema tinta descripción [9](#page-15-0) solución de problemas [110](#page-116-0) Suministros de tinta de HP, solicitud [26](#page-32-0)

### **T**

textura, en relieve [67](#page-73-0) tinta instalación [24](#page-30-0) tinta, datos de uso de [11](#page-17-0) tinta, solicitud de suministro [26](#page-32-0) tintas, carga de [24](#page-30-0) todos los inyectores defectuosos, limpiar [60](#page-66-0) todos los inyectores defectuosos de un cabezal, limpiar [60](#page-66-0) transparente, material de impresión [18](#page-24-0)

### **U**

ubicación del número de serie [7](#page-13-0) UV, cambio de las lámparas [75](#page-81-0)

### **V**

vacío, sistema de alimentación auxiliar [2](#page-8-0) varias páginas en varias hojas [19](#page-25-0)